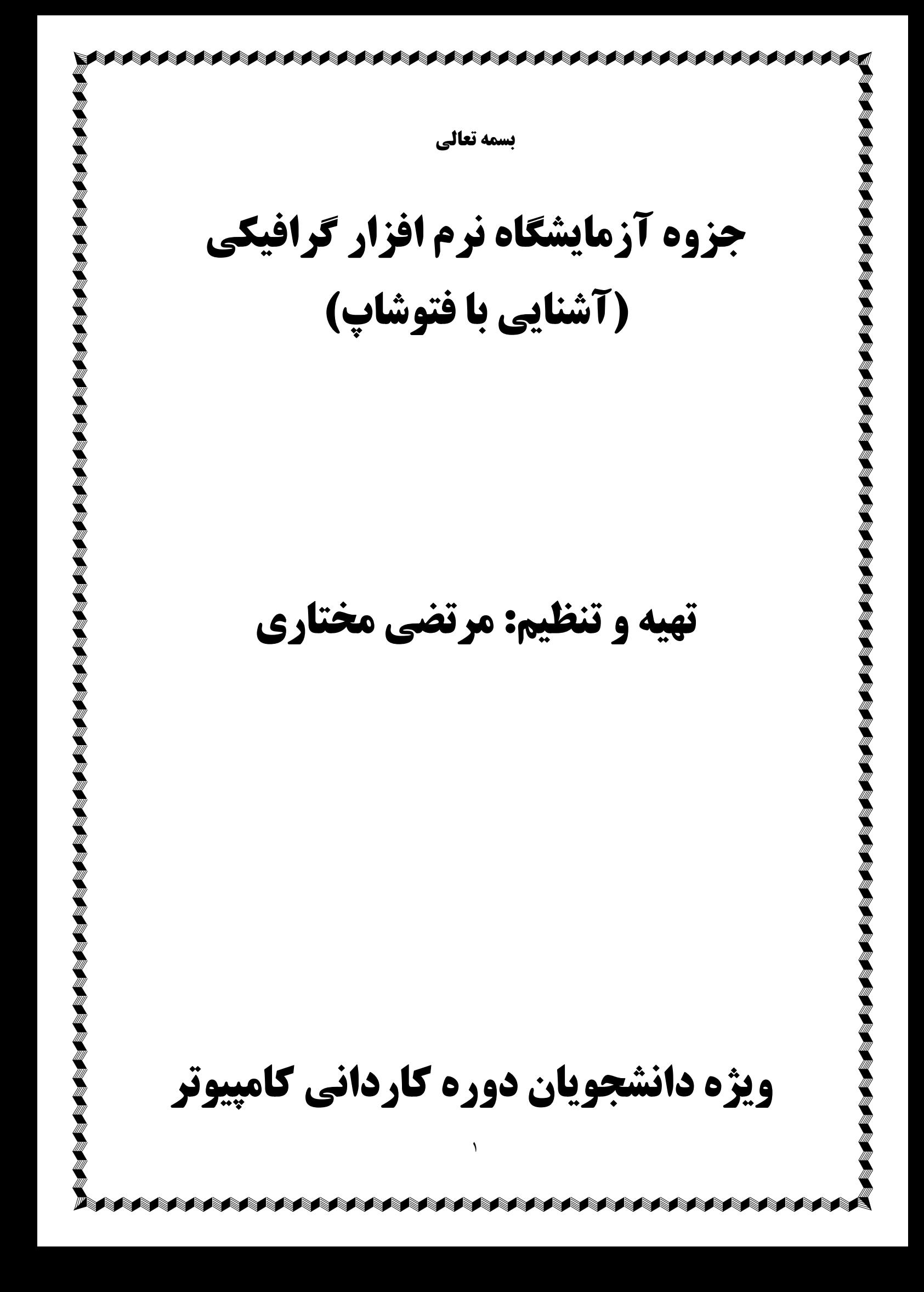

**« »بسمه تعالی** 

#### **مقدمه :**

فتوشاپ یکی از برنامه های گرافیکی است که می توان گفت عملاً برای تصحیح- رتوش و مونتاژ تصاویر ویا طراحی کــارت ویزیت و پوستر استفاده می شود.این برنامه بسیار حرفه ای است وکار در محیط آن احتیاج به خلاقیت نیز دارد . همچنین **<sup>1</sup>** نگین است که به هنگام کار در آن فضاي بسیاري از برنامه اي بسیار س RAM .گرفته می شود

 $\overline{a}$ 

فتوشاپ Version (نسخه) های مختلفی دارد . اما آنچه که اکنـون بـه عنـوان فتوشـاپ بـا آن کـار مـی شـود از نسـخه 6.0 Photoshop شروع شده که پس از آن Photoshop 7.01 که نمادی شبیه یک چشم داشته و از لحـاظ کـارایی و  $\rm{Photoshop}$   $6.0$ ابزارها بسیار قویتر از نسخه ۶ بوده به بازار آمد .هم اکنون دو نسخه جدید تر از فتوشاپ قابل دسترس است که بـه ترتیـب افتوشاپ ( 2CS Photoshop CS2 ) با نماد پر سبز رنگ ) و Photosop CS2 (فتوشاپ ۹ با نماد پر آبی رنگ) می باشند.  $\Gamma$ \* یکی از مشکلات فتوشاپ ۸ و۹ بعد از نصب این است که احتیاج به اکتیـو یـا فعـال کـردن از طریـق وصـل شـدن بـه اینترنت دارد که برای رفع این مشکل باید این برنامه را از روی فتوشاپی که crack (کرک) دار است نصب کرد.

#### **:نحوه دسترسی به برنامه**

پس از نصب کردن برنامه فتوشاپ بر روی سیستم همانند سایر برنامه ها می توان از طریق منوی Start گزینه programs All زیر گزینه Photoshop Adobe) این برنامه را اجرا کرد و یا از آن آیکن میانبري Cut Short با ) درگ کردن بر روی Desktop بسازیم. در اینصورت هر بار تنها با دابل کلیک روی آن آیکن می توانیم وارد فتوشاپ .شویم

<u>.</u>

منوي Edit Preferences Plug-Ins & Scratch Disks بخش Scratch Disk

<sup>&</sup>lt;sup>ا</sup> – به خصوص هنگـام کـار بـر روي فايلهـاي گرافيکـي سـنگين کـه حجـم آنهـا در حافظـه فعـال کـامپيوتر (RAM) جـاي نمـي گيـرد٬ فتوشـاپ از فضـاي خـالي روي دیسک $\ell$ درایوی از هارد که فتوشاپ روی آن نصب شده است ) استفاده می کند که به این فضاء دیسک چرک نویس (Scratch Disk) می گویند.از فتوشـاپ ۵ بـه بعـد امکان قرار دادن چند دیسک چرک نویس برای فتوشاپ وجود دارد به این ترتیب در صورتیکه به هنگام کار و استفاده از ابزارهای مختلف با پیغامی به شکل "Scratch Disks Are Full"مبني بر پر بودن ديسك چرك نويس روبرو شديد كافيست از مسير زيردرايوهاي ديگر را (كه فضـاي خـالي آنهـا بيشـتر اسـت) بـه عنـوان دیسکهای چرک نویس ذخیره برای فتوشاپ تعریف کنید تا در صورت کمبود حافظه ، از آنها استفاده شود :

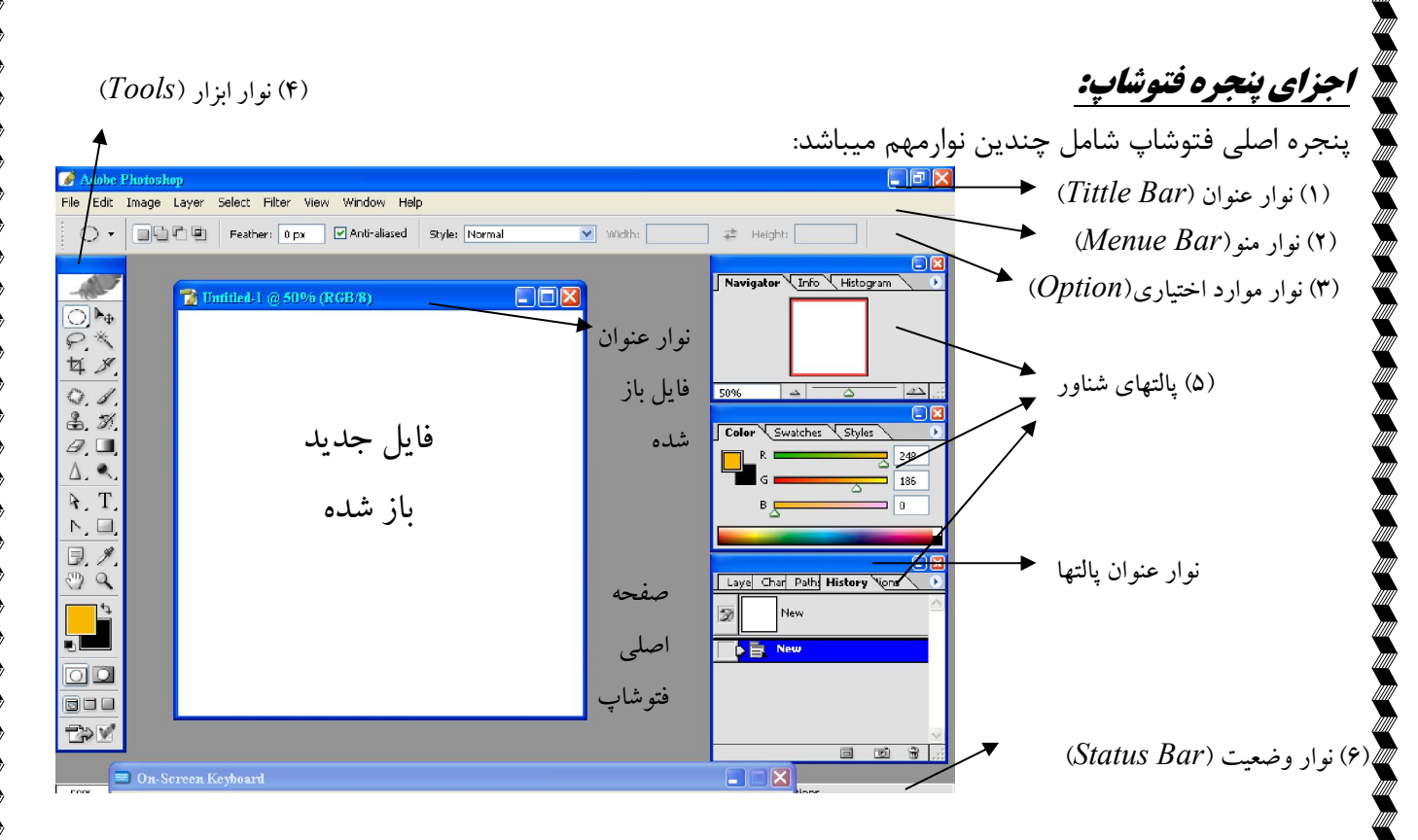

**1-** نوارآبی بالاي صفحه است که به آن نوارعنوان یا **bar Title** شـاپ فتواین نواردرسمت راست عنوان برنامـه .گویند می (بستن پنجره که به ترتیب از راست به چپ دارد ودرسمت چپ سه کلید را close) – ( به حداکثر رسـاندن Maximize( – و به حداقل رساندن پنجره (Minimize) هستند را دارا میباشد .

**2-** رانواردوم **Bar Menu** فرمـان هـاي خاصـی راشـامل هـر یـک این نوارشامل منو یا کشوهایی است کـه .ندامن می میشود. این منوها عبارتند از:

 - **File** مانند .را در بر می گیرد لهافرمانهاي مربوط به مدیریت فای: New -براي ساختن فایل جدید Open براي بـاز کردن و فراخوانی یک فایل $\sec = \text{Save}$  و Save  $\csc = \text{Save}$  برای ذخیره کـردن یـک فایـل- Page set up تنظیمـات صـفحه-Import -براي وارد کردن تصاویر و فایلها از برنامه هاي دیگر و از اسکنر Export ا و تصـاویر براي خارج کـردن فایلهـ کار شده در محیط فتوشاپ به برنامه های دیگر مثل Print -Corel Draw برای پرینـت گـرفتن-Print Preview .....پیش نمایش چاپ و

 **- Edit** مانند . فرمانهاي مربوط به ویرایش فایلها را در بر میگیرد: Undo و Ward Back Step براي خنثی کـردن فرمانهاي انجام شده روي فایل $\text{step } \text{Forward} - \text{Step } \text{forward}$  براي اجراي مجدد فرمانهاي خنثی شده-Cut انتقـال تصـاویر یـا برش قسمتی از آنها براي انتقال به فایل دیگر- Copy -براي کپـی گـرفتن Paste -چسـباندن Fill بـراي پـر کـردن -محدوده مورد نظر با رنگ مورد نظر Stroke .......براي خط دور دادن و

- **Image** ماننـد . بوط به مدیریت تصاویر را شامل می شودفرمانهاي مر: Adjustment و زیـر گزینـه هـایش بـراي -تنظیمات رنگ تصاویر mode -براي تغییر مد رنگ تصاویر size Imagre ......تغییر سایز خود فایلها و تصاویر و

**ANG ANG PANGKATUNG PANGKATUNG PANGKATUNG PANGKATU** 

 - **layer** مانند . شامل فرمانهاي مربوط به مدیریت لایه هاست: New -جدیدبراي ساختن لایه Delete بـراي حـذف کردن لایه فعال– Layer Style برای دادن جلوه های بیشتر به لایه ها و تغییر شیوه ظاهری آنها (مثل سایه دادن بـه<br>لایه و…) و سایر فرمانها .

AAAAAAAAAAAAAAAAAAAA

-**Select** ماننـد . که فرمانهاي مربوط به انتخاب تصاویر و فایلها را در بر می گیرد : All فایـل انتخـاب کـل تصـویر و -فعال Deselect -براي در آوردن محدوده انتخاب شده از حالت انتخاب Inverse -بـراي معکـوس کـردن انتخـاب selection Transform -براي تغییر سایز و یا چرخاندن کادر انتخاب Feather براي محو کردن اطـراف محـدوده انتخاب شده و....

 .نوعی استفاده می شوند**-**-Filter : که شامل انواع فیلترهاي مختلف براي زیباتر سازي ل عکی و یا پس زمینه عکس می باشد که هـر یـک بـه

 -کشی بر روي فایل فعال ظاهر می شود In Zoom <sup>و</sup>Out Zoom یـا بزرگتـر فایلهـا براي نمایش کـوچکتر – Fit**-View :** این منو فرمانهاي مربوط به میریت نمایش فایلها ماننـد . را در بر می گیرد Ruler کـه بـا انتخـاب آن خـط On Screen بزرگ کردن یک تصویر یا فایل فعال به اندازه کل محیط فتوشاپ و.....

**- Window** کـه . از طریق این منو میتوانید نوارها و پالتهاي مختلف محیط فتوشـاپ را ظـاهر کنیـد و یـا برداریـد : مهمترین آنها که بهتر است روی صفحه باشند عبارتند از : Layers -Option - Tools و History .

**3**- نوارسوم راپالت **option** می گویند(نوار اختیاری یا نوارتوضیحات) که محتویات این نوارمتغیراست وبسته به انتخـاب هریک ازابزارها در جعبه ابزار(Tools) تغییر کرده ومی توان از طریق آن خصوصیات ابزار انتخابی راتنظیم کرد.

**4-** شاپ قراردارد بانام نوارابزار ویافتودرسمت چپ پنجره نوارچهارم که **Tools** می باشد کـه شـامل ابزارهـاي مختلـف .فتوشاپ می باشد

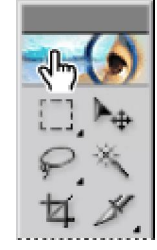

**۵**– علاوه برنوارهای گفته شده پالتهای شناوردیگری نیزدرمحیط فتوشاپ وجود دارند که قابل انتقال از طریق نـوار عنـوان اختصاصیشان و به روش Drag & Drop به هرقسمت ازصفحه میباشد , این پالتها رادرصـورت نیـاز درپنجـره فتوشـاپ ظاهر میکنیم .مهمترین پالتهایی که درمحیط فتوشاپ باید باشند پالت layers وپالـت history میباشـد . همچنـین در نوار عنوان کلیه این پالتها علامت براي بستن پالت و علامت Minimize ندازه پالت اسـتفاده براي به حداقل رساندن ا می شود.

 **6-** (نوار وضعیت **Bar Status** آخرین نوار پایین پنجره فتوشاپ است که در هر لحظه وضعیت این برنامه و همچنـین ) .نحوه استفاده از ابزار انتخابی بر روي فایل جاري را نشان می دهد نکته : اگر نوارهای گفته شده (Layers – History – Tools – Option ) در پنجره اصلی فتوشاپ نبود  $\bigstar$ 

می توانیم از منوي Window .آنها را ظاهر کرده و یا مجدداً برداریم

A SANG KANANG KANANG KANANG KANANG KANANG K

بسته به اینکه چندمین فایل جدید ساخته شده است شماره فایل نیز در انتهای نامش قرار میگیـرد. اگـر در پنجـره New قصد تعویض نام پیش فرض را نداشته باشید می توانید در هنگام Save کردن فایل در کادر Name Fileنام مورد نظـر .خود را وارد کنید - **کادر teresP** میتوانیـد کـه اگـر خواسـتید رایج در محیط عکاسی می باشـد این کادرشامل یک سري سایزهاي اماده : ازاین سایزها برای فایل خود استفاده کنید .

- **کادر Name** : این کادربرای اسم دادن به فایل ساخته شده استفاده میشود .در حالت پیش فرض اگـر هـیچ اسـمی در

این قسمت تایپ نشود پس از  $\rm{Ok}$  کردن پنجره  $\rm{New}$  در نوار عنوان فایل ساخته شده نام  $\rm{L.1}$ نوشـته شـده و  $\rm{U.1}$ 

- **کادر idthW** .این کادربه منظور دادن طول ویا پهناي کاراستفاده میشود :

**ASANG SANG PANGANG PANGANG PAN** 

خ برنامه فتوشاپ یک برنامه  $\rm{bittmap}$  است یعنی تشکیل شده ازپیکسل های ریزیامربع های کوچکی کـه ازمجمـوع انهـا  $\rm{\bf \ast}$ عکس یا تصویر ماایجاد میشود .این pixel ها زمانی قابل رویت هستند که عکس یا تصویرراتوسط ابزارذره بین بـه میـزان زیاديzoom .کنید

AAAAAAAAAAAAAAAAAAAA

درصورتیکه برنامه هایی مانند corel Drow و Photo Paint وغیره ... برنامه های برداری یـا Vector میباشـد , یعنـی هرچه قدر هم تصویر موجود در این برنامه ها را بزرگ کنیم تصویری ازپیکسلها نخواهیم دید .

# **:ساختن فایل جدید**

دربرنامه فتوشاپ هنگام شروع به کاریا در مواقع نیازمیتوانیم برای خود یک فایل جدید بازکنیم. راههـای بـاز کـردن فایـل :جدید عبارتند از

- )1 انتخاب گزینه New از منوي File .
	- )2 کلید میانبر N+Ctrl .
- )3 نگه داشتن کلید Ctrl .و سپس دابل کلیک روي صفحه اصلی فتوشاپ
	- . Alt+Ctrl+N میانبر کلید 4)

بااستفاده ازدو روش۳و۴ اندازه های قبلی انتخاب شده در کادر ${\rm New}$  تغییرنکرده و باهمان اندازه ها باز می شود. در هر یک از روشهای گفته شده پنجره New که شامل قسمتهای زیر است ٔ باز می شود:

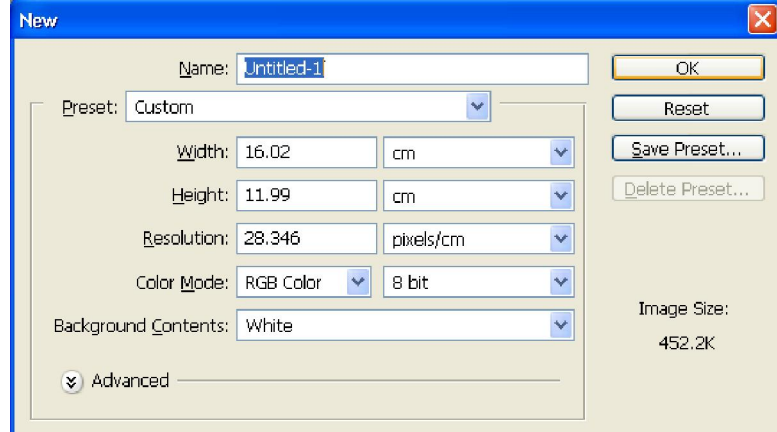

**کادر - eightH** .این کادربراي دادن عرض یا ارتفاع فایل استفاده میشود : =2باز کنید یعنی 2\*3گوییم عکس یا فایل پس وقتی می Width= 3 است و Height .است

هقابل كادرهاي Width وHeight دوكادرديگرنيزقراردارد كه با بازكردن تيرك پايين افتادنی آنها واحـدهای مختلـف K به اندازه گیری راخواهیم دید. پس قبل ازدادن عدد به کادرهای طول Width وعرض Height باید واحد آنهـا را تبـدیل بـه cm كنيم وسپس طول وعرض موردنظرراوارد نماييم .زيرا واحد استاندارد عكسها در ايران سانتيمتر است.

AAAAAAAAAAAAAAAAAAAA

**کادر - lutionoesR** در واقع همان : **وضوح تصویر** بـه عبـارتی دیگـر تعـداد پیکسـلها در هـر ایـنچ از تصـویر را . است که این میزان را در این کادر در پنجره New هرچـه ایـن میـزان عـددي بزرگتـر . تعیین می کنیم **<sup>1</sup>** Resolution گویند باشد کیفیت تصویر و حجم آن نیز بیشتر خواهد بود به نحـوی کـه دیگـر قابـل ذخیـره شـدن دریـک فلاپـی کـم حجـم نخواهدبود. حدود Resolution در این کادر می تواند عددی بین ۱تــا ۳۰۰پیکسـل در سـانتیمتر( واحـد Resolution نیزازابتدا باید در کادر مقابل آن Pixels/cm انتخاب شود) باشد اما معمولاً برای کارهای نمایشی در مانیتور عـدد ۷۲ و براي كارهاي چاپي عددي بين ٢٠٠ تا٣٠٠ (٢۵۶ عدد مناسبي است ) را در نظر مي گيرند. هر چه Resolution بیشتر باشد سایز فایل آن عکس نیز در صفحه نمایشی ، .بزرگتر دیده می شود

<u>- Mode :</u> دراین کادرمد رنگ فایل ساخته شده و به عبارتی حدود رنگهای قابل استفاده در فایل را مشخص میکنیـد رنگی : همانطور که می دانید دو نوع مد رنگ در عکاسی وجود دارد – سیاه و سفید م*درنگی* درفتوشاپ سه نوع میباشد :

 **1) رنگدم** *RGB* کـه البتـه مـد رنگ نمایشی است وفقط براي نمایش درصفحه مانیتور استفاده میشوددم داین م: اصلی فتو شاپ نیز است کهبا انتخاب آن ازسه رنـگ اصـلی Blue- Green- Red وترکیبـات انهـا بـراي رنـگ اميـزي استفاده خواهیم کرد .

**رنگ دم) 2** *CMYK* چهاررنـگ رنگ چاپ است که بـراي چـاپ کـردن اسـتفاده میشـود واز دم,داین م: Cyan آبـی فیروزه ای-Magneta بنفش ارغوانی- Yellow زرد و Black سیاه وترکیبات ان ها برای رنگ امیزی اسـتفاده میکننـد. این مد رنگهای موجود در چاپگر است. بنابراین به منظور چاپ دقیق رنگها به همان شکل که در مانیتور می بینیم کافیسـت نس از اتمام کار خود بر روی فایل مورد نظر و قبل از چاپ کار mode فایل را به CMYK تبدیل کرد . که البته ایـن کـار را از طریق انتخاب منوی Image + Mode + Image انجام می دهیم.

تصاویر با مد RGB از لحاظ اندازه کوچکتر از تصاویر با مد CMYK . هستند

<u>.</u>

 **مد رنگ) 3** *color lab* مانند : RGB ن ازو تعـداد رنگهـاي آ نمایشی است فقط کیفیت RGB اسـت والبتـه بیشتر نيازي نيست كه ازآن استفاده كنيم خود فتوشاپ درمواقع ضروري ازرنگهاي آن استفاده ميكند . رنگهـاي موجـود در ايـن .مد رنگ بسیار شبیه دید طبیعی چشم انسان است

بنا به این تعریف می توان گفت که واحد Resolution یک تصویر ppi (پیکسل در هر اینچ) است که البته با واحد Resolution مانیتور که dpi (نقطه در اینچ) است<sup>،</sup> .متفاوت است

نج با توجه به آنچه گفته شد محدوده (تعداد) رنگ A) Lab Color) بیشتراز سـایز مـد رنگهـا بـوده و حـدود رنگهـاي ) RGB ) B نیزبیشترازحدود ) CMYK ) C عکسـی بـا مـد رنـگ مثلاً است به همین جهت در صورتیکه ) RGB بـه مـد CMYK تبدیل شود ، .قسمتی از اطلاعات رنگی از دست خواهند رفت

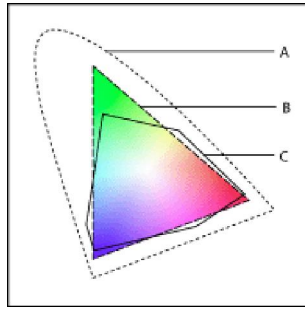

*مدهای سیاه وسفید* در فتو شاپ تنها دو نوعند : **) 1** *Bitmap* .فقط ازدورنگ سیاه وسفید براي رنگ امیزي استفاده میکنند :  **)2** *Grayscale* .ي براي رنگ امیزي استفاده میکنندرنگ خاکستر +256 نگ سیاه وسفید ازدور: در مقابل کادر Mode کادر دیگری وجود دارد که برای تعیین تعداد رنگهای مورد استفاده بر اساس بیت استفاده می **\*** شود که شامل سه گزینه ۱- ۸ و۱۶ بیتی است . در صورتیکه مد رنگ Bitmap استفاده شود ، گزینه اول فعال مـی شـود و به این معنا است که تنها می توانیم ۲<sup>۱</sup> رنگ یعنی دو رنگ سیاه و سفید را انتخاب کنیم.با انتخاب سـایر مـدهای رنـگ گزینه ۸ بیتی فعال میشود که در این صورت می توانیم ۲<sup>۸</sup> یعنی ۲۵۶رنگ گوناگون را استفاده کرد.همچنین در عکسهای ۱۶ بیتی می توان از ۱۶ میلیون رنگ (۲<sup>۱۶</sup>) استفاده کرد.

> - **کادر contents** :دراین کادر پس زمینه فایل جدید را مشخص می کنید که شامل سه گزینه زیر است: 1- white .با انتخاب این گزینه زمینه فایل باز شده سفید خواهد بود:

 2- Background) گراند انتخاب شـده در نـوار ابـزار با انتخاب این گزینه فایل جدید شما به رنگ بک : Tools ( .باز خواهد شد

) میلیون رنگ وجود دارد اما همیشـه دو رنـگ آن در نـوار ابـزار 16در فتوشاپ Tools فعـال و در یـک لحظـه قابـل ) استفاده هستند . به رنگ جلویی رنگ Foreground color گویند که کلیـه ابزارهـای رنـگ آمیـزی از آن اسـتفاده مـی كنند وبه رنگ پشتی آن Back ground color گویند كه در بعضی از پنجره هـا ماننـد پنجـره New كـادر Content .استفاده می شود

3- Transparent البته پـس از بـاز شـدن فایـل . طلقی خواهد بودبا انتخاب این مورد زمینه فایل جدید شفاف و : جدید زمینه به صورت شطرنجی نشان داده می شود . به عبارتی دیگر هر گاه در فتوشاپ قسمتی را شـطرنجی دیدیـد بـه .معنی شفاف بودن آن بخش است

 $\vee$ 

# نحوه بازکردن فایل ( فرا خوانی ) :

در فتوشاپ نیز مانند بیشتر برنامه ها می توانیم از عکسهای ذخیره شده در هارد – فلاپی و یـا سـی دی اسـتفاده کنـیم . کافیست یکی از راههای زیر را انجام دهیم :

- )1 فرمان open ازمنوي فایل
	- )2 کلید میانبرo+ctrl
- )3 فتوشاپ کلیک درصفحه خالی پنجره دابل ازطریق
- )4 طریق فرمان از Browse در منوي File که در این صورت پنجره اي به نام Browser File . باز خواهد شـد در این پنجره ساختار درختی پوشه ها – فایلها و درایوها نمایش داده می شود و می توانید محتـوای فلـدر یـا درایو انتخاب شده را در سمت راست مشاهده کنید و در صورت نیاز عکس مورد نظـر را بـا دابـل کلیـک و یـا .درگ کردن به داخل صفحه اصلی فتوشاپ بیاندازیم

درسه مورد اول نیز پنجره Open بازخواهدشدکه درقسمت بالای ان دربخش look in محل فایلی راکه قراراست باز کنید مشخص کرده انتخاب می کنید تا محتوای آن در پایین پنجره نشان داده شود سپس عکس مورد نظر را انتخاب دکمه کرده OPEN .را می زنیم و یا روي عکس مورد نظر دابل کلیک میکنیم تا در نهایت باز شود

نکته : براي انتخاب چندين فايل بصورت همزمان وبازکردن انها کافيست درپنجره OPEN با نگه داشـتن کليـک چـپ $\ast$ موس کادری به دورفایل های موردنظر بازکنیم تا فایلهای مجاورانتخاب شود . و یا اولین فایل را انتخاب کرده کلیـد Shift .را نگه داشته و آخرین فایل را نیز انتخاب کنیم

اما برای انتخاب پراکنده فایل ها پس ازانتخاب اولین فایل کلید Ctrl رانگه داشته وفایلهای بعـدی را یکـی یکـی انتخـاب  $\text{OPEN}$  می زنیم .  $\text{OPEN}$  می زنیم

هر فایل باز شده در فتوشاپ نیز شامل یک نوار عنوان می باشد که نام فایل – پسوند و مد رنگ آن نوشته شده اسـت و همچنین سه دکمه Close – Maximize – Minimize .وار عنوان آن وجود دارد در سمت راست ن

**\*** درپایین پنجره Open کادري به نام Files of type وجود دارد که براي تعيين نوع (پسوند<sup>\</sup>) فايلهايي که قـرار اسـت در این پنجره نشان داده شوند استفاده می شود . اگر بخواهیم کلیه عکسها با هر پسوندی نمـایش داده شـوند بایـد گزینـه . انتخاب کنبم All Formats

☀ برنامه فتوشاپ عکسهایی دارد که با نصب فتوشاپ درون هارد ریخته می شود. برای باز کردن این عکسها پـس از ورود به درایوی که فتوشاپ در آن ریخته شده (در پنجره Open) مسیر زیر را طی کنید:

All programs  $\rightarrow$  Adobe $\rightarrow$ Photoshop $\rightarrow$ Samples

.در مورد پسوندهاي فتو شاپ بیشتر توضیح داده خواهد شد

1

<u>.</u>

**ASAGASASASASASASASASASASASA** 

#### **:تغییر مد رنگ عکس**

در صورتیکه پس از باز کردن عکس و یا به هنگام چاپ عکس بخواهید مد رنگ آن فایل را تغییر دهیم۰ کافیست از منوی Image Mode به این ترتیب می توان عکسهاي رنگی را با انتخاب مد . مد مورد نظر را انتخاب کرده و تیک بگذاریم **1** Scale Gray به سیاه و سفید تبدیل نمود .

#### **:عکس تغییر سایز**

همانطور که گفته شد،اندازه فایل از طریق پنجره New قبل از ساختن آن قابل تغییر است . حال اگر بخواهیم پس از باز کردن فایل جدید و یا عکس، اندازه **کل** آنرا تغییر دهیم ، کافیست از منوي Image گزینه Size Image را انتخاب نماييد تا پنجره مربوطه باز شود. كه شامل گزينه های زير است :

- کادر Pixel Dimensions : در این کادر تعداد پیکسلهای عکس از لحاظ طولی و عرضی و در نتیجه حجم عکس را .خواهید دید که می توانید آنرا به دلخواه تغییر دهید

- کادر Document Size : در این کادر سایز فعلی (طول و عرض) و رزولوشن عکس همرا با واحدهای آن نمایش داده می شوند که در صورت نیاز می توانید آنرا تغییر دهید. توجه کنید که ما بین دو گزینه Width و Height در هر دو کادر علامت قفل ( ه ) وجود دارد و به همین دلیل با تغییر هر یک از آنها دیگری نیز تغییر می کند و به عبارتی نسبت طول و عرض براي بهم نخوردن حالت تصوير ً ثابت مي ماند.

- گزینه Scale Style : با تیک گذاشتن این گزینه در صورتیکه عکس ما دارای <sup>Y</sup>Style نیز باشد<sup>،</sup> اندازه آن Style نیز با .تغییر اندازه سایز عکس تغییر خواهد کرد

گزینه - Properties Constrain تیک گذاشتن این گزینه سبب گذلشتن قفل بین : Width و Height .می شود گزینه - Image Resample در این قسمت می توانید نحوه حفظ نسبت طول به عرض را مشخص کنید که شامل : چندین حالت است و از بین آنها حالت Bicubic .حالت مکعبی و بهترین حالت است

.براي رنگی کردن عکسهاي سیاه و سفید تنها تغییر مد کافی نیست و روش آن بعداً توضیح داده خواهد شد <sup>1</sup>

<u>.</u>

☀ در بسیاری از موارد تبدیل مدها به یکدیگر باعث از بین رفتن بعضی از پیکسلهای رنگی می شود و با تبدیل دوباره مد رنگ جدید به مد قبلی رنگهای از دست رفته احیا نخواهند شد. پس این کار را در مواقع لزوم انجام دهید.

<sup>،</sup> Style یا شیوه نوعی جلوه های اضافی بر روی لایه ها هستند که برای زیبایی بر حسب نیاز به لایه ها داده می شوند مانند سایه یا درخشندگی دادن به لایه و یا برجسته کردن لایه . لایه ای که Style داشته باشد، نمادی به شکل $f$  به آن اضافه می شود روش دادن Style به لایه توضیح داده خواهد شد.

#### **:لایه ها در فتوشاپ**

فایلهایی که در محیط فتوشاپ کار شده اند دارای پسوند PSD ( PDD ) می باشند. یک عکس با پسوند فتوشاپ می-تواند از چندین لا یه تشکیل شده باشد که این لایه ها شفاف بوده و قابل حرکت و جابجایی نسبت به هم می باشند و نهایتاً از آنجاییکه ما به عنوان بیننده ازبالا به عکس نگاه می کنیم ۰ کل لایه ها را بصورت یک عکس می بینیم .

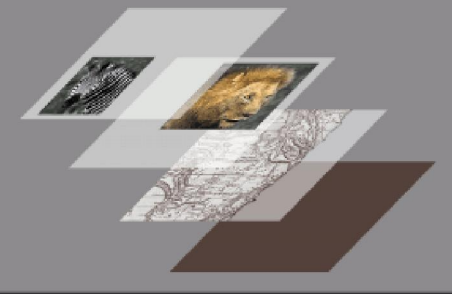

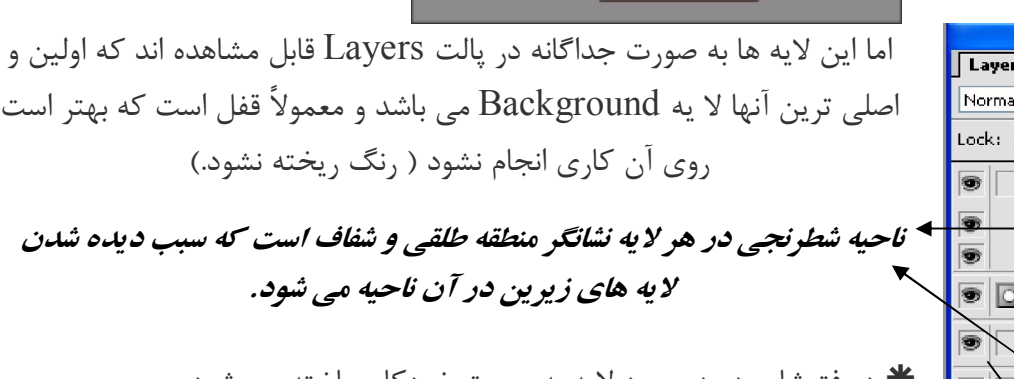

 :در فتوشاپ در دو مورد لایه به صورت خودکار ساخته می شود 1- هنگام انتقال (Cut) یا کپی گرفتن (Copy) از قسمتی از شکل. 2- هنگـام اسـتفاده از ابـزار Type Horizontal و Type Vertical بـراي

> .نوشتن متن .در سایر موارد خودمان لایه می سازیم

# **:ساختن لایه جدید**

برای ساختن لایه سه راه وجود دارد:

s **Vinels** Vaths Vory Vions

**Drop Shadow** 

sunflower 2 sunflower 1

flower background

 $\exists \mathscr{L} \oplus \blacksquare$ **N** title Effects

 $\bullet$   $\bullet$ 

 $\sqrt{ }$  Opacity: 100%  $\rightarrow$ 

Level...

Fill: 100% >

ازپالت 1- layers ونمـاد ( layer new a Create بطوریکـه بـا یـک ,درپـایین پالـت اسـتفاده میکنـیم ) بار کلیک روی ان لایه شفافی ایجاد میشود این لایه ها قابلیت انتقال وتغییرسایزرا خواهند داشت وشما میتوانید روی انها با سطل رنگ، .رنگ بریزید

Layer  $\leftarrow$  New  $\leftarrow$  Layer  $\leftarrow$  1  $Shift+Ctrl+N$  كليد ميانبر Shift+ Ctrl + $N$ 

درصورت نیاز به حذف کردن یک لایه ساخته شده کافیست ان رادرپالت layers با نگه داشتن کلیک چـپ مـوس بـه  $\bm{*}$ سمت نماد سطل اشغال ■ درپایین این پالت درگ کنیم . ویـا از مسـیر منـوی layer ← Delete ← Layer اسـتفاده .کنیم

A KABABARA YA KABABARA YA KABABARA

خار لایه ها در پالت layers نمادي به شکل چشم  $\bullet$  وجود دارد که نمایانگر روشن بودن آن لایه است . اگر با مـوس .  $\ast$ روي این علامت کلیک کنیم<sup>،</sup> لایه مورد نظر **خاموش** شده و تصویر یا رنگ مربوط به آن را در فایل مربوطه نخواهیم دید. نماد قلمو کنار هر لایه ای که در پالت Layers باشد ، نشانگر این است که لایه مورد نظر فعال است و هر کـاری کـه  $\bm{*}$ انجام دهیم، .روي آن لایه انجام خواهد گرفت

\$\$\$\$\$\$\$\$\$\$\$\$\$\$\$\$\$\$\$\$

\* در صورتیکه بخواهیم لایه ها را به هم قفل کنیم به طوریکه لایه های مورد نظر با هـم حرکـت کننـد، کافیسـت روی لایه اول در پالت Layers ایستاده و سپس در مربع خالی محل قلمو کنار لایه هـای دیگـر کلیـک کنـیم. در ایـن حالـت علامت قفل �� کنار آنها ظاهر می شود.

# **( فرمان کپی** *Copy* **: (**

براي اینکه تصویري ویا قسمتی ازتصویررابه داخل فایل تازه ساخته شده خود کپی کنیم از فرمـان Copy بـه شـکل زیـر :استفاده میکنیم

1- ابتدا قسمتی ازعکس را توسط ابزارهای انتخاب ( این ابزارها توضیح داده خواهند شد) به دلخواه انتخاب می کنـیم .

- 2- ازمنوی Edit فرمان Ctrl+C) copy) را انتخاب میکنیم که دراینحالت قسمت موردنظردرحافظـه کلیـپ بـورد  $\sim$ برنامه ذخیره میشود .
	- ۳- روی فایل مقصد کلیک می کنیم تا فعال شود ( در این حالت نوار عنوان آن پر رنگتر می شود).
		- 4- واردمنوي Edit شده وفرمان paste ) V+Ctrl .رااجرامیکنیم )

باز انتخاب یک قسمت از تصویرهمان جا ازکلید میانبر Ctrl+J (که معادل فرمان Layer via copyدرKeter) اور منوی New ← Layer است) استفاده کنیم، یک کپی از بخش انتخاب شده در همان فایل ایجاد می شود که در پالت Layers تحت یک لایه جدید قابل مشاهده است.

# **فرمان ( انتقال تصویر** *Cut***( :**

ابتدا قسمت مورد نظر از تصویر را انتخاب کرده و فرمان Ctrl+X) Cut) رااز منوی Edit انتخاب می کنیم سـپس فایـل مقصد را فعال کرده و فرمان Paste .را اجرا می کنیم فرمان Layer via cut (كليد ميانبر Shift+Ctrl+J) در منوي New ← Layer قسمت انتخاب شده را در همـان  $\boldsymbol{*}$ محل از تصویر جدا می کند که تحت یک لایه جدید در پالت Layers دیده می شود.

# **ابزارهاي انتخاب : (:** *Rectangular Marquee* **) ابزارمستطیل 1** این ابزاربرای انتخاب قسمتی ازتصویر بصورت مستطیلی شکل استفاده میشود که دراین صورت موس شما بحالت + درامده ومیتوانید قسمتی ازشکل با نگه داشتن کلیک چپ موس انتخاب کنید.

**A SANG ANG PANGKATAN ANG KABABAN SANG PANGKAT** 

 $\ast$  پس ازانتخاب، درصورتیکه تمایل به جابه جا کردن مستطیل کشیده شده داشته باشیم موس خـودرا داخـل مسـتطیل برده تا به شکل فلش سفید رنگی درآید آنگاه بانگه داشتن کلیک چپ موس انرا جابه جـا کنیـد و بـه قسـمت جدیـدی از .تصویر ببرید

**. A A A A A A A A A A A A A A A A A** 

پالت *option* در نوار : Option( از چپ به راست:(این ابزار می توان تنظیمات را به شکل زیر تغییر داد

:در بخش چپ آن چهار حالت انتخاب وجود دارند که عبارتند از 1-

 - selection New فرض فتوشاپ این گزینه در حالت انتخاب اسـت و یـه همـین دلیـل در حالت پیش : است که اگر خارج از محدوده انتخاب شده با مستطیل کلیک کنیم، انتخاب قبلی پاك شده و می توانیم انتخـاب جدیـدي .انجام دهیم

- Add to selection این حالت کنار موس علامت + ظاهر می شود و هـر انتخـابی کـه انجـام Add to selection دهیم به انتخاب قبلی اضافه می شود. کلید میانبر این گزینه نگه داشتن کلید Shift است.

- Subtract from selection  $\Box$  : با انتخاب این حالت کنار موس علامت - ظاهر می شود و هر انتخابی کـه انجام دهیم از انتخاب قبلی کم می شود. کلید میانبر این گزینه نگه داشتن کلید Alt است.

-Intersect with selection جا انتخاب این حالت کنار موس علامت  $\times$  ظاهر می شود وفصل  $\blacksquare$  Intersect with selection

مشترک هر انتخابی که انجام دهیم با انتخاب قبلی گرفته می شود. کلید میانبر این گزینــه نگــه داشــتن کلیــد Shift بـه همراه کلید Alt .است

کادر 2- Feather این کادربراي محوکردن دورمحدوده انتخابی به تعـداد پیکسـلهاي مشـخص شـده در آن اسـتفاده : میشود که درحالت پیش فرض اندازه ان صفرپیکسل است و به همین دلیل پـس از انتقـال محـدوده انتخـابی ، اطـراف آن كاملاً برش خورده است اما شما ميتوانيد قبل ازشروع به انتخاب فيدر را تغيير دهيد كه هرچه عدد بيشــترى بـه آن دهيـد .دورمحدوده انتخاب شده بیشتر محو وگرد میشود

 در صورتیکه فراموش کردید قبل از انتخاب Feather را تغییر دهید ، . بعد از انتخاب نیز می توان این کار را انجـام داد کافیست به وسیله ابزار های انتخاب روی محدوده انتخابی کلیک راست کرده ( ویا از منوی Select ) فرمـان Feather را انتخاب کرد (کلید میانبرAlt+Ctrl+D) و در کادر باز شده اندازه موزد نظر را تایپ کرده و در نهایت Ok کرد. کادر 3- Style :در این کادر شیوه کشیدن مستطیل را انتخاب می کنید که شامل گزینه هاي زیر است :

 - Normal که حالت پیش فرض است و با انتخاب آن با موس به صورت دست آزاد می توانید مسطیل را بـه انـدازه : .مورد نظر بکشید

- Fixed Aspect Ratio : با انتخاب این گزینه دو کادر Width (طول) و Height(عرض) فعال می شود کـه در این صورت هر عددی در این کادر بدهید در واقع نسبت طول به عرض را مشخص کرده اید. به عنوان مثـال اگـر بخواهیـد اندازه طول مستطیل شما همیشه دو برابر عرض باشـد بایـد در کـادر Width و در کـادر 2عـدد Height را وارد 1عـدد .نمایید

A SANG KANANG KANANG KANANG KANANG KANANG K

- Fixed Size : با انتخاب این گزینه می توانید یک سایز ثابتی از مستطیل بکشید . مثلاً اگـر طـول را ۲ و عـرض را نیز ۲ بدهید با یکبار کلیک موس روی فایل فعال مربعی به طول ۲ پیکسل ساخته می شود.

\$\$\$\$\$\$\$\$\$\$\$\$\$\$\$\$\$\$\$\$\$\$

#### **2 ابزارانتخاب بیضی (** *Marquee Eliptical***( :**

دقیقا مانند مستطیل است فقط با این تفاوت که این ابزاربصورت بیضی انتخاب میکند . در نوار توضـیحات (Option) آن نیز تنها تفاوتش با مستطیل فعال شدن گزینه Anti-aliased است . با فعال بودن این گزینه به فتوشاپ امکان می دهید که به صورت خودکار لبه هاي بيضي را که قرار است بکشيم، گردتر و هموارتر کند.همچنين در پالـت Option ايـن ابـزار گزینه Width نشانگر قطر بزرگ و Height نمایانگر قطر کوچک اسـت. ☀ در صـورتیکه تمایـل بـه تغییـر سـایز و یـا (چرخاندن ناحیه انتخابی Selection داشته باشید) ، فرمان کافیست Selection Transform را از منـوي Select یـا منوی میانبر(از منوی راست کلیک) انتخاب کنیم تا کادری هشت جهتی در اطراف محدوده انتخابی ظاهر شـود و بـا درگ .کردن توسط موس از اطراف آنرا بزرگ و کوچک کنیم و یا بچرخانیم

با نگه داشتن کلید Shift مستطیل انتخابی شما به مربع و بیضی به دایره تبدیل خواهد شد.  $\boldsymbol{*}$ 

#### **3 <sup>ی</sup>ابزار انتخاب تک ردیف (** *Marquee Row Single***( :**

با کلیک کردن توسط این ابزار بر روی یک فایل تنها یک ردیف افقی از پیکسلهای تصویر در محل کلیک انتخاب می شود. **4 ابزار انتخاب تک ستونی (** *Marquee Column Single***( :** 

.این ابزار یک ردیف عمودي از پیکسلهاي تصویر در محل کلیک را انتخاب می کند

داین دو ابزار انتخاب ردیفی و ستونی برای ویرایش اطراف محدوده انتخـاب شـده توسـط ابزارهـای مسـتطیل و بیضـی **\*** .استفاده می شود

 براي دراوردن قسمت انتخاب شـده ازحالـت انتخـاب ازکلیـد میـانبر D+Ctrl اسـتفاده میکنـیم کـه معـادل فرمـان Deselect ازمنوي Select .است

#### **ابزار** *Move* **:**

این ابزارهم برای جابه جایی لایه ها هم برای تغییر سایز ,چرخاندن وتغییر جهت لایه ها استفاده میشود . درحالت عادی وقتی ازابزار Move استفاده میکنیم  $\blacklozenge$  لایه فعال را(لایه ای که درپالت Layers انتخـاب شـده اسـت) جابه جا میکند. کافیست کلیک چپ موس را نگه داشته و پس از کشیدن لایه بـه محـل مـورد نظرآنـرا رهـا کنـیم (درگ کر دن)

در صورتیکه قسمتی از تصویر را انتخاب کرده باشیم۰ با استفاده از ابزار Move و عمل درگ کردن بـه فـایلی دیگرمـی $\ast$ توانیم آن قسمت از تصویر را کپی بگیریم . اما اگر در همان عکس این کار را انجام دهیم معادل فرمان Cut بوده و قسمت .مورد نظر جدا می شود

پالت *Option* : ب است که عبارتند ازدر این قسمت دو گزینه قابل انتخا :

1- layer select Auto با فعال بودن این گزینه دیگر نیازي به انتخاب لایه براي تغییـر از طریـق پالـت : Layers

نیست چرا که با کلیک روی لایه مورد نظر در خود فایل ٔ آن لایه به صورت خودکار انتخاب شده وفعل خواهد شد.

2- Show Bounding Box : با فعال کردن این گزینه کادری هشت جهتی به صورت نقطه چین اطراف لایه فعـال ظاهر خواهد شد که می توان با درگ کردن از هر هشت طرف آن در حالیکه موس به شکل ی<sup>ه ا</sup> در مـی آیـد سـایزلایه را تغییرداد. همچنین برای چرخاندن لایه در این حالت کافیست موس را به خـارج از کـادر نزدیـک آن هشـت جهـت ببریم تا شکل اشاره گر به  $\Gamma$  تبدیل شود٬ سپس با درگ کردن٬ لایه را در جهت مورد نظر بچرخانیم. ازاین جعبه هشت جهتی می توان برای تغییر جهت لایه فعال و یا ناحیه انتخابی از عکس نیز استفاده کرد. پس از کوچکترین تغییر توسط کار هشت جهتی، نقطه چینهای این کادر به خط تبدیل می شود و تا زمانیکه بـرای تاییـد تغییرات، Enter .نزدید ازسایر ابزارها نمیتوانید استفاده کنید خابی از تصویر به صـورت دسـت ییر سایز - چرخاندن و تغییر جهت لایه فعال و ناحیه انتخابی از تصویر به صـورت دسـت  $\bm{*}$ آزاد میتوانیم از فرمان Free Transform در منوی Edit (کلید میانبر Ctrl+T) استفاده کنیم. فرمانی به نام Transform نیز در منوي Edit وجود دارد که شامل فرمانهایی جداگانـه بـراي انجـام اعمـال Show Box Bounding : این فرمانها عبارتند از. می باشد - Again : این گزینه زمانی فعال می شود که یکبار لایه را تغییر سایزیا جهت داده و یا چرخانده باشـید کـه بـا زدن .این گزینه دوباره همان عمل تکرار می شود - Scale .با انتخاب این گزینه فقط قادر به تغییر سایز لایه خواهیم بود: -Rotate .این حالت تنها براي چرخاندن لایه فعال استفاده می شود: -Skew . با انتخاب این گزینه می توانیم هر گوشه ازلایه فعال را به صورت جداگانه در راستای اضلاع حرکت دهیم. - Distort : این حالت به ما کمک می کند تا به لایه مورد نظر بعد دهیم. به عبارتی دیگر هر گوشه را می تـوان بـه صورت جداگانه وبدون نیاز به انطباق بر راستای اضلاع کادر هشت دستگیره ای به هر جهت کشید. - Perspective : این حالت مانند Skew است با این تفاوت که با کشیدن یـک گوشـه ، گوشـه مقابـل آن هـم در .جهت مخالف کشیده می شود - 180 Rotate .درجه می چرخاند180این گزینه لایه فعال را : - Rotate 90 CW . جرخاندن لایه ۹۰درجه در جهت عقربه های ساعت. - Rotate9 90 CCw . چرخاندن لایه ۹۰درجه در خلاف جهت عقربه های ساعت.

3333434343434343434343434343434

- Flip Horizontal : تغییر جهت لایه فعال از عکس در جهت افقی.
	- Vertical Flip .تغییر جهت لایه فعال ازعکس از لحاظ عمودي:

# **:ذخیره کردن فایلها در فتوشاپ**

در فتوشاپ نیز مانند سایر برنامه ها پس ازانجام تغییرات موردنظربرروي یک فایل وبه عبارتی پس ازاتمام کار براي ذخیره کردن از فرمان Save (Ctrl+s- یا نماد دیسکت ■ در نـوار اسـتاندارد) یــا Shift+Ctrl+s) Saveas() ازمنـوي File استفاده می کنیم .در صوریکه برای اولین بار این فایل راذخیره میکنید درهردوفرمان پنجره Save as بازخواهد شد کـه : شامل موارد زیر است

ANG ANG PANGKANG PANGKANG PANGKANG PANGKAN

۱- كادر save in : با بازكردن تيرك پايين افتادنی اين قسمت محتوی Hard رادراختيـار داريـد ومـی توانيـد محـل ذخیره کردن فایل خودرا مشخص کنید .حال اگر بخواهید<sup>،</sup> می توانید با انتخاب مستقیم درایو A در این کادر فایـل خـود را در فلاپی ذخیره کنید. با انتخاب هر قسمت در این کادر محتوای آن در بخش پایین نمایش داده خواهد شد. کادر 2- name file دراین قسمت نام فایل مورد نظرخودراکه قراراست ذخیره شود: ، .تایپ کنید

AAAAAAAAAAAAAAAAA

۳- بخش format :دراین بخش پسوند فایل(نوع فایل) رامشخص میکنیم. هر پسوندی توسـط برنامـه یـا برنامـه هـای خاصی قابل اجرا است. بنابراین با توجه به اینکه این فایل پس از ذخیره شدن توسط چه برنامه ای قـرار اسـت بـاز شـود · پسوند مربوطه را در این قسمت انتخاب می کنـیم ازبـین انهـا دوپسـوند PSD وJPEG (JPG) مهـم اسـت. \*پسـوند عی مخصوص خود فتوشاپ بوده وفایلی که با این پسوندذخیره میشود بانماد خود فتوشاپ مشخص خواهد شـد ضـمن  $\underline{\mathrm{PSD}}$ اینکه لایه هایش به همان شکل بدون یکی شدن باقی میماند که مجدداً میتوانید انرا بازکرده ودرصورت نیاز روی لایه هـا تغییرات لازم را بدهید. همچنین حجم فایلی که با این پسوند ذخیـره شـده بالاخواهـدبود وبنـابراین قابـل ذخیـره شـدن .درفلاپی نیست

سوند JPG : این پسوند مخصوص فشرده سازی فایل است. یعنی به منظور کم حجم کردن فایل به طوریکـه قابـل $\ast$ ذخیره شدن درفلاپی باشد۰ از این پسوند استفاده می کنیم. به این ترتیب فراخوانی مجددفایل و کلیه فرمانهـای مربوطـه از جمله چاپ ان نیز سریعتر انجام می گیرد. البته در اثر این عمل لایه های فایل نیز یکی خواهنـد شـد. پـس ازاســتفاده ازاین پسوند وزدن دکمه SAVE کادری بازمیشودکه برای تعیین حجم فایل اهرمی در آن وجوددارد ومسلم است هرچـه عدد انتخابی در این قسمت کمترباشد کیفیت فایل ذخیره شده نیز کم خواهد بود و برعکس. برای ذخیره فایلها در فلاپـی از پسوند  $\rm{JPEG}$  استفاده می کنیم.

# **: (خنثی کردن عمل Undo (**

در فتوشاپ برای برگرداندن فایل به قبل وخنثی کردن اعمال انجام داده بر روی یک فایل قبل از ذخیـره کـردن چنــدین راه وجوددارد :

**History** Duckvitif  $\blacktriangleleft$ A  $\blacktriangleleft$ B Open 圓 **Til** Gradient  $\leftarrow$  $\overline{C}$ **E** New Layer Gradient  $\overline{D}$ **Rectangular Marquee**  $\leftarrow$  $\mathsf{+}\mathbb{A}_+$ Move E Desefect  $\leftarrow$ - El F - History Brush 圖 岡

1- استفاده ازمنوي Edit فرمان ndoU) z+Ctrl (که در این صورت این . می توان یک مرحله به عقب برگشت

فرمان با یکباراستفاده تبدیل به فرمان Redo میشود که در این حالت عمل . خنثی شده قبلی تکرار خواهد شد

فرمان 2- StepBackward درمنـوي Edit ادل کلیـد میـانبر معـ ( z+Alt+Ctrl . عقب برگشتیک عمل به این فرمان می توان با هربارزدن ): ضد این فرمان Step Forward برای تکرار چند مرحله خنثی شده است. استفاده ازپالت 3- yrtoHis :

دراین پالت کلیه کارهایی که برروی یک فایل انجام میدهید تا تعداد معینـی بصورت ترتیبی ازبالا به پایین ثبت می شود (C). بـرای خنثـی کـردن یـک عمل از طریق این پالت کافیست روی عمـل قبـل ازآن کلیـک کنیـد(E) تـا كليه فرمانهاى انجام شده روى فايل پس از آن عمل لغو شـود البتـه در ايـن

حالت نام فرمانهاي خنثي شده در پالت History كمرنگ شده (F) و تا زمانيكه كار جديـدي بـر روي فايـل انجـام نـداده اید<sup>،</sup> می توانید روی این نام کلیک کنید تا مجدداً انجام شود (Redo ).اما به محض انجام یک عمل جدید اعمـال کمرنـگ شده از حافظه History یاک میشوند بطوریکه قابلیت برگشت نخواهد داشت .

در بالاترین قسمت پالت History عکس و تصویر اصلی رادرآخرین حالت ذخیره شده می بینید(A) که نمـاد قلمـوی  $\bm{*}$ (گذشته B در کنار آن قرار گرفته و در صورتیکه روي آن کلیک کنید ) ، عکس به آخرین حالت Save شده خـود بـاز مـی گردد و کلیه تغییرات انجام شده روی آن خنثی می شود که این عمل معادل فرمان Revert از منوی File (کلید میـانبر است. ( F12

همــانطور کــه گفتــه شــد در کنــار عکــس اصــلی در بــالاترین قســمت پالــت History علامــت قلمــوي گذشــته (HistoryBrush) دیده می شود(B) که نشانگر محل SnapShot است. که البته با کلیـک روی هـر یـک از خانـه هـای (D) در کنار اعمال انجام شده روی فایل می توان محل SnapShot را تغییر داد . در ابزار History Brush علـت تغییـر محل SnapShot .را خواهیم گفت

**ابزار انتخاب کمند 5 ( Lasso( :** با استفاده از این ابزار و با کشیدن موس بصورت دست ازاد میتوان محل موردنظرراانتخاب کـرد کـه البتـه بـه علـت خطـا .ولرزش ماوس کم کاربرداست

**6 ند ضلعیچ کمند ابزار ( lagonpoly soslo :(** این ابزاربراي انتخاب ازگره ها یا بست ها استفاده میکند به این معنا که با اولین کلیک چپ نقطـه شـروع انتخـاب خـودرا مشخص میکنید تا یک گره یا بست در آنجا زده شود وسپس با کلیک های چپ بعدی برروی مسیر موردنظرحرکت کنیـد تا به انتها برسید. پس ازبر گشتن به نقطه شروع کنارنشانگرموس شما علامـت دایـره ظاهرمیشـودکه نشـان دهنـده بسـتن انتخاب است وبا یک کلیک بسته خواهدشد . طی حرکت در مسیر انتخابی بازدن کلیدBackSpace مـی تـوان بـه عقـب .برگشته و اشتباهات را تصحیح کرد

تبل از شروع به انتخاب عکس بااین ابزار در صورت نیاز می توانید برای تسلط بیشتر عکس را Maximize کـرده و بـا  $\ast$ استفاده از ابزار Zoom آن را زوم (بزرگتر) کنیم ( با انتخاب  $\Psi$  از پالت Option عکس بزرگتر و با انتخـاب  $\Pi$ و هـر بار کلیک موس عکس کوچکتر می شود). اما اگر بخواهید در حین کار با ابزاری غیر از Zoom و بدون تغییر ابزار عکس را بزرگتر کنید می توانید از کلیدهاي میانبرSpace+Ctrl ) ++Ctrl براي بزرگتر کـردن و از کلیـد ) Space+Alt)+-Ctr( . به همره کلیک موس براي کوچک کردن استفاده کنید

**ابزار کمند آهنربائی 7 ( lasso Magnetic( :**

این ابزاربااولین نقطه کلیک بصورت اهنربا باکشیدن ماوس تمام پیکسل های همرنگ نقطه شروع را میگیرد وجذب میکنـد به عبارتی دیگر کافیست فقط با یک کلیک نقطه شروع را مشخص کرده سپس موس را دور محدوده مورد نظـر بکشـیم تـا انتخاب کند. این ابزار زمانی کارایی دارد که رنگ زمینه کاملاً جدا از موضوع انتخابی باشد.

**ي جادوییابزارعصا 8 ( M danWagic( :** این ابزاربه این دلیل به این نام خوانده می شود که با یکبارکلیک برروی یک قسمت کلیه پیکسلهای همرنـگ انـرا جـذب میکند که البته زمانی استفاده میشود که بخش انتخابی تا حد امکان یکدست ویکرنگ باشد. در پالت Option اين ابزار گزينه اي با نام Tolerance وجوددارد. عددي كه درايـن قسـمت داده ميشـود نشـانگرمحدوده پیکسلهای های جذب شده توسط عصای جـادوئی اسـت کـه میـزان پـیش فـرض آن ۳۲اسـت امـا میتـوان مقـدارانرا تـا ۲۵۵نیزافزایش داد. هر چه این میزان بیشتر باشد با کلیک در یک قسمت حدود بیشتری انتخاب خواهد شد و برعکس. - Contiguous: درصورتیکه این گزینه فعال باشد با یک بارکلیک کردن فقط محدوده بسته یک قسمت را (مـثلا سـر اردک ) انتخاب میکند ودیگرکاری به رنگهای همانند ان درقسمتهای دیگر (مثلا بدن اردک ) ندارد .اما اگرغیرفعـال باشـد رنگ انتخابی درنقطه کلیک شده را درهرجای عکس که باشد جذب میکند .

- layers all Use درصورت فعال بودن: ، .همه لایه هارا به هنگام انتخاب درنظرمیگیرد

### **سایر فرمانهاي منوي Select :**

 در کلیه ابزارهاي انتخاب پس از انتخاب قسمتی از شکل می توانید از طریـق فرمـان **Inverse** ) I+Ctrl+Shift در ) منوی Select انتخاب خود را معکوس کنید.

) همانطور که گفته شد در کلیه ابزارهاي انتخاب براي درآوردن قسمت انتخاب Select شده از فرمـان ) **Deselect** از منوی Select (کلید میانبر Ctrl+D) استفاده می شود. اما درصورتیکه پس از این کار احتیاج به محـدوده انتخـاب شـده قبلی پیدا کردید، کافیست فرمان **Reselect** را از منوي Select کلید میانبر( D+Ctrl+Shift .انتخاب کنید)

#### **: محدوده انتخاب شده اصلاح**

گاهی اوقات پس از انتخاب قسمتی از شکل لازم است ناحیه انتخابی کمی از اطراف بزرگتر یا کوچکتر شود . در همـه ایـن موارد می توان ازچند سری فرمان در منوی Select استفاده کرد که عبارتند از:

**)1** سري **Modify** :فرمانهاي این گروه عبارتند از): اصلاح (

- **Border(**حاشیه) : با انتخاب این گزینه پنجره ای به نام Border Selection باز می شود که می توانید در کـادر Width تعداد پیکسلهایی که از اطراف ناحیه انتخابی به صورت قاب گرفتـه خواهنـد شـد (پهنـای قـاب دور) را مشـخص کرده و  $\rm{Ok}$  می کنیم که در این حالت به تعداد آن پیکسلها تنها دور ناحیه انتخابی انتخاب خوهد شد.

- Smooth (همواري) : با انتخاب این گزینه و دادن شعاع مورد نظر در کادر باز شده <sup>،</sup> می توانید مشخص کنیـد کـه ناحیه انتخابی تا چه شعاعی از اطراف صاف و هموار و بدون خلل و فرج شود.

 - **Expand** اگر بخواهید محدوده انتخابی را از اطراف به اندازه مشخصی گسترش داده و بزرگتـر کنیـد ) : گسترش( ، می توانید از این فرمان استفاده کنید و در پنجره باز شده تعـداد پیکسـلهاي گسـترش رادرکـادر By Expand مشـخص کرده و Ok .کنید

- **Contract** با استفاده از این فرمان و تعیین عـدد مـورد نظـر در کـادر ): کاهش( By Contract و ok کـردن در .پنجره مربوطه می توانید محدوده انتخابی را از اطراف کاهش دهید

ANG ANG PANGKANG PANGKANG PANGKANG PANGKAN

 **)2 Range Color** بـارتی و بـه ع انجـام دهیـد تصـویر از آن یرا بر اساس رنگ تصویريدر صورتیکه بخواهید انتخاب : برای انتخاب رنگ خاصی از یک تصویر(مثل انتخاب گـل سـرخهای یـک چمنـزار) کافیسـت از فرمـان Color Range . استفاده کنید که در این صورت پنجره مربوطه باز می شود

**AAAAAAAAAAAAAA** 

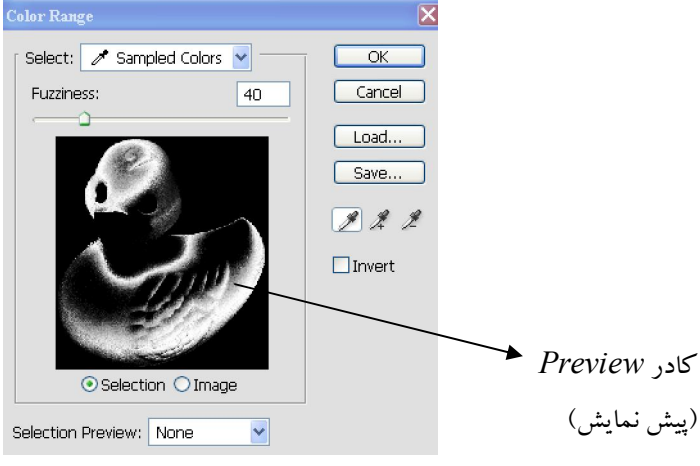

)پیش نمایش(

دراین عکس پرهاي زرد اردك ، بـا اسـتفاده از جود در پنجـره قطره چکان مو *ColorRange* . انتخا ب شده است مــی بینیــد کــه زمینــه انتخــاب شــده در کــادر *Preview* به رنگ خود عکس نشان داده . می شود

عـال مـی شـوند کـه در کـادر که تنها زمـانی ف در این پنجره سه نوع قطره چکان وجود دارد Select گزینـه Sampled colors :انتخاب شده باشد

ورده و رنـگ مـورد (Eyedropper) ، با انتخاب این گزینه می توانید موس را خارج از پنجـره Color Range آورده و رنـگ مـورد ( نظر را انتخاب کنید که در این حالت رنگ انتخاب شده در تصویر پیش نمایش پنجره Range Color بـه شـکل . سفید رنگ دیده می شود

. محر اگر بخواهید به محدوده انتخاب شده رنگ دیگری را اضافه کنید از این ابزار استفاده می کنیم. اگر بخواهیم رنگی را از محدوده انتخابی کم کنیم ، از این ابزار استفاده می کنیم و روي رنگ مورد نظر کلیـک مـی - کنیم.

قطره برانتخاب از طریق قطره چکانها اگر بخواهیم رنگی خاص را انتخاب کنیم می توانیم از لیسـت کـادر Select در  $\bigstar$ بالاي پنجره Range Color .نیز رنگ مورد نظر را در صورت وجود انتخاب کنیم

اگر گزینه Invert انتخاب شده باشد ، محدوده انتخابی پس از  $\rm{Ok}$  کردن معکوس خواهد شد.  $\rm{\bf \ast}$ 

کادر <u>Selection Preview</u> : دراین کادر نحوه نمایش Preview را برای تشخیص نواحی انتخـاب شـده مشـخص مـی کنیم .

 با استفاده از دکمه Save در این پنجره می توانید انتخاب خود راذخیره کرده و بعداً با زدن دکمه Load مجـدداً آنـرا . فراخوانی کنید

**فرمان )3 Grow Select** بـه عبـارتی دیگـر بخـش . را بر حسب رنگ گسترش مـی دهـد این فرمان ناحیه انتخابی : انتخاب شده بسته به رنگش آنقدر گسترش می يابد تا به لبه های مشخصی برسـد. البتـه محـدوده رنگهـای انتخـابی ايـن قسمت به میزان Tolerance انتخابی در پالت Option ابزار Wand Magic .دارد

A SANG ANG KABADAN SANG KABUPAT SANG KABUPAT SA

 **)4 فرمان Similar Select** نیز مانند این فرمان: Grow Select رنـگ براي گسـترش ناحیـه انتخـابی بـر اسـاس استفاده می شود با این تفاوت که در لبه خاصی از رنگ متوقف نمی شود و به عبارتی دیگر با استفاده از ایـن فرمـان کلیـه مناطقی که حاوی رنگی مشابه رنگ انتخاب شده هستند۰ انتخاب خواهنـد شـد. ( مثـل گلهـای مشـابهی کـه در جاهـای ).مختلفی از تصویر پراکنده شده اند

 **فرمان )5 Selection Save :** اگر بخواهید انتخابی را که به سـختی روي قسـمتی از عکـس انجـام داده ایـد ، ذخیـره کنید تا بعدها پس ازدرآوردن ناحیه انتخابی از حالت انتخاب در صورت نیاز دوباره آنراظاهر کنید، ب کافیست پس از انتخـا قسمت مورد نظر از این فرمان استفاده کنید که در این صورت پنجره مربوططه که شامل قسمتهای زیر است۰ باز می شود

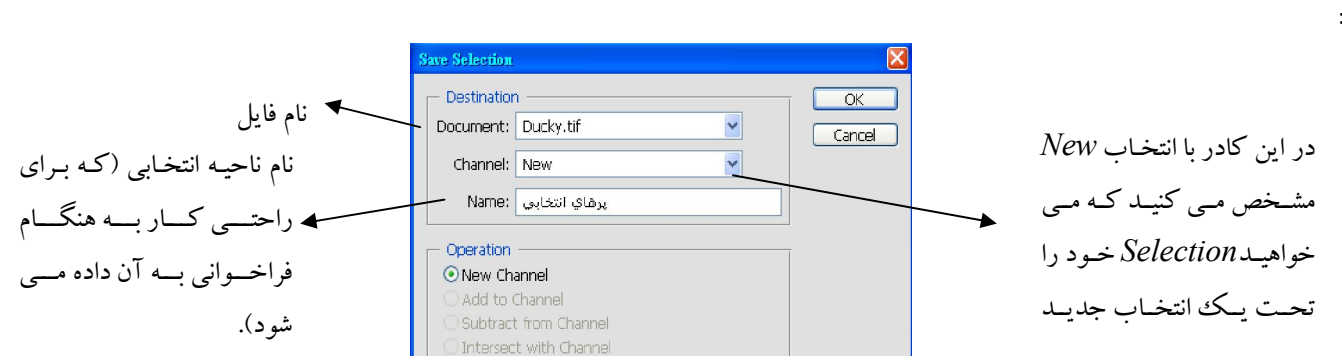

انتخابهای المسلمی علیه علیا عالیا کا استحدین استخابهایی را ذخیره کرده باشید.<br>• در صورتیکه روی فایلی از قبل انتخابهایی را ذخیره کرده باشید. درلیستChannel نام Selection خـود را خواهیـد دید که در صورت نیاز می توانید آنرا انتخاب کنید . در این حالت سه گزینه دیگـز پـایین پنجـره در کـادر Operation فعال خواهد شد و می توانید انتخاب جدید خود را نه تحت نام جدید (New Channel ) بسازید بلکه به انتخـاب ذخیـره شده قبلی اضافه (Add to Channel ) و یا از آن کم (Subtract from Channel ) کنیم و یا فصل مشـترک آنهـا را .( Intersect with selection بگیریم(

**فرمان ) 6 Selection Load :** پس از Save کردن Selection در فایل مورد نظر ، می توانیـد قسـمت انتخـابی را از حالت انتخاب خارج كرده و كارهاي مورد نظر را روي فايل انجام داد. در صـورت لـزوم بـراي فراخـواني مجـدد Selection (انتخاب ) باید ازفرمان Load Selection استفاده کرد. که در این صورت پنجره مربوطه که شامل قسـمتهاي زیـر اسـت ۰ :باز می شود

- کادر Source : در این کادر درقسمت Document نام فایل مبدا انتخاب ( که قبلاً Selection آن ذخیره شده ) را مشخص می کنیم و سپس در قسمت Channel نـام Selection چـون ممکـن اسـت (خـود را انتخـاب مـی نمـاییم Selection .(هاي مختلفی را با نامهاي متفاوت ذخیره کرده باشیم

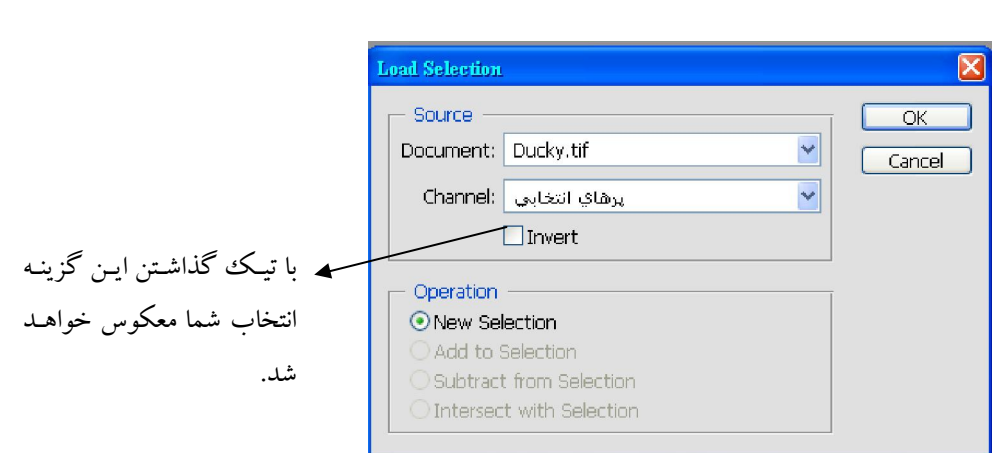

### **( locrop to برشابزار(**

این ابزاربرای برش دادن و حذف قسمتهای غیرقبل نیازازدورعکس میباشد. کافیست این ابزاررا انتخاب کـرده سـپس یـک مستطیل با نگهداشتن کلیک چپ ماوس دراطراف محل موردنظراز عکس بکشـیم. در ایـن حالـت تمـامی قسـمتهایی کـه قراراست حذف شود به رنگ تیره ترنشان داده میشود( فتوشاپ به این منطقه رنگـی Shild مـی گویـد) وقسـمتهایی کـه قرارنیست حذف شود به رنگ خودعکس بصورت یک seletion یا محدوده انتخابی نشان داده میشود(منطقه دوربـری). در صورت نیازمیتوانید حدود انتخاب شده برای حذف را نیزبا نگه داشتن موس درهرهشت دستگیره کادر ایجـاد شـده ودرگ کردن به سمت دلخواه تغییر دهید (کوچک و بزرگ کنید) و یا بچرخانید.و در نهایت با زدن Enter آنرا تایید کنید. با نگه داشتن Shift به هنگام تغییر سایز منطقه دور بری ۱۰ این ناحیه انتخابی به یک نسبت بزرگ و کوچک می شود.  $\bf{\divideontimes}$  اگر مکان نماي موس را در حالتیکه ناحیه اي را انتخاب کرده اید به داخل ناحیه انتخابی وارد کنیـد ، تبـدیل بـه ابـزار حرکت می شود و می توانید مستطیل ایجاد شده را حرکت داده و به قسمت دیگری از عکس برای انتخاب ببرید.

> پالت *Option* : ابزار crop دو نوع پالت option :دارد **1**– قبل از انتخاب قسمت برش از تصویر:

pixels/inch **Width:** a Height: **Resolution:** Front Image

که در این حالت سه گزینه Width (طول)- Height (عرض)- و Resolution (دقت یـا وضـوح تصـویر) قابـل تنظـیم است.به عبارتی دیگر در صورتیکه بخواهید تصویری را به یک نسبت معین از طول و عرض ودقت برش دهید۰ آن نسـبت را در این قسمت مشخص می کنید وسپس قسمت مورد نظر از تصویر را انتخاب می کنید که در این حالت با کشیدن مـوس به جاي كادري هشت دستگيره اي براي تغيير سايز تنها چهار دستگيره خواهيم داشت (دستگيره هاي وسط اضلاع حـذف می شوند) و به این ترتیب مستطیل ایجاد شده با همان نسبت معین خواهد بود. در صورتیکه بخواهیم از اندازه هاي عکسی دیگر به عنوان سرمشق بـراي بـرش قسـمتی از عکـس مـوردنظر اسـتفاده

کنیم۰ کافیست عکس سرمشق را فعال کرده و دکمه Front Image (عکس سرمشق) رابزنیم تـا انـدازه هـاي آن در سـه

کادر طول- عرض و وضوح نوشته شوند٤ سپس عکس اصلی براي برش را فعال کرده و شروع به انتخاب قسمت مـورد نظـر با Crop میکنیم . در این حالت از اندازه های عکس سر مشق برای ثابت نگه داشتن نسبت برش استفاده می کند. با زدن دکمه Clear در نوار توضیحات اندازه های قبلی پاک می شوند.  $\boldsymbol{*}$ 

 **2-** :پس از انتخاب قسمت برش از تصویر

**SA ALAKA SA ALAKA SA ALAKA SA ALAKA SA ALAKA SA** 

:گزینه هاي این حالت عبارتند از

 - Area Cropped در این قسمت بـا انتخـاب یکـی از دو حالـت : Delete و ) حـذف کـردن ( Hide پنهـان ( کردن) مشخص می کنید که فتوشاپ با بخش برش داده شده چه کند (آنرا دور بیاندازد یا پنهان کند).در صـورت انتخـاب گزینه Hide پس از Enter زدن قسمت برش خورده تنها پنهان می شود و با استفاده از ابزار Move و جابجا کردن لایـه .می توانید قسمتهاي پنهان شده را ببینید

ین قسمت تنها زمانی فعال می شود که روی لایه ای غیر از Backgound (که قفل بوده و قابل جابجا کردن نیسـت) (#ا .عمل برش را انجام دهید

-Shield: فعال بودن ابن گزینه سبب می شود که قسمت برش(ناحیه shield) شـان داده شـود کـه ایـن رنـگ را در کادر Color .می توان انتخاب کرد

- Opacity: با کمتر کردن درصد این گزینه رنگ ناحیه Shield کمرنگ تر خواهد شد و به این ترتیب تصویر زمینـه .نیز دیده خواهد شد

- Perspective : با تیک گذاشتن این گزینه می توان ناحیه برش را به صورت پرسپکتیو تغییـر داد بـه عبـارتی اگـر قسمتی از تصویر کج بیافتد با استفاده از ابزارCrop در حالت Perspective می تـوان زاویـه هـای کـادرآنرا بـه صـورت جداگانه طوري حرکت داد که پس از Enter ;دن ناحیه برش خورده صاف شود.

پس ازپایان کلیه تنظیمات دکمه Enter .رابراي تایید میزنیم

فرمان Crop علاوه بر ابزارش از طریق منوي Image نیز قابل دسترسی اسـت کـه البتـه قبـل از اسـتفاده از آن بایـد قسمت مورد نظراز تصویررا توسط ابزارهای انتخاب • انتخاب نماییم. سپس با زدن این فرمان عمل برش انجام می گیرد. **دور بري از طریق فرمان Trim :** 

Trim در منوي Image نیزفرمان دیگري است که براي برش قسمتهاي زائد اطراف یک تصویردر صورت نیاز استفاده می شود. با انتخاب این فرمان پنجره مربوطه باز می شود که شامل گزینه های زیر است :

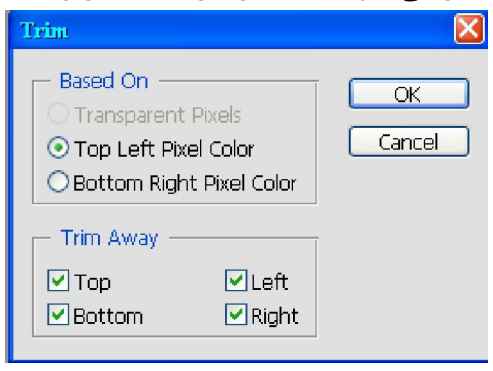

- کادر Based On (بر مبنای) : در این بخش با انتخاب یکی از سه حالت Transparent Pixels (نقـاط شـفاف)-Color Pixel Left Top ویا ) رنگ نقطه بالا و سمت چپ تصویر( Color Pixel Right Bottom (رنگ نقطه پایین و سمت راست تصویر)٤ می توانیم براي فتوشاپ مشخص کنیم که حذف قسمتهاي زائد اطراف تصویر بر مبنای رنگ کدام قسمت از اطراف تصویر باشد. در این حالت اگر موس را بیرون از پنجره Trim بیاورید مـی توانیـد رنـگ .خاصی را از اطراف تصویرانتخاب کنید تا مبناي برش قرار گیرد گزینه Pixels Transparent تنها زمانی فعال می شود که لایـه Background را تبـدیل بـه یـک لایـه معمـولی کنیم. یعنی آنرا از حالت Background درآوریم . برای این کار کافیست روی آن در پالت Layers دابل کلیـک کـرده و یا از منوي Layer New گزینه Background From Layer پنجـره اي بـه ییم که در هر دو حالت را انتخاب نما نام Layer New ) باز می شود و می توانید نام Name) رنگ -) Color) مد -) Mode) و میـزان شـفافیت ) Opacity ( لایه ۱٫ انتخاب کرده و  $\rm{Ok}$  کنید. - کـادر Trim Away :در ایـن کـادر بـا انتخـاب یکـی از مـوارد Top(بـالا)- Bottom(پـایین)- Left(چـپ) و یـا (راست) مشخص می کنید قصد بریدن کجای تصویر را دارید.) (  **:میزيآابزارهاي رنگ**  1- Brush قلمو 2- Pencile مداد 3- Bucket Paint سطل رنگ  $\Box$  رنگین کمان  $\Box$ نکته :کلیه ابزارهای رنگ آمیزی ازرنگ Foreground استفاده میکنند. بنابراین قبل از شروع کار بـا آنهـا بایـد رنـگ  $\bm{*}$ Foreground .را در نوار ابزارانتخاب کنیم

همانطور که قبلاً نیز گفته شد مد رنگ نمایشی RGB است که با مد رنگ چاپ (CMYK) متفاوت است. بنابراین از .  $\clubsuit$ آنجاییکه به طور معمول با مد RGB کار می شود٬ برای اینکه بدانیم کدام رنگها درتصویر یا فایل خـارج از حـوزه رنـگ CMYKبوده و پس از چاپ تغییر خواهند کرد، می تـوان از هشـدار Gamut ) Warning Gamut در منـوي ) View کلید میانبر( Y+Ctrl+Shift که در این صورت قسمتهاي خارج از حدود رنـگ چـاپ بـه رنـگ خاکسـتري .استفاده کرد) نشان داده خواهند شد و شما می توانید رنگ آنها را به دلخـواه تغییـر داده و رنگـی را در کـادر Color Picker (پنجـره رنگها) انتخاب کنید که در حوزه رنگ  $\rm CMYK$  باشد. زیرا در این پنجره نیز به هنگام انتخاب رنگهـا اگـر رنـگ خـارج از محدوده چاپ باشد هشدار Gamut به صورت علامت خطر کنار رنگ انتخـابی دیـده خواهـد شـد کـه بـا کلیـک روي آن علامت رنگ نزدیک به آن که در حوزه رنگ چاپ است داده خوهد شد.

# **ابزار Brush**

این ابزار مانند یک قلمو عمل می کند و به راحتی با انتخاب نوع قلم مورد نظر خود می توانید Background ها و . تصاویر زیبایی را ایجاد کنید

**All Straight Straight Straight Straight Straight Straight Straight Straight Straight Straight Straight Straight Straight Straight Straight Straight Straight Straight Straight Straight Straight Straight Straight Straight S** 

پالت *Option* نوار توضیحات: کلیه ابزارهاي رنگ امیزي بجز radientG و Bucket Paint مشترك است وشامل گزینـه :هاي زیراست

a a shekara ta 1941

**A SANA A SANA A SAN** 

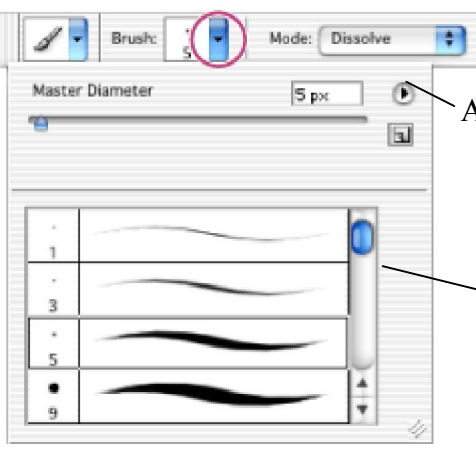

۱) |کادر Brush: دراین کادربا بـاز کـردن تیـرک پـایین افتـادنی آن  $_{\rm A}$  میتوانید سایزو نوع قلم خود را انتخاب کنید.در این کادر قسمتهای زیر دیـده می شود: (شکل روبرو )

- اهرم Master Diameter :با حرکت دادن ایـن اهـرم مـی توانیـد سایز قلموی خود را مشخص کنید و یا در کادر مقابل آن اندازه مورد نظر .خود را تایپ کنید B

- اهرم Hardness : که فقط درانواع خاصی از قلموها فعال مـی شــود و به وسیله آن می توان درصد سختی قلمو و به عبارتی میـزان محـوی دور قلمو را مشخص کنیم .هر چه این میزان کمتر باشد اطراف قلم محو تراست.

کادر - Picker Preset این کادر در پایین کادر : Brush ) قـرار گرفتـه B و ) برای انتخاب نوع قلمواستفاده می شود.علاوه بر مدلهای پیش فـرض در ایـن کـادر فیست روي علامـت کا. گروههاي دیگري از قلموها قابل انتخاب هستند ( A ( در کادر Brush کلیک کرده ودر منوی جدید باز شده سایر مدلها از خـط آخـر بـه (.... Spacial Effect .... - Basic Brushes - Assorted Brushes ) پایین هستند که می توانید گروه مورد نظر خود را انتخاب کرده و کادر اخطاربـاز شـده را کنید تا سری جدیدی از قلموها را در پایین کادر  ${\rm Brush}$  بـه نمـایش گـذارد.  ${\rm Ok}$ :سایر قسمتهاي این منو عبارتند از

قر صورتیکه پس از انتخاب سری جدیدی قلمو ها قصد انتخاب قلم های پیش  $\boldsymbol{\divideontimes}$ داشته باشید فرض را ، کافیست از منوي مربوط بـه گزینـه Brushes Reset . را انتخاب کنید

# **:ساختن نوك قلم**

علاوه برنوك قلمهاي موجود در کادر Brush پالت Option می توانید قسمتی ازعکس مورد نظر را به عنـوان نـوك قلـم بسازید تا ازطریق کادر Brush در پالت Option قابل دسترسی باشد. برای این کار باید مراحل زیر را طی کنید: 1- محدوده موردنظررا با ابزارهای انتخاب ( مثلا بیضی یا مستطیل و…) انتخاب کنید. 2- وارد منوي Edit شده وگزینه Preset Brush Define راانتخاب میکنیم ، در کادر بازشده به نوك قلـم سـاخته شده خود نام مناسبی داده و  $\rm{Ok}$  کنید.

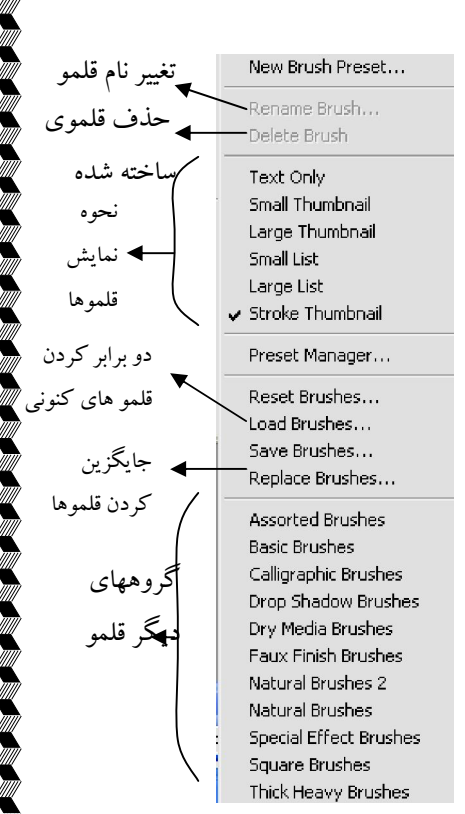

FAN TANA SAN TANA TANA YANKA SAN TANA TANA

3- قلم ساخته شده در کادر این نوك Brush موجود در پالت Option مربوط به کلیـه ابزارهـاي رنـگ آمیـزي وارو خواهد شد. کافیست آنرا از لیست قلمها پیدا کرده و شروع به کشیدن کنید.

 خصوصیات رنگ قسمت انتخابی از عکس براي ساختن نوك قلم حفظ نمی شود و همانطور که در هنگام دادن نام بـه نوک قلم خود می بینید۰ کاملاً سیاه و سفید است. به همین دلیـل هنگـام کشـیدن توسـط ابزارهـای رنـگ آمیـزی و بـا استفاده از نوك قلم ساخته شده مانند بقیه قلمها از رنگ Foreground .استفاده می شود

۲) | کادر Mode:دراين کادرنوع آميختگي رنگ را به هنگام رنگ آميزي مشخص ميکنيم که تاثيرآن روي رنگ قلــم خواهدبود به عنوان مثال با انتخاب مد Dissolve اطراف قلم پرزدار خواهد شـد. سـایر مـدها نیـز معمـولاً خـود را روي .رنگهاي دیگر نشان می دهند

 )3 Opacirty ر چـه ایـن در این کادر می توانیم درصد روشنایی و به عبارتی غلظت رنگ را مشخص کنیم که ه : میزان کمتراز ۱۰۰ درصد باشد رنگ قلمو کم رنگتراز رنگ انتخابی Foreground خواهد شد. )4 lowF این کادر براي تنظیم شدت وزش رنگ ابزار : AirBrush میباشد) قلم فضایی(

۵) <mark>بزار AirBrush <sup>مگل</sup>: با انتخاب این ابزار قلموی شما به یک اسپری رنگ تبدیل می شـود تفـاوت ایـن ابـزار بـا</mark> Brush در یـک نقطـه رنـگ را بپاشـیم کـه در ایـن حالـت زمانی مشخص می شود که با نگه داشتن کلیک چپ مـوس محدوده رنگی شده توسط ابزار Air Brush بیشتر می شود.در حالیکه با ابزار Brush هر چـه کلیـک چـپ مـوس را در .یک نقطه نگه داریم تنها یکبار رنگ ریخته می شود

۶)|آیکن ■|آخرین مورد پالت option که درابتدای سمت راست قرارگرفته این گزینه است که ویزگیهایی مربـوط به قلمها را تغییر میدهد.با انتخاب این گزینه پالتی به نام Brushes باز می شود . در ایـن پالـت دو بخـش راسـت وچـپ وجود دارد که با انتخاب هر گزینه از لیست سمت چپ در واقع آن ویژگی را برای قلم خود انتخاب کرده ایـد و تنظیمـات مربوط به آن گزینه در سمت راست پالت Brushes ظاهر می شود.که می توانید اهرمهای تنظیمات این ویژگیهـا را بـه دلخواه تغییر دهید.در لیست سمت راست به ترتیب گزینه های زیر را می بینید:

 $\mathbf{Y}$ ۴

) 1 Preset Brush مانند کادر : Brush .انواع قلمها را حالت پیش فرضشان نشان می دهد

) 2 Shape Tip Brush بـا انتخـاب ایـن ) : شکل نقش قلمـو ( گزینه سمت راست پالت به شکل مقابل در می آید. که می توانید هـر (قلـم را انتخـاب کـرده و زاویـه چـرخش Angle – (درصـد گـردي (Roundness)- Spacing (فاصله ذرات قلم از یکدیگر) آنرا تغییـر دهید.

) 3 Dynamic Shape گزینـه با انتخـاب ایـن ): شکل پویایی( ، خاصیت دوران و عدم نظم را به قلم می دهیم. بـه طوریکـه در اهـرم Angle Jifter می توانید تلاطم زاویه قلمو (مثلاً برگها )را نسبت بـه .هم مشخص کنید به این ترتیب برگها به صورت نا مـنظم نسـبت بـه .هم دیده می شوند

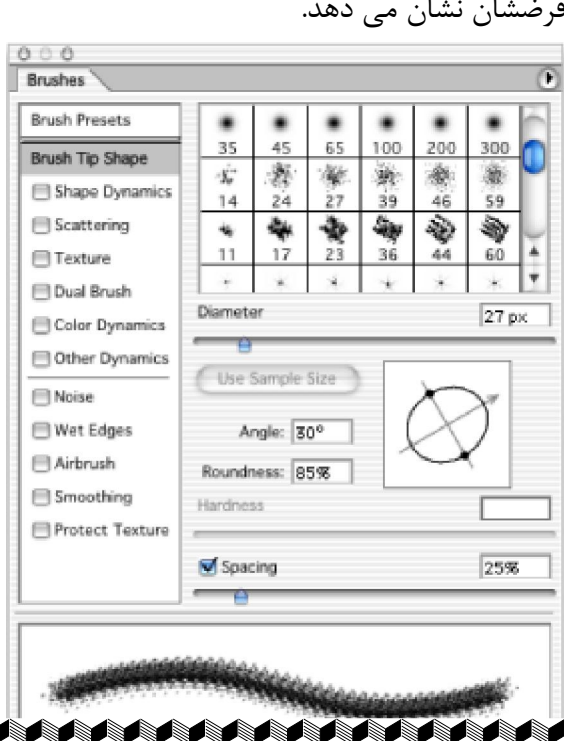

)4 Scattering پراکندگی( ) بـا یکبـار کلیـک مـوس تعـداد پراکنـده اي از قلـم انتخاب این گزینه موجب می شود : انتخابی (مثل برگ) انداخته می شود که درصد پراکندگی (Scatter) وتعداد برگهایی که با یکبار کلیک انداختـه خواهنـد (شد Count .قابل تغییر است)

\$\$\$\$\$\$\$\$\$\$\$\$\$\$\$\$\$\$\$\$\$

8) Texture(بافت) : با انتخاب این گزینه بافتی داخل قلم به هنگام کشیدن خواهد افتاد که نـوع ایـن بافـت را مـی توان از کادر Texture انتخاب کرده و مقیـاس درشـتی و ریـزی آن (Scale) و عمـق محـو شـدگی بافـت اطـراف قلـم ا نیز به دلخواه تغییر داد. (Depth)

) 6 Brush Dual در این قسمت قلموي شماحالت دیگري به خود می گیرد و اطـراف آن بریـده و محـو : )قلموي دوگانه( می گردد . مثلاً در قلم برگ دم و نوک برگها با فعال کردن این گزینه برداشته شده و محو می گردند.

) 7 Dynamic Color با فعال کردن این گزینه به فتوشاپ اجازه می دهید که از ترکیبی پویا از رنگهـاي ) : رنگ پویایی( نزدیک به رنگ انتخابی استفاده کند که ابن تنوع رنگی بـا زیـاد کـردن اهـرمForeground /Background Jifter بـه سمت رنگ Background ییش می رود. در منوی Control تنظیمات ایـن حالـت بـا انتخـاب گزینـه Fade و تعیـین عددي در کادر مقابل آن براي قلمو مشخص مي کنيد که پس از چه تعداد (مثلاً برگ) رنگ قلمو به سفيدي بگرايـد.اهـرم Hue Jifter به منظور تعیین تلاطم در رنگ پایه و به عبارتی تنوع رنگهای پایه استفاده می شود. همچنین میـزان اشـباع رنگ (Saturation Jifter) – روشنایی (Brightness Jifter) و میزان خلوص رنگ (Purity) نیز در این قسـمت قابـل .تنظیم است

) 8 Dynamic Other پویایی هاسایر ( ) در این قسمت می توانید بـا تغییراهـرم : Jifter Opacity تلاطـم شـفافیت ( ) وFlow Jifter (تلاطم جریان) حالتی به قلمو بدهید که مثلاً از شفافیت کامل به پوشایی برسد به طوری که مثلاً بـا زیـاد کردن Jifter Opacity .تعدادي از برگها کم رنگت وتعدادي پر رنگ تر خواهند شد

) 9 Noise مثل مد . (با انتخاب این گزینه حالت پرز دار به اطراف قلمو میدهیم : Dissolve( .است

)10 Edges Wet قلموي ما به شکل آبرنگ شده و لبه هاي آن پر رنگ تـر از داین گزینه سبب می شو): خیسلبه هاي ( .داخل آن شود

) 11 Brush Air فعال کردن این گزینه مانند فعال کردن قلموي فضایی از نوار : Option ابزار Brush .است )12 Smoothing اطـراف انتخاب این حالت سبب کمی صاف و نرم کردن لبه هاي تیز قلمو و کجی هـاي ) : نرم کردن( .آن می شود

) 13 Texture Protect بعضی از انواع قلمو ها شامل بافت خاصی در خود می باشند که در هـر یـک ) : حفاظت از بافت( نسبت به دیکری متفاوت است. در صورتیکه بخواهید موقع استفاده از چند نوع همزمـان ایـن قلمـو هـا٬ بافتشـان بـا هـم مخلوط نشوند، کافیست این گزینه را انتخاب کنیم که در این حالت هر قلمـویی را کـه انتخـاب مـی کنیـد بـدن بـافتش .خواهد آمد و فقط بافت اولین قلموي انتخاب شده در سایر مدلهاي انتخابی در نظر گرفته خواهد شد

**Adam ay katalog as na mga basang ng pag-**

# **ابزار encileP**

این ابزار دقیقاً مانند Brush است وتنها تفاوت آن٬ گزینه Auto Erase (پاک کـن خودکـار) در پالـت Option اسـت. درصورتیکه این گزینه فعال باشد با یک با رکشیدن ماوس ازرنگ Foregroundاستفاده میکند .وبـا بـاردیگر رهـاکردن و کشیدن ماوس ازرنگ مجدداً Background ورنگ کردهاستفاده Foregrond .راپاك میکند

# **Paint Bucket**

اين ابزار براي ريختن يکباره رنگ استفاده مي شود. کافيس پس از انتخاب ايين ابزار يکبار روي نقطه مورد نظر کليک کنید، در این حالت اگر لایه مورد نظر تک رنگ باشد کل لایه به یکباره رنگ می گیرد. *OPTION* :در پالت اختیاري این ابزار از چپ به راست گزینه هاي زیر دیده می شود: ۱- کادر Fill: دراین قسمت دوگزینه داریم :

 - Forground در حالت پیش فرض این گزینـه انتخـاب شـده اسـت و بـه همـین دلیـل سـل رنـگ از رنـگ : Forground .براي کشیدن استفاده میکند

- Pattern : با انتخاب این گزینه کادرPattern کنـارFill فعـال میشـود وشـما مـی توانیـد از الگوهـای آمـاده موردنظرخود براي پر کردن استفاده کنید.

علاوه بر الگوهاي پیش فرض از طریق دکمه $\bm \oplus$  نیز در کادر Pattern می توانیم سـری دیگـری از الگوهـا را انتخـاب $\bm *$ .کنیم و از مدلهاي آنها استفاده کنیم

2- Mode .در این قسمت مد رنگ مورد نظر خود را می توانید انتخاب کنید:

3- opacity .هرچه کمترباشد رنگ ریخته شده کمرنگ ترخواهدبوددرنتیجه لایه زیرین مشخص میشود :

4- Tolerance رنگ بریزیم باکلیـک بـرروي و درصورتیکه بدون ساختن لایه روي عکسی ازسطل رنگ استفاده کرده: یک نقطه فقط درمحدوده پیکسلهای همرنگ آن نقطه رنگ ریخته می شود که این محدوده بوسـیله Tolerance کـم یـا .زیاد میشود

- توضیحات سه گزینه بعد مانند Magic Wand میباشد.

# **ابزار gradient :**

درصورتيكه بخواهيم ازبيش ازيک رنگ براي رنگ آميزي استفاده كنيم ٬ كافيست به جاي سطل رنگ از ابـزارGradient (نوانس یا شیب رنگ) استفاده کنیم .پس از انتخاب این ابزارو تغییرات لازم در پالـت Option آن مـی تـوان خطـی روی .لایه مورد نظر کشید تا نوانس رنگ انتخاب شده روي لایه انداخته شود

*Option* نوار توضیحات این ابزار با سایر ابزارهاي رنگ آمیزي متفاوت بوده و به ترتیب از چپ به راست شـامل گزینـه : :هاي زیر است

> درابتداي پالت  $\text{Option}$  کليه ابزارها از سـمت چـپ دکمـه اي وجـود $\ket{\cdot}$ دارد که به شکل ابزار انتخاب شده است و با باز کردن فلـش رو بـه پـایین آن کادري باز می شود که با کلیک روي علامت در ایـن کـادر مـی توانیـد آن ابزار را با تنظیمات خاصی از پالت Option .در لیست پایین آن ذخیره کنید

New

Smoothness: 100

۲| کادرنمونه نوانس رنگ : در این کادر می توانید با باز کردن فلش رو به پـایین آن $\sim$  مـی توانیـداز نـوانس رنگهـای آماده فتوشاپ استفاده کرده و یکی را به دلخواه انتخاب کرده و در لایه مورد نظـر بکشـید. کـه بـاز در ایـن کـادر علامـت نشانگر سایر مدلهای آماده است که می توان سری دیگری ازGradient را انتخاب کرد. درصورتیکه بخواهیم خودمان ترکیب رنگی بسازیم ، کافیسـت روي کـادر Gradient دابـل ) کـادر نمونـه نـوانس رنـگ ( کلیک کنیم تا پنجره Gradient Editor به شکل روبرو باز شود: :براي ساختن رنگ مراحل زیر راطی می کنیم

ابتدا در کادر 1- Preset نوانس رنگی را که نزدیک به رنگهاي مورد نظر ماست ، انتخاب می کنیم تا مجبـور بـه سـاختن تمام رنگها نشويم. همچنين از طریق منوی  $\mathbb O$  می توانیم سریهای دیگری از نوانس رنگ را انتخاب کنیم.

**شکل الف**

Type: Noise V  $\overline{\text{less:}}$  50  $\rightarrow$ 

۲- پس از انتخاب Gradient مورد نظر ترتیب رنگهاي آن در نوار پايين پنجره ديده مي شود (E ). تعدادي اهـرم تنظـيم به تعداد رنگها نوانس رنگ انتخابی در بالا و پایین این نوار دیده مـی شـود .بـا کلیـک روی اهرمهـای پـایینی (C)۰ کـادر Color و Location در بخش Stop ) D فعال می شود که با کلیک روي کادر ) Color مـی تـوان رنـگ مـورد نظـرا از پنجره Color Picker انتخاب کرد . همچنین با حرکت دادن اهرم در نوار گفته شده محـل رنـگ در نـوار نـوانس رنـگ (تعیین می شود Location(.

(در صورتیکه بخواهیم رنگ قسمتی از نوانس رنگ کمرنگ تر شده و به شفافیت بگراید کافیست روي اهـرم بـالایی 3- B ( تـا در بخـش نوار نوانس رنگ گفته شده کلیـک کنـیم مربوط به آن رنگ Stop کـادر opacity و Location محـل ( ) مربوط به آن رنگ فعال شوند که با کم کردن opacity . آن رنگ طلقی و شفاف خواهد بود

\* اگربخواهید رنگی را از نوار نوانس رنگ مورد نظرحـذف کنیـد، کافیسـت اهـرم آن را بـه قسـمت پـایین درگ کنیـد واگربخواهید رنگی را اضافه کنید درمحل موردنظردرپایین نوار(پس از درآمدن مکان نما به شکل دست) یک کلیک کنید. در صورتیکه رنگ ساخته شده خود را ذخیره نکنید ، فقط تا زمانیکه نوانس رنگ دیگري را انتخـاب نکـرده ایـد ، قابـل استفاده خواهد بود. بنابراین برای ذخیره کردن هر نوانس رنگ کافیست پس از دادن نـام بـه آن (در کـادر Name ) یـک باردکمه New در پنجره Gradient Editor فشاردهید تا به انتهای لیست نوانس رنگ انتخابی اضافه شـود و در نهایـت برای ذخیره کردن این گروه جدید دکمه Save رافشاردهید و $\operatorname{ok}$  بزنید .

علاوه بر موارد گفته شده در پنجره Gradient Editor ، دو کادر دیگر نیز بـه نامهـای Smoothness (همـواری) و • Type Gradient نیز وجود دارد که هرچه درصد ) نوع نوانس رنگ ( Smoothness بیشتر باشد ، رنگهاي نوانس رنـگ بیشتر در هم محو می شوند به طوریکه مرز بین آنهـا دیـده نخواهـد شـد. همچنـین در کـادر Gradient Type دو نـوع (حالت) از نوانس رنگ قابل انتخاب است. یکی حالت Solid ( ساده) که تا کنون در پنجره مربوط به این حالـت مشـغول کار بودیم و دیگری حالت Noise (شلوغ) است که با انتخاب این مورد قسـمت پـایین پنجـره Gradient Editor کـلاً

تغيير كرده و به شكل مقابل در می آید. در این حالت مبنای انتخاب رنگها تصـادفی بوده و بر اساس کانال رنگ انتخابی توسط شما خواهد بود. در این پنجره قسـمتهای  $Local...$ :زیر دیده می شوند

**\\{\{\{\{\{\}{\}{\}{\}{\}{\}{\}** 

کادر ) 1 Roughness ایـن کـادر بـر خـلاف ): و ناهمواري درجه سختی( Smoothness در حالـت Solid اسـت بـه عبارتی دیگر هر چه درصد انتخابی در این کادر بیشتر باشد۰ محو شدگی رنگها در یکـدیگر کمتـر شـده و مـرز بـین آنهـا واضحتر می شود.

\$\$\$\$\$\$\$\$\$\$\$\$\$\$\$\$\$\$\$\$\$\$\$

۲) کادر Color Model : در این کادر مدل رنگ مورد نظر خود را انتخاب می کنید که با انتخاب هر یک از سـه مـدل (سیستم ) رنگ موجود اهرمهای تنظیمی مربوط به آن مدل در پایین سمت چپ پنجره دیده می شوند : مدل RGB؛ که از سه اهرم Red) R قرمز)- Green (G سبز) و Blue ) B آبی) تشکیل شده است. Thue در است.

- مدل HSB : که شامل سه اهرم تنظیم Hue) H نـوع یـا مایـه رنـگ)- Saturation S اشـباع یـا غلظـت رنـگ)-وشنایی رنگ) می باشد که هر یک را به نوبه خود می توانید تغییر دهید. (Brightness

مدل LAB : که باز سه اهرم مربوط به این مدل رنگ نمایان می شوند و مـی توانیـد تنظیمـات مربوطـه را انجـام : دهید.

)3 Colors Restrict مـی گراینـد و ) درخشـندگی (با انتخاب این گزینه رنگها کمتر به سفیدي ) : محدود کردن رنگها( .به این ترتیب رنگها ي روشن محدودتر می شوند ) 4 Transparency Add انتخاب این کادر سبب می شود رنگها داراي زمینه طلقـی و شـفاف ) : اضافه کردن شفافیت( شده و به این ترتیب و با انداختن این نوانس رنگ٬ لایه زیرین نیز دیده خواهد شد.

حالتها و نوع گرادینت (  $\blacksquare\blacksquare\blacksquare$  ): در بخش سوم از پالت  $\text{Option}$  ابزار  $\text{Gradient}$  پنج حالت براي نـوانس رنگ وچود دارد که بنا به مورد می توان یکی را انخاب کرد. 4 Reverse با تیک گذاشتن این گزینه ترتیب رنگهاي نوانس رنگی که انتخاب کرده اید: ، برعکس .خواهد شد

 5 Dither ترکیبـی دو با فعال کردن این گزینه به فتوشاپ اجازه می دهید که بین دو رنگ پشـت سـر هـم از حالـت : .رنگ نیز براي شبیه سازي تبدیل یک رنگ به رنگ دیگر استفاده کند 6 Transparency ) فعال کردن این گزینه در نوانس رنگهایی که حالت شـفافیت دارنـد : Opacity آنهـا در پنجـره Gradient Editor کم شده است • سبب می شود که این شفافیت نشان داده شود. اگر بخواهیم شفافیت نــوانس رنگــی .را برداریم کافیست تیک این گزینه را برداریم

> **:ابزارهاي مربوط به پاك کردن رنگ**   $\mathscr W$  - History Brush قلم تاریخی یا گذشته  $\mathscr{D}$  قلم تاریخی هنری Art History Brush -۲ 3- Eraser پاك کن 4- Eraser Background پاك کن پس زمینه  $\overline{\mathscr{C}}$ ل پاک کن جادویی  $\overline{\mathscr{C}}$  Magic Eraser  $-\Delta$

**ASSASSAS ASSASSAS ASSASSAS** 

### **History Brush**

این قلم درحالت عادي ازهیچ رنگی براي کشیدن استفاده نمی کند، بلکه رنگهاي کشیده شده توسط Brush ویاابزارهـاي دیگررنگ آمیزی راپاک میکند. به عنوان مثال می توانید روی عکسی را بـا Brush و بـا رنـگ انتخـابی کـاملاً بپوشـانید سپس با استفاده History Brush و قلمی زیبا قسمتی از آنرا پاک کنید تا اطراف شکل به صورت قاب درآید. بین این ابزار و پالت History نیز ارتباط وجود دارد. به عبـارتی دیگـر همـانطور کـه قـبلاً نیـز گفتـه شـد۰ در پالـت $\,{}^*\!\!\!*\,$ History کـه علامتی به شکل قلم تاریخی در کنار عکس اصلی در بالاي این پالت دیـده مـی شـود SnapShot نامیـده شده و محل آن نیز قابل تغییر است. به این ترتیب که در صورتیکه بخواهیم عمل پاک کردن رنگ کشیده شـده روی یـک تصویر توسط ابزار History Brush از محل خاصی به بعد در پالـت History ( از فرمـان خاصـی بـه بعـد) انجـام گیـرد ۰ كافیست قبل از كشیدن این ابزار به روی تصویر محل Snapshot را تغییر دهیم.

# **Art History Brush**

اين ابزارنيزازرنگها براي کشيدن استفاده نميکند بلکه همانند History Brush رنگهـاي کشـيده شـده پـاک مـی کنـد و علاوه بر این رنگهاي زمینه را به سبکهاي مختلفی که درکادرstyle آن درپالت option انتخاب میکنیم ، می آمیزد به هم و به اين ترتيب سبكهاي هنري به هم آميخته اي مي تولن ايجاد كرد. يكي از كاربردهاي اين ابزار ايجـاد قـابي دور عكـس .با استفاده از رنگهاي بهم آمیخته خود عکس است

در پالت Option این ابزار کادری به نام Style وجود دارد که می توانید سبک نقاشی مورد نظر خود را از آن انتخـاب  $\bm{*}$ کنید. همچنین در کادر Area(محوطه) می توانید بر حسب پیکسل مشخص کنید که تا محـدوده ای حرکـت قلـم ادامـه داشته باشد که هر چه کمتر باشد قلمو کمتر حرکت می کند. به خاطر داشته باشید که نوک قلمـوی خـود را نیـز از کـادر Brush .می توانید عوض کنید

قاخرین کادر پالت Option این ابزار Tolerance است که می توان عددی بین ۰ تا ۱۰۰ در اینجا انتخـاب کـرد کـه (F هر چه این میزان کوچکتر باشد ، ضربات قلمو آزاد تر و البته دقت کمتر خواهد شد که به این ترتیب حرکات قلمـو بـه هـر .طرف پراکنده خواهد شد

#### **Eraser**

همانطور که از نام این ابزار مشخص است و برای پاک کردن رنگ و حتی خود لایه ها استفاده می شود. در نوار Option :این ابزار نوع و فشار پاك کن به ترتیب زیرقابل تنظیم است

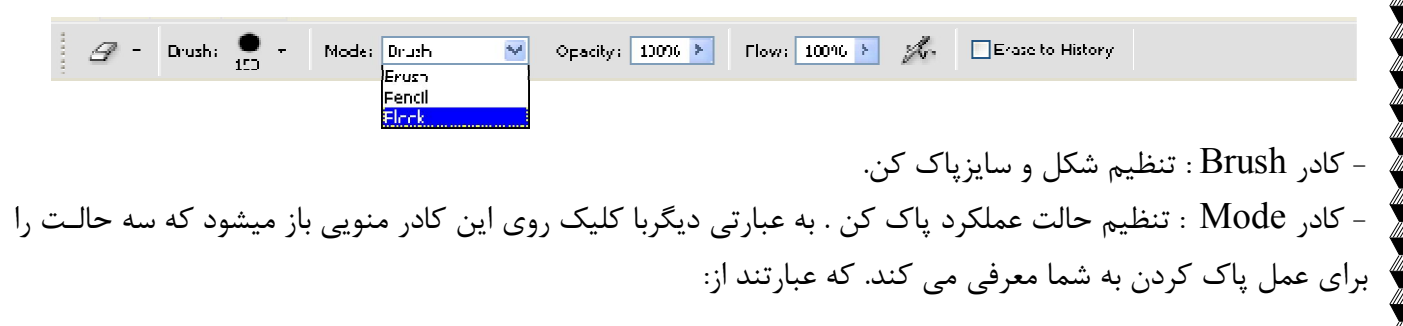

**A GABABARAHAN SEBAGAI SEBAGAI DEL** 

)1 Brush کـه البتـه از رنـگ با انتخاب ایـن حالـت پـاك کـن شـما بـه شـکل قلمـو قابـل تنظـیم خواهـد بـود : Background .براي پاك کردن استفاده می کند

) 2 Pencil مانند حالت : Brush کادر است فقط Flow .و قلم فضایی غیر فعال می شود

) 3 Block در این حالت سایر تنظیمات پالت ): بلوکی( Option پاك کن شما به شکل یـک مربـع غیر فعال شده و در می آید.

- Erase to History : این ابزار کلیه کارهای انجام شده توسط Eraser در حالت عادی را خنثی می کنـد. بـه عبـارتی دیگر در صورتیكه قسمتی و یا لایه ای از تصویر را پاک كرده باشیم و اكنون پشیمان شده و بخواهیم همان عكس یا فایـل را به حالت قبلی باز گردانیم ، کافیست این گزینه را در پالت Option ابزار پاك کن انتخـاب کـرده و مجـدداً روي محـل .مورد نظربکشیم

#### **: Backgroung Eraser**

بوسیله این ابزار می توانید قسمتهای مورد نظر لایه پس زمینه را شفاف کنید. کافیست آنرا انتخاب کرده و مانند قلمو بـه روی پيکسلهای لايه پس زمينه بکشيم (با نگه داشتن کليک چپ موس). به اين ترتيب با هر بـار کليـک روي پـس زمينــه اشاره گر موس شما به شکل یک دایره همراه با یک + در مرکز آن دیده خواهد شد . علامت + در مرکز نشانگر جایی اسـت که پاک کردن (شفاف کردن) از آنجا شروع خواهد شد که به این محل Hotspot (نقطه گرم) گویند و همچنـین علامـت دایره نشانگر شعاع تقریبی پخش شدگی پاک شدگی (شفاف کردن ) است. بنابراین قسمت مرکز دایره با علامـت + نمونـه گیري شده و بر اساس سایر تنظیمات پالت Option تعداد پیکسلهایی که باید شفاف شـوند ، مشـخص شـده و پـاك مـی سایر تنظیمات پالت .شوند Option :این ابزار عبارتند از

<sup>2</sup> Prushi **P** Limitsi Find Edges V To erances | 17% > | Diploset Foreground Color | Samplings | Centinuous  $\mathbf{v}$ ) کادر ) Limits ( حدود) : که شامل سه حالت است:<br>۱) کادر Limits ( حدود) : که شامل سه حالت است:

- Contiguous (هم مرز) : با انتخاب این گزینه در حین حرکت موس پاک کردن تا جایی ادامـه مـی یابـد کـه نقاط به هم متصل باشند. به عبارتی دیگر به محض رسیدن به رنگی دیگر ( به محض گسیختگی رنگ نمونه گیری شـده) .پاك کن دیگر عمل نمی کند

- Discontiguous (ناهم مرز): این حالت ضد حالت قبلی است. به عبارتی رنگ نمونه گیری شده درهر کجـا از محدوه Tolerance و سایز قلم مشخص شده که باشد( و با تکیه بر سایر تنظیمات) ْ پاک شده و تبـدیل بـه پیکسـلهای .شفاف خواهد شد

- Find Edges ( يافتن لبه ها): با انتخاب اين مورد و در صورتيکه علامت + موس را روي لبه هاي رنـگ مـورد نظر از تصویر نگذارید اما لبه گفته شده در داخل محدوده اثر پاك كن قرار گیرد٬ پاك كردن زمینه تا رسیدن به لبـه هـا .پیش رفته و با رسیدن به لبه هاي شئی متوقف می شود

A KABABASA SA KABABABA BABABA SA KA

کادر ) 2 Tolerance تعیین حدود رنگهاي مشابه به نقطه نمونه گیزي شده که قرار است جزء محدوده پاك کـردن بـه : شمار آید.

**AAAAAAAAAAAA** 

) 3 Color Foreground Protect با تیک گذاشتن ایـن گزینـه رنـگ ) : حفاظت از رنگ پیش زمینه( Foreground در محدوده اي که پاك کن را می کشیم، .محافظت شده و پاك نخواهد شد ۴) کـادر Sampling ( نمونـه گیـري) : درایـن قسـمت بایـد محـل نمونـه گیـري را مشـخص کنـیم کـه اگـر گزینـه Contiguous (پیوسته) انتخاب شود<sup>،</sup> همچنان که مکان نمای موس را با نگه داشتن کلیک چپ روی شکل مـی کشـیم محل نمونه گیری نیزبه طور پیوسته از مرکز دایره (+) خواهذ بود و بنابراین تمام رنگهای مسیر (و نه فقـط رنگـی خـاص) شفاف خواهند شد. اما اگر گزینه Once (فقط یکبار) انتخاب شود٬ با اولین کلیک موس رنگ مرکـز دایـره نمونـه گیـري همچنـین بـا انتخـاب . شده و با کشیدن موس در سایر قسمتها نیز همان رنگ پاك می شـود Swatch Background .رنگ پس زمینه انتخابی در نوار ابزار و نقاط مشابه به آن در مسیر حرکت پاك کن شفاف می شوند

# **Magic Eraser**

عملکرد این ابزار از لحاظ نقطه اثر تا حدی شبیه Magic Wand است یعنی با کلیک کردن توسط این ابزار بر روی نقطه ای از یک لایه۰ تمام پیکسلهای شبیه به آن رنگ حذف شده و به پیکسلهای شفاف تبدیل می شوند که باز از طریق Tolerance .می توان حدود آنرا تنظیم کرد سایر گزینه هاي پالت Option .این ابزار تکراري است

# **:رتوش ابزارها ي ترمیم و**

- 1. Brush Healing چسب زخم :
	- 2. Patch وصله :
	- : مهرلاستیکی Clone Stamp 3.
		- : مهرالگو Pattern Stamp 4.

# **Clone Stamp**

این ابزاریکی ازمهمترین ابزارهای ترمیم و رتوش میباشد. کافیست از قسمت سالم تصویربه عنوان مبـدا اسـتفاده کـرده و قسمتهای خراب را از بین برد. در استفاده از این ابزار باید مراحل زیر را طی کنید: **1-** در محل سالم از تصویر کلید Alt یک نشانه را نگه دارید تا نشانگر موس به شکل درآید ، در این حالت با یک کلیـک موس این نقطه به عنوان مبدأ (Source ) در حافظه ذخیره می شود و می توانید کلید Alt را رها کنید. 7- ازکادر Brush در پالت Option اندازه و نوع قلم مناسب را انتخاب کنید . اشاره گر موس در این حالت دایـره ای است <sup>1</sup>که اندازه قلم را نشان می دهد.

**7** - اشاره گرموس را به محل ناسالم از تصویر(مقصد) که قرار است ترمیم شود برده و شروع به کلیک کنید. می بینیـد کـه با هر بار کلیک از جای سالم مبدأ به روی جای خراب کپی میکند و همچنین محل مبدأ نیز با یک + نشان داده مـی شـود .که با حرکت موس این مبدأ نیز حرکت می کند

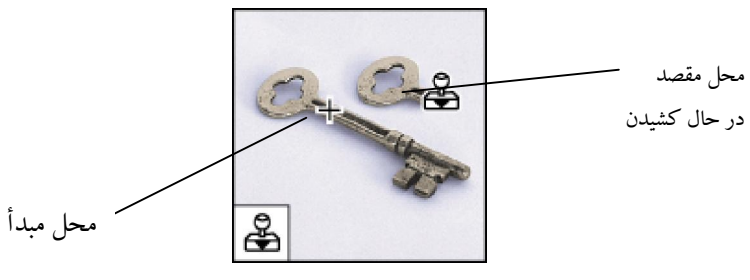

#### **:چند نکته مهم در ترمیم**

☀ بهتر است همیشه نزدیکترین محل به نقطه خراب را به عنوان مبدأ در نظر بگیریم به طوریکه خصوصیات رنگ آن تا .حد زیادي به محل مقصد نزدیک باشد

بهتر است همیشه در جهت عکس Stamp بزنید. به عنوان مثال اگر در حال ترمیم قسمت طرح داری مانند تارهـای  $\boldsymbol *$ .موهستید باید در مسیر مو حرکت کنید

هیزان Opacity در ترمیم و بویژه رتوش بسیار مهم است. اندازه آن برای پوست صورت بین ۲۰ تا ۳۰ درصد است امـا  $\ast$ در قسمتهای طرح دار ۱۰۰درصد بهتر است تا طرح بدون محوشدگی انتقال یابد.

#### *Healing*

این ابزاراز لحاظ عملکرد مانند Stamp است ، با این تفاوت که به هنگام کپی کردن مبـدا روی مقصـد خصوصـیات رنگـی مبدأ را بدون تغییرحفظ میکند. به عبارتی دیگر مثلاً اگرازقسمت تیره به روشن کپی کنید رنگ محل روشن دسـت نخـورده .باقی میماند

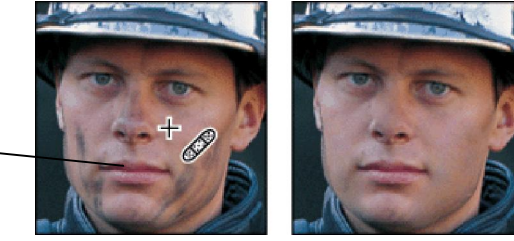

Source  $\leftarrow$ 

علاوه بر این در پالت Option این ابزار گزینه اي به نام Source :اضافه شده است و داراي دو حالت انتخاب است - Sampled : در حالت پیش فرض این مورد انتخاب شده است . كه به همین دلیل برای تعیـین مبـدأ بایـد هماننـد Stamp Clone کلید Alt .را نگه داشت و از محل سالم به خراب کپی کرد

در صورتیکه اشاره گر موس به شکل دایره نبود - ، :می توانید از مسیر زیر آنرا تغییر دهید <sup>1</sup>

<u>.</u>

منوي Edit Preferences Display & Cursors شبخ Painting Cursers Brush Size

 - Pattern با انتخاب این مورد کادرالگو هاي مقابل آن فعال شده و می توانید الگوي مـورد نظـر راانتخـاب کـرده و : بدون نگه داشتن Alt شروع به کشیدن کرد تا از الگوی مورد نظر به عنوان مبدأ بر روی ناحیه خراب (بـدون تغییـر رنـگ .استفاده کند ) زمینه مقصد

#### **<sup>28</sup>** Pattern Stamp

شبیه این ابزار Healing در حالت Pattern کافیست از کادر است به این معنی که Pattern در نوار Option ایـن ابـزار الگوي مورد نظر را انتخاب کرده ۰ سایر تنظیمات را ( از قبیل Mode ۰ نوک و سـایز قلـم۰ درصـد محـوي رنـگ و ...) و شروع به کشیدن در محل مورد نظر کنیم .تنها تفاوت این ابزار با Healing این است که الگوي کشیده شده توسـط ایـن ابزار به رنگ اصلی و کاملاً یکدست است و بنا به تیرگی و روشنایی یک قسمت تغییر رنگ نمی دهد.

#### **نحوه ساختن Pattern( :الگو(**

علاوه بر الگوهاي موجود در کادر Pattern که در پالت Option بیشتر ابزارهاي ترمیم دیده می شود ، خود شما نیز مـی توانید قسمتی از عکس مورد نظر خود را به یک الگو تبدیل کنید تا همیشـه در لیسـت الگوهـاي کـادر Pattern ذخیـره شده و به راحتی از طریق ابزارهای گفته شده ( Patch – Healing – Pattern Stamp ) قابـل اسـتفاده باشـد. بـرای :این کار کافیست مراحل زیر را دنبال کنید

۱ - محدوده مورد نظر را با استفاده ازیکی از ابزارهای انتخاب به دلخواه انتخاب کنید.

از منوی Edit گزینه Difine Pattern راانتخاب کنید،در کادر باز شده به الگوی خود یک نام بدهید و Ok کنید.  $\sim$ ابزار 3- Stamp Pattern را برداشته و از کادر Pattern در پالت Option آن الگوي ساخته شده خـود را پیـدا کـرده و با استفاده از آن شروع به کشیدن کنید.

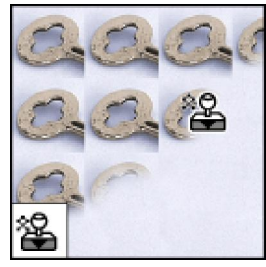

می بینید که تمام خصوصیات رنگی و حتی سایز محوده انتخابی از عکس در الگوی ساخته شده حفظ می شود.

 **Patch** این ابزار برای وصله کردن یکباره قسمت خراب شده وسیعی از جای سالم استفاده می شود.درپالت option این ابزاردوحالت قابل انتخاب مقابل گزینه Patch وجود دارد که عبارتند از: 1- Source (مبدأ): درصورتیکه این حالت که همان حالت پیش فرض است انتخاب شود• باید ابتدا توسط موس کـه نماد وصله کناراشاره گر آن می باشد دور محدوده خراب را انتخاب کرده، سپس موس راداخل محدوده انتخـاب شـده می بریم که در این حالت کنار اشاره گر موس یک مستطیل کوچک نیز همراه وصـله ظاهرخواهـد شـد درایـن حالـت کلیک چپ موس رانگه داشته ومحدوده انتخابی را به محل مبدأ که جای سالم است انتقال داده وکلیک رارها میکنـیم تا خودش عمل کپی کردن از جای سالم به خراب را انجام دهد .

AAAAAAAAAAAAAA

2- Distination فعال بودن این گزینه باید برعکس حالت درصورت): مقصد( Source بایـد کـرد یعنـی ابتـدا عمل جاي سالم راانتخاب كنيم وسپس آنرابه روي جاي خراب انتقال دهيم .

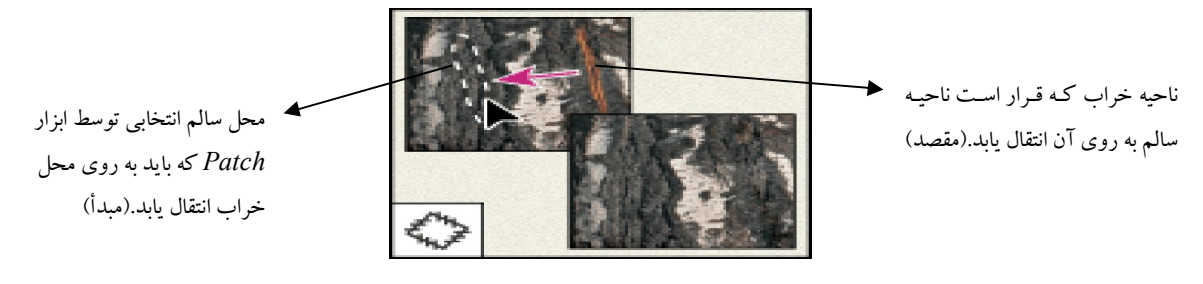

همچنین پس ازانتخاب قسمتی توسط ابزارPatch دکمه Pattern Use درپالت option می شوداین ابزار فعال كه مى توانيم از كادر مقابل آن الگوي مورد نظر خـود را انتخـاب كـرده و بـا زدن دكمـه مـذكورازالگوي آمـاده انتخـابي کادر pattern برای پرکردن داخل selection (محدوده انتخابی) استفاده کنیم .

 ابزار Patch از ابزارهایی است که به کمک خودش می توانید محدوده مورد نظر خود را انتخاب کنید امـا انتخـاب آن به صورت دست آزاد و مانند Lasso است بنابراین درصورتیکه بخواهید انتخاب شما دقیقترباشد میتوانید به جای انتخـاب با ابزار patch ابتدا توسط یکی ازابزارهای انتخاب مانند Polygonal Lasso قسمت مورد نظر راانتخـاب کنیـد، سـیس وارد ابزار Patch را انتخاب کرده وگزینه Use Pattern رااستفاده کنید. دراین ابزارنیزخصوصیات رنگی هرقسمت حفظ .میشود

# مراحل رتوش در فتوشاپ :

الف):ابتدا بوسیله ابزارClone Stamp ناهمواریها وجوشهای صورت راازبین می بریم . کـه درایـن مـورد رعایـت چنـدین نکته ضروري است :

– جهت استمپ زدن همواره باید درجهت صورت باشد. مثلاً زیرچشم حالت قوسی دارد و بهتر است در این قسـمت بـه حالت قوسی استمپ بزنیم .

- سایزقلم بهتر است درجاهایی مثل گونه وپیشانی که دستمان باز است حتی المقدوربزرگ باشد تا جای قلم نماند. - سعی کنید نوع قلم دورمحوی را برای استمپ زدن انتخاب کنید تا جای قلم نماند . 19 به هنگام کارکردن برروی صورت opacity باید بین 30 – 20 ./ باشد .

.ازهرجهت که استمپ میزنید درجهت مخالفش نیزبرگردید یعنی اگر ازبالا به پایین امدید ازپایین به بالا هم برگردید -

FAN DIE KANAN DIE KANAN DIE GEBOORTE DE GEBOORTE DIE GEBOORTE DIE GEBOORTE DIE GEBOORTE DIE GEBOORTE DIE GEBOO

- همیشه پس ازگرفتن دکمه Alt فاصله خود را از محل Source(مبـدأ) بـه نحـوي حفـظ کنیـد کـه علامـت + پـس ازاستمپ بردن بیرون ازدایره بیفتد . - به سایه ها دست نزنید وآنها را با روشنایی ترکیب نکنید زیرا صورت حالت خودراازدست میدهد. پس از zoom شدن کاربوسیله space ونگه داشتن موس وحرکت موس روی عکس حرکت کنید . **\*\*\*** دکمه  $\rm \ ch^{-1}$  برای کیی کردن یک قسمت انتخاب شده درهمانجا است که این کلید میانبرمعادل فرمان $\rm\ast$  باشد می. New Layer منوي در Layer Via Copy ب): مرحله آخرر توش بلوري کردن است. به عبارتي ديگر پس از stamp زدن لازم است که صورت را بلـوري کنـیم .بـراي اینکارمراحل زیر را طی می کنیم : ۱ - قسمتهاي مختلف صورت راتوسط ابزار Polygonal Lasso به صورت جداگانه انتخاب میکنـیم( ابتـدا پیشـانی و گونه ها- سپس بینی و پشت چشم ). به ناحیه انتخابی خود 2- 5 = Feather .می دهیم ازطریق منوي Filter گزینه Gaussian Blur ← Blur کارینه اسمت را ازطریق می کنیم کـه بـا انتخـاب ایـن (F 6 فیلترینجره ای باز می شود که پس از تعین درصد بلوری کردن۰ آنرا $\rm{Ok}$  می کنیم در صورت نیاز از فیلتر 4- Liquify در منوي Filter براي کوچک کردن بینی ، از بین بردن انحراف آن و یـا بـزرگ از طریق ابـزار را) بینی و یا گونه ها ( نظر قسمت مورد ابتدا کافیست. کردن گونه ها استفاده کنید Lasso Polygonal انتخاب کنیم سپس وارد پنجره Liquify شده و از ابزارهاي سمت چپ بنا به مورد و به ترتیب زیراستفاده کنیم : : ایجاد *Twirl Clockwise*  حالت موج چرخشی بزرگ و برجستھ کردن: Pucker Load Mesh  *Bloat* : کوچک کردن *Turbulence* : ایجاد حالت بهم آمیختگی موج دار *Mirror* : ایجاد حالت آیینه اي *Left Push*: تغییر انحراف از راست به چپ **Brush Size:**  $\sqrt{12}$ تغییر سایز Brush Density: 50 قلم Brush Pressure: 100 N  *Mask Ereeze* کم کردن از : Brush Rate: تعیین فشار **T** Turbulent Jitter: 50 قسمت انتخاب شده قلم براي تاثیر *Mask Thaw* اضافه کردن به ناحیه : ناحیه انتخابی توسط ابزار **Reconstruct Options** *Polygonal*  انتخابی Mode: Revert سایر نواحی انتخاب نشده **Mask Options**  $\overline{O}$   $\overline{O}$   $\overline{O}$   $\overline{O}$   $\overline{O}$  که به شکل ماسک قرمز None | Mask All .رنگ نشان داده می شود **View Options** Show Image  $\Box$  Show M

توسط ابـزار نیز بعدازبلوري کردن صورت میتوانید گردن ودستها را 5- Blur تنظـیم بـا و کـه درنوارابزارقرارگرفتـه فشار قلم به اندازه دلخواه بلوری کنید .

# **فیلترهاي مهم**

 فیلتر 1- Blur Radial از زیر مجموعه Blur که با انتخاب آن پنجره مربوط به تنظیمات این فیلتر باز شده و می توانیم حالت zoom راانتخاب کرده ودرصد Amount رازیادکنیم و ok . بزنیم فیلتر 2- Effects Ligthening زیرمجموعه از Render .ي براي نورپرداز ۱− فیلتر Lens Flare ← Render انداختن یک نورخورشید برروی قسمتی ازعکس.

# **ابزار Blur( محو کننده(**

همانطور که قبلاً هم گفته شد ۰ با کشیدن این ابزار روی هرمحل۰ ناحیه مورد نظرمحو یا تار می شود.

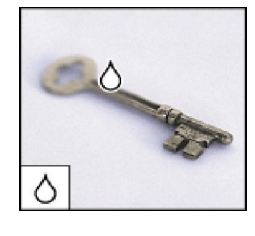

تنظیمات پالت Option :این ابزار عبارتند از

کادر Brush .ز و نوع قلمتنظیم سای: کادر Mode : تغییر مد قلم. کادرStrength در این کادر فشار قلم را تعیین می کنیم به عبارتی دیگر هر چه میزان این گزینه بیشتر باشد بـا شـدت : .بیشتري بلوري می کند و برعکس Use All Layers: این گزینه زمانی فعال می شود که فایل شما چندین لایه داشته باشد که در این حالت پس از تیک گذاشتن این گزینه و کشیدن بلور بر روی یک لایه ٬ همه لایه ها بلوری می شوند.

# **ابزار harpenS( واضح کننده(**

این ابزار برعکس Blur عمل می کند به عبارتی دیگر با استفاده از این ابزار به جاي محو شدن ، تضاد بین پیکسلها بیشـتر شده و به این ترتیب محلی که این ابزار روی آن کشیده شده تیزتر و واضح تر به نظر می آید. معمولاً قبل ازاستفاده ازابـزار Blur ابزار Sharpen را بافشار(Strength) کم برروی پوست میکشیم تا پوست کمی براقتروبرجسته تربنظربیایـد سـپس ابزاربلوررابرروي آن استفاده میکنیم . یالت Option این ابزار مانند Blur است.

# **ابزار Smudge( لک اندازي(**

این ابزار در مد نرمال ( یعنی زمانیکه در پالت Option آن در قسمت Mode گزینه Normal انتخاب شده باشد) همانند انگشتی است که بر روی تابلوی خیس نقاشی بکشید . که در نتیجه رنگها به هم در آمیخته می شوند.

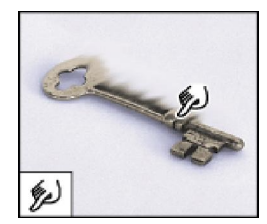

درپالت Option آن بیشتر گزینه ها مانند  $\rm Brush$  (براي تعیین نوع و سایز قلم ) – کادر Mode( براي تعیین مد قلم ) -Use All Layer (در نظر گرفتن همه لایه ها در صورت وجود) و کادر Strength ( میزان فشار قلم ) تکراری است. اما آخرین گزینه پالت Option این ابزار یعنی Finger Painting (نقاشی با انگشت ) در صورت فعال بودن<sup>،</sup> رنگ Foreground را نیز مخلوط عکس بهم آمیخته می کند . به عبعرتی دیگر دقیقاً مانند این است که انگشت خود را در رنگ Foreground کرده اید و مشغول کشیدن بر روی عکس تابلویی خیس می کنید. مسلم است که رنگ تابلو با رنگ شما آمیخته شده و عکس را بهم آمیخته می کند.

 ذر قسمت Mode پالت Option این ابزار گزینه ها محدود تر از Mode سایر ابزارهاي رنگ آمیزي هستند و البته تفاوت آنها نيز بسيار محسوس تر است . به عنوان مثال با كشيدن اين ابزار با مد Hue بر روي برگهاي زرد پاييزي رنگ بر گها پر رنگ تر خواهد شد و بهم آمیخته نمی شود.

# **ابزار Dodge( کم رنگ کننده(**

این ابزار(که شاید بتوان ابزار **روشن کننده** نیز نامید) بر خلاف شکلش که ملاغه ای سیاه رنگ است<sup>،</sup> عمل روشن ترکردن تصویر(مثلاً پوست) را انجام می دهد. کافیست این ابزار را برداشته وشروع به کشیدن بر روی تصویرکنید. در پالت Option این ابزار علاوه بر کادر  ${\rm Brush}$  که قبلاً توضیح داده شده است $\cdot$  کادري به نام Range اضافه شده است كه داراي حالت قابل انتخاب به شرح زیراست :

R - Brushi Exposures 50% > for Range Highlights

- Shadows .تقسمتهای تیره رابیشتراز قسمهای روشن تغییر داده و روشن می کند. -Mid tones : تأثیراین حالت روی قسمتهای تیره و روشن تصویر یه یک میزان است. روي صورت استفاده كنيم درست مانند این است كه نوري روي صورت افتاده است. -Highlight : اثر این حالت برروي قسمتهاي روشن بیشتر از قسمتهاي تیره است. به طوریکه اگـر ایـن حالـت را بـر گزینه Exposure درپالت option ابزار Dodge همانند Strength .و براي تنظیم قشار قلم است

# **ابزار Burn( تیره کننده یا سوزاننده(**

این ابزار دقیقاً بر خلاف Dodge عمل می کند. به این ترتیب با کشیدن آن بر روی قسمت مورد نظـر از تصـویر • عکـس شما تیره تر خواهد شد که میزان تیره شدن نیز بستگی بـه دفعـات کشـیدن قلـم بـر روی تصـویر و همچنـین فشـار آن (Exposure درپالت . دارد) Option نیزمی توانید با استفاده از کادر Range حـدود اثرگـذاري ایـن ابـزار را مشـخص .کنید

#### **ابزار Sponge( اسفنج(**

این ابزار برای رنگ برداری یا رنگ گذاری روی قسمت مورد نظر از تصویر است. به عبارت دیگر همانطور که توسط یک اسفنج می توان رنگ خیس قسمتی را پاك کرده و یا رنگ جذب شده در اسفنج را بر روي سطح دیگري کشید، در فتوشاپ نیز می توان بدون دست زدن به میزان روشنایی یک تصویر غلظت رنگ آنرا تا جایی کم کرد که تقریباً بیرنگ به نظر آید ( تبدیل تصویر رنگی به خاکستری ٰ ) و یا برعکس آنرا انجام داد (افزایش غلظت رنگ یک قسمت از تصویر) . علاوه برکادر  $\rm Brush$  پالت  $\rm Option$  این ابزارشامل گزینه های زیر است :

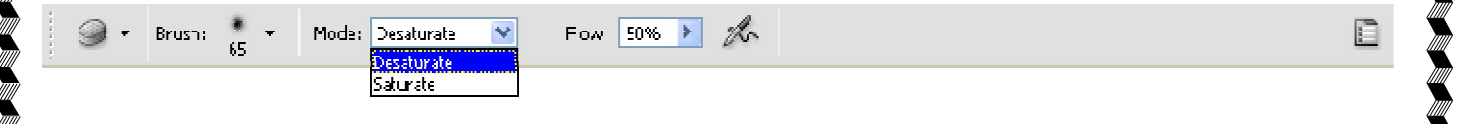

کادر Mode : در این قسمت حالت عملکرد ابزار  ${\rm Sponge}$  را مشخص می کنیم که شامل دو مورد است : ۱) Desaturate (حالت رنگ زدایی): با کشیدن اسفنج در این حالت بـر روی تصـویر ٬ رنـگ قسـمت مـورد نظـر از .تصویر جذب شده و نهایتاً به سمت بیرنگ شدن یا به عبارتی خاکستري شدن پیش می رود ۲) Saturate ( حالت رنگ افزایی ) : ایـن حالـت باعـث افـزایش غلظـت رنـگ در قسـمتهای کشـیده شـده بـر روی .تصویر می شود کادر Flow : در این قسمت نیزمی توانید فشار قلم را برای حالت Air Brush این ابزار (در صورت انتخـاب دکمـه <sup>مگل</sup> .تنظیم نمایید)

#### **:ابزارهاي نوشتن متن**

نایپ افقی T $\Gamma$  تایپ افقی T) T توپرافقی ا $\mathrm{Horizontal\; Type}$  - ۱ 2- Vertical Type تایپ عمودی  $\mathrm{T}\downarrow\mathrm{T}$  توپرعمودی: 3- Mask Type Horizontal تایپ ماسکی افقی : ( T( توخالی افقی 4- Mask Type Vertical تایپ ماسکی عمودي: ( T( توخالی عمودي

#### **Horizontal** *Type*

1

اين ابزار برای نوشته های تو پر ساده استفاده می شود. در فتوشاپ دو نوع متن داريم : مـتن خطـی و مـتن پـاراگرافی. در متن خطی کافیست این ابزاررا انتخاب کرده و پس از تبدیل اشاره گر موس به شکل یک کتابچه یک بار روی فایل کلیک کنیم.اما برای ایجاد متن پاراگرافی باید با درگ کردن روی فایل٠ مستطیلی (کادر متنی) به اندازه مورد نظر ایجـاد کنـیم که تنها داخل این کادراجازه تایپ کردن را خواهیم داشت.

.تصویر خاکستري یعنی تصویري که فقط از روشنایی و تاریکی تشکیل شده و رنگ ندارد -

<u>.</u>

**A A LA LA LA LA LA LA LA LA LA LA** 

در هر دو صورت با استفاده از این ابزار و با یکبار کلیک روی فایل لایه ای به نام لایه متنی که بـا نمــاد  $\mathbf T$  اســت در پالــت Layers ساخته می شود.( این لایه با لایه های عادی متفاوت است . مثلاً بسیاری از ابزارهای رنگ آمیزی روی این لایـه قفل شده و قابل استفاده نیستند. همچنین گزینه ها و فیلترهای منوی Layer نیز روی این نوع لایه غیر فعال هسـتند. ) پس از ظاهر شدن مكان نما در فايل مى توانيد شروع به تايپ متن مورد نظر كنيـد البتـه در صـورت نيـاز قبـل از تايـپ کردن بهتر است تنظیمات مورد نظر را از پالت Option این ابزار انجام دهید. این پالت شامل قسمتهای زیر می باشد:

1414141414141414141414141

 $\frac{1}{2}$  T  $\overline{\mathbf{y}}$  be  $\equiv$   $\equiv$   $\equiv$  MM  $\downarrow$ <sup>T</sup><sub>k</sub>  $\sqrt{A r a l}$  $\blacktriangleright$  **Feqular**  $\sqrt{2}$  T  $\sqrt{2}$  $\sqrt{a}$  3 Sharp  $\mathbf{I}$ e o

**1-** Change The Text Orientation (تغییر جهت متن)  $\pm$ : در صورتیکه پس از تایپ قصد تعـویض جهـت مــتن را داشته باشید، کافیست این دکمه را فشار دهید تا متن تایپ شده از حالت افقی به متن عمودی و یا برعکس تبدیل شود. **2-** Family Font در صـورتیکه . در این کادر می توانید نوع قلم تایـپ را مشـخص کنیـد ) : کادر انتخاب فونت یا قلم( قلمهای فارسی روی سیستم نصب کرده باشید، این قلمها با علامت  $\mathrm{B}$  یا  $\mathrm{F}$  قابل شناسایی هستند. **3-** Style Font این قسـمت مـی توانیـد مـدلهایی مثـل در ): شیوه فونتتعیین ( Regular -عـادي Bold -برجسـته Italic کج را براي قلم خود انتخاب کنيد.  **4-** Size Font : تنظیم سایز قلم  **5-** Method alising-Anti) فتوشاپ برنامه اي پیکسلی از آنجاییکه : ) لبه هاي متن نرم کردنروش ( Bitmap( است· در صورتیکه متن نوشته شده در فتوشاپ را Zoom کنید خواهید دید که لبه هاي متن تا چه اندازه نـاهموار اسـت. بنابراین کادر alising -Anti در پالت Option این ابزار وجود دارد تا لبه هاي نوشته ها تا حدي هماننـد Word صـاف شود و البته این کادر داراي درجه بندي به ترتیب زیراست: -None : بدون نرم کردن که حالت پیش فرض فتو شاپ است. - Sharp (تیز) :در این حالت یک لایه پیکسل نیمه شفاف به لبه های متن اضافه می شود و به ایـن ترتیـب لبـه هـا تیز تر به نظر آمده و نا همواری (دندانه دندانه بودن) آنها کمتر می شود. - Crisp (خشک) : با انتخاب این حالت لبه های متن واضحتر دیده می شوند. - Strong (محکم) : این گزینه باعث غلیظ تر جلوه شدن لبه های حروف می شود. - Smooth .با انتخاب این حالت لبه حروف نرم تر خواهند شد) : نرم(  **6-** Align -چپ چین( ن در پاراگراف در این قسمت می توان یکی از سه حالت چیدن مت) : چگونگی تراز کردن متن( راست چین- وسط چین) را انتخاب کرد. **7-** Direction Paragraph در این قسمت میتوان جهت تایپ را با انتخاب یکی از دو حالت ) : تعیین جهت متن( Left to Right جپ به راست (براي تايپ لاتين) –و Right to Left راست به چپ (براي تايپ فارسي) را قبل از ) .شروع به تایپ انتخاب کرد  **8-** Color Text که با عوض کردن رنگ ) : رنگ متن( Foreground تغییر می کند اما با تغییر رنگ این کادر ، رنگ Foreground .عوض نخواهد شد

**4- Create Warped Text (ایجاد متن خمیده و پیچ دار): با کلیک روی این گزینه پنجره ای باز می شود که در** کادر Style آن می توان شیوه خم کردن متن را (براي تبدیل به متن هنري) انتخاب کرده و با استفاده از اهرمهاي پایینی این پنجره نیز تنظیمات هر Style .را تغییر داد

**. A A A A A A A A A A A A A A A A** 

**10-** پالت کاراکتر ( Character با کلیک روي این گزینه پنجره اي بـاز مـی شـود کـه شـامل دو زبانـه ): Character (تنظیمات مربوط به کاراکترها به صورت کاملتر ) و Paragraph (تنظیمات مربوط به پاراگرافها)

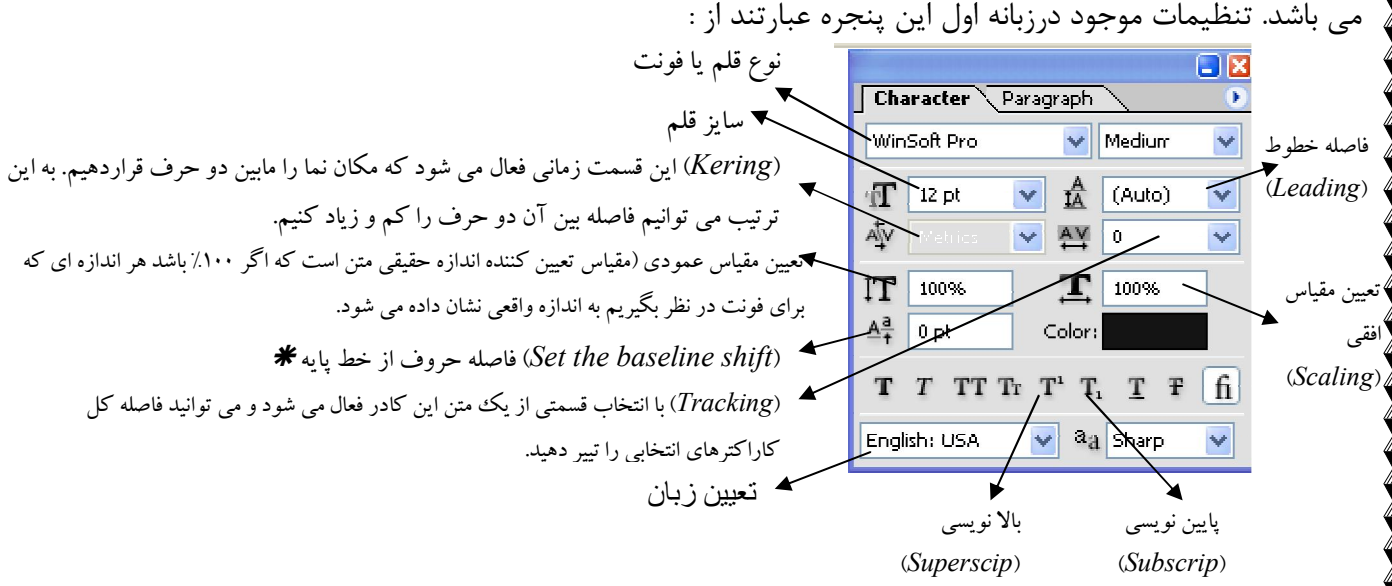

دو حالت اندیس پایین  $\bf T_{\rm i}$  (براي تایپ مبنا) و اندیس بالا  $\bf T^{\rm t}$  (براي تایپ تـوان) زمانـب بـا انتخـاب خـود را روي یـک  $\bf\ast$ نوشته نشان می دهند که از طریق  $\frac{\mathsf{A}}{+}$  فاصله خط پایه از حروف را بیشتر( برای توان عدد داده شده در این کـادر بایـد + باشد) و یا کمتر( برای مبنا اعداد منفی وارد می کنیم.

- : سایر موارد این پنجره عبارتند از
- Striketrough ": انداختن خط وسط نوشته. که معمولاً براي خط زدن نوشته اي استفاده می شود.
	- Underline .انداختن خط زیر نوشته ها:
- Caps Small .با انتخاب این گزینه تمام حروف بزرگ لاتین در سایز کوچکتر تایپ خواهد شد:
	- TT All Caps .نبا انتخاب این مورد حروف بزرگ لاتین در سایز بزرگتر تایپ می شود.
		- Italic Faux .کج کردن متن:
		- Bold Faux .یا سیاه ساختگی برجسته کردن متن:

خر پالت پاراگراف نیز تنظیمات مربوط به متن پـاراگرافی از قبیـل ( <sup>عـ</sup>اً حاشـیه سـمت چـپ) ( 『<sup>三</sup> حاشـیه سـمت **\*** ) (راست ) (تورفتگ یا بیرون زدگی خط اول ) (فاصله پاراگراف جـاري از پـاراگراف قبلـی فاصـله پـاراگراف از پاراگراف بعدي) و یا تراز کردن متن وجود دارند.

☀ پس از پایان تایپ برای در آمدن از حالت تایپ کافیست ابزار دیگری را انتخاب کنید. اما برایش ویرایش متن موجـود در لایه متنی که با  $\rm T$  توپر نوشته شده ( در حالتیکه این لایه از حالت فعال در آمده است)۰ کافیست روی خود لایه متنی

در پالت Layers ( روی علامت T آن) دابل کلیک کنیم تا متن نوشته شده انتخاب شده و سپس تغییرات مـورد نظـر را از پالت Option .بدهیم ابزار Type Vertical دقیقاً مانند Type Horizontal است با این تفاوت که براي تایپ عمودي در لاتـین اسـتفاده .می شود

**A A A A A A A A A A A A A A A A A A A** 

#### **: نحوه تبدیل لایه متنی به لایه معمولی**

در صورتیکه بخواهید یک لایه متنی را به لایه معمولی تبدیل کنید تا از مزایاي لایه معمـولی برخـوردار شـوید ، کافیسـت ز فعال کردن لایه متنی مورد نظر در پالت پس ا Layers فرمان Reterize را از منوي Layer انتخاب کـرده و از منـوي باز شده گزینه Type .را انتخاب کنیم

#### **Horizontal Tye Mask**

این ابزار براي تایپ توخالی استفاده می شود که می توانیم داخل آن لایه ساخته و با استفاده از ابزارهاي رنگ آمیزي رنگ . مورد نظر را بدون هیچ محدودیتی بریزیم با انتخاب این ابزار و کلیک روي فایل) 1 ، صفحه شما به حالت ماسک فرو رفته وبه شکل رنگی دیده می شود که در ایـن حالت می توانید پس از تنظیمات پالت Option . متن مورد نظر را تایپ کنید ۲) براي در آمدن از حالت ماسک روي ابزاري ديگر کليک کنيد ً می بينيد که نوشـته شـما بـه شـکل یـک Selection (ناحیه انتخابی) در می آید. قبل از ریختن رنگ لایه اي در فایل خود بسازید به این ترتیب بعداً توانایی جابجایی و تغییر رنگ آن لایـه را خواهیـد ) 3 .داشت ۴) براي پر کردن رنگ در داخل متن مي توانيد از هر يک از ابزارهاي رنگ آميزي به دلخواه استفاده کنيد و يا از فرمـان

Fill در منوی Edit استفاده کنید . در اینصورت پنجره Fill باز می شود که شامل یکسری تنظیمات مـی شـود. مـثلاً در قسمت Use می توانید مشخص کنید که با چه رنگی داخل Selection .پر شود

صورتیکه بخواهید دور لایه فعال مثل متن نوشته شده خط دور بیاندازیـد در) 5 ، کافیسـت از فرمـان Stroke در منـوي استفاده کرده و در پنجره باز شده پس از انجام تنظیمات آنرا  $\rm ok$  کرد. تنظیمات این پنجره عبارتند از:  $\rm Edit$ 

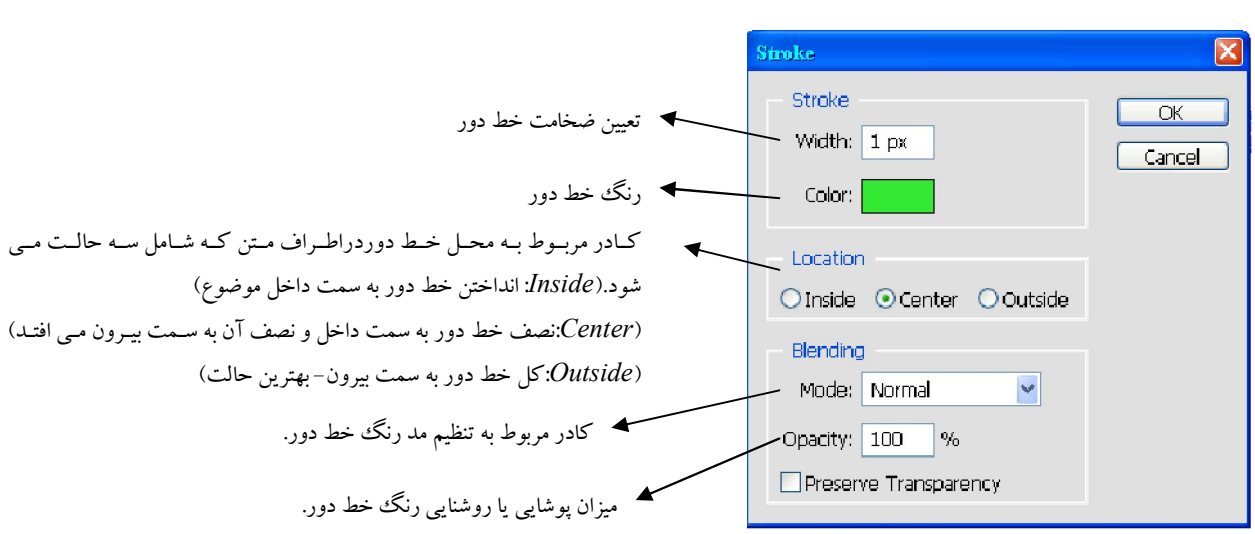

ابزار Vertical Type Mask نيز همانند Horizontal Type Mask است با اين تفاوت که بـراي تايـپ عمـوديHorizontal Type Mask .در لاتین استفاده می شود ویرایش و تغییر رنگ متن نوشته شده بویسله  $\mathbb T$  همانند لایه متنی براحتی صورت نمی پذیرد. برای تغییر رنـگ مـتن  $\bm *$ نوشته شده بوسیله  $\mathbb T$  می توان از فرمان Layer Style استفاده کرد.

**دادن Style :به لایه )شیوه(** 

در صورتیکه بخواهیم روی لایه های یک فایل سایه<sup>،</sup> نور و سایر **جلوه های ویژه** بیاندازید باید ابتدا لایه مورد نظر را فعال کرده و سپس از فرمان Layer Style استفاده نماییم که این فرمان از روشهای زیر قابل دسترسی است :

- )1 از منوي Layer Style Layer .یکی از گزینه هاي زیر منو
	- )2 دابل کلیک روي لایه فعال

۳)) کلیک روی نماد @ (Add a layer Style) در پایین پالت Layers ← انتخاب یکی از موارد منو. با ورود یه این فرمان از طریق هر یک از روشهاي گفته شده پنجره اي به نام Style Layer همانطور کـه . باز خواهد شد در شکل زیر دیده می شود<sup>،</sup> در این پنجره دو بخش یکی در سمت چپ (کادر Styles) و دیگری در سمت راست ( کـادر تنظیمات هر یک از Styleها که با انتخاب هر مورد درسمت چپ تغییر می کند) می باشد:

کادر تنظیمات مربوط به *Style* انتخابی درسمت چپ

بخش انتخاب *Style* اعمال بر روي مورد نظر براي لایه که عبارت است از:

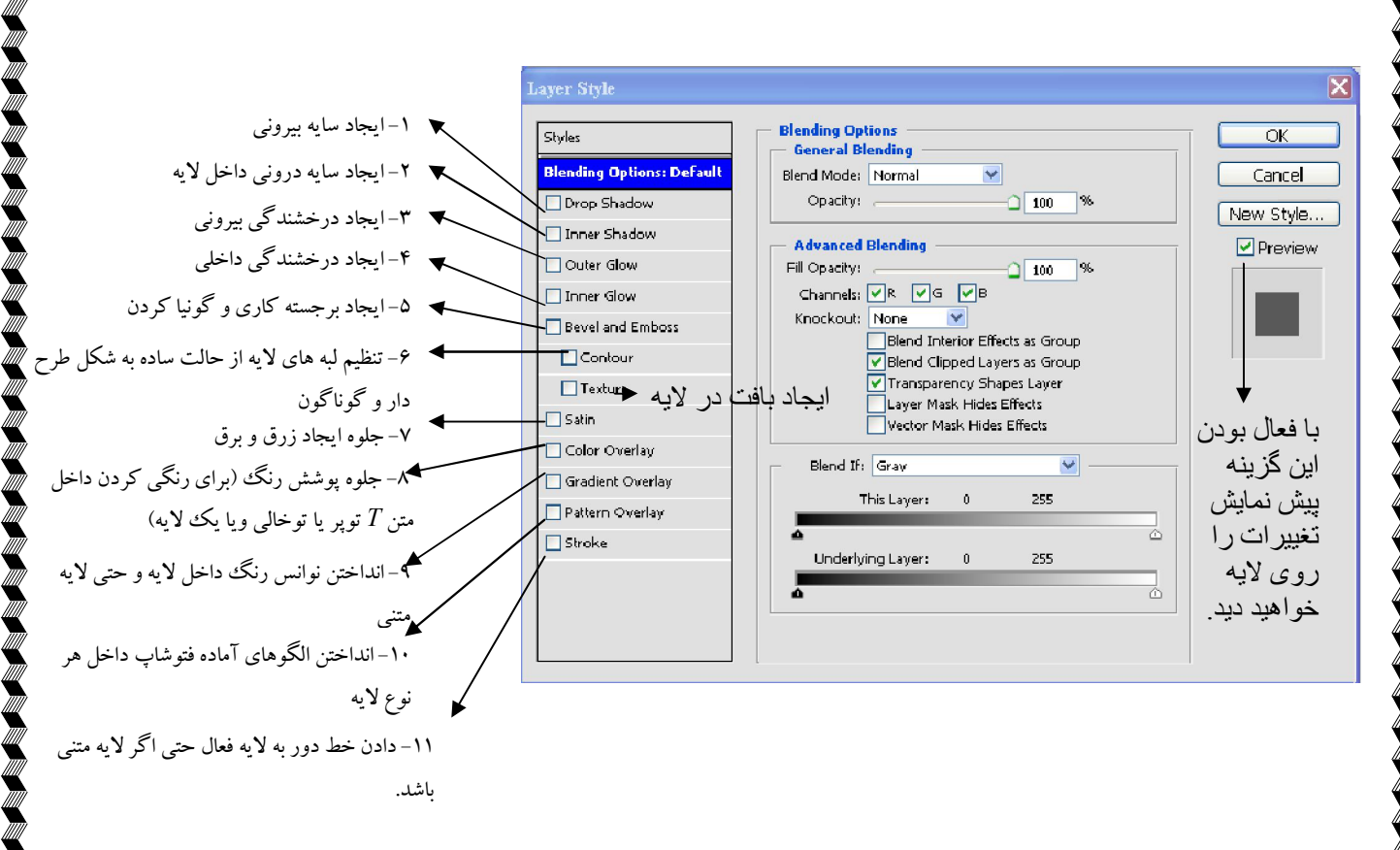

a a shekara ta ƙasar A

با انتخاب هر Style ( جلوه( ، در پالت Layers نماد *F* نمایانگر کشویی حـاوي نـام مورد نظر اضافه خواهد شد که به لایه جلوه های داده شده به لایه است . بنابراین در صورت نیاز می توانید با خاموش کردن نماد چشمی (۲۰ جلوه مـورد نظـر ، اثر آنرا موقتاً از لایه برداشت. همچنین برای حذف جلوه از لایه کافیست در پنجره Layer Style تیک آنرا برداشـت و یـا در پالت Layers •آن جلوه را به سمت آیکن سطل آشغال واقع در پایین پالت درگ کرد.

#### **ساختن Style : جدید**

در محیط فتوشاپ پالتی به نام Styles نیز وجود دارد که مانند سایر پالتها از منوي Window قابل ظاهر شـدن اسـت و شامل Style های آماده خود فتوشاپ است که در صورت نیاز می توانید فقط با کلیک روی هر یک از آنهـا · آنـرا بـه روی اما در صورتیکه بخواهیم خودمان . لایه فعال اعمال کنید Style بسازیم و یا Style شاخته شده خود به روي یـک لایـه را براي همیشه در پالت Styles ذخیره کنیم ، تا همیشه قابل دسترسی باشـد ، کافیسـت در پنجـره Style Layer پـس از انتخاب جلوه هاي مورد نظر و انجام تغييرات لازم، دکمه New Style را کليک کـرده (يـا پـس از اعمـال Style ايجـاد شده به لایه مورد نظر، از پایین پالت Styles دکمه Style New Create و در کادر بـاز شـده بـه آن ) را فشار داده نام داده و  $\rm{Ok}$  کنیم. در این حالت  $\rm{style}$  ساخته شده شـما بـه انتهـاي لیسـت پالـت  $\rm{style}$  اضـافه شـده و هـر موقـع .بخواهید می توانید از آن استفاده کنید

اولین Style موجود درسمت چپ بالای پالت Styles با نام Default Style(None) (شـیوه پـیش فـرض– هـیچ)  $\clubsuit$ است که اگر لایه اي داراي حتی یکی ازجلوه هاي ويژه شده باشد٬ با کليک روي ايـن حالـت بـون جلـوه (Style) خواهـد شد. روش دیگر پاک کردن Style یک لایه استفاده از علامت © (Clear Syle) در پایین پالت Styles است.

₩

**A A A A A A A A A A A A A A A A A A** 

در پالت Styles هم مانند سایر پالتها منوی میانبری  $\bm \Theta$  وجود دارد که بیشتر گزینه های آن تکراری اسـت (در کــادر  $\bm *$ Brush توضیح داده شده است). و در پایین آن از خط آخر به پایین گروهای مختلفی از Style ها وجـد دارد و بـا کلیـک روي آنها می توان سري دیگري از Style .هاي آماده را جایگزین سري جاري کرد

#### **:انداختن تصویر داخل متن**

در صورتیکه بخواهید تصویری را درون نوشته ای بیاندازید۰ کافیست مراحل زیررا طی کنید: )1 .باز کردن فایل تصویر مورد نظر )2 انتخاب یکی از ابزارهاي Mask Type چه افقی وچه عمودي و تایپ متن مورد نظر روي عکس پـس از انجام تنظیمات Option مناسب .(بهتر است فونتی توپر انتخاب کنید). )3 .درآوردن فایل از حالت ماسکی با کلیک روي ابزاري دیگر ۴) استفاده از فرمان Transform Selection در صورت لزوم براي کشيده کردن متن .(هـر چـه مـتن از لحاظ عمودی کشیده تر باشد٬ عکس بهتر داخل آن دیده می شود.) )5 کپی گرفتن از ناحیه انتخابی و Paste کردن در همان جا با استفاده از کلید میانبر J+Ctrl . )6 تفاده از برجسته کردن لایه محتوي متن با اس Emboss and Bevel در Style Layer .

اگر بخواهید این متن را به فایل دیگری انتقال دهید کافیست با ابزار Move لایه آنرا به فایل مورد نظـر درگ کنیـد  $\ast$ .( Paste و Copy)

**ذخیره سازي تصاویر براي وب Web for Save**

وقتی می خواهیم تصویر را Save for Web کنیم، همیشه در نظر گرفتن کیفیت و اندازه تصویر برای بالا بردن وضوح هنگام دیده شدن آن اهمیت زیادی دارد. در این آموزش به شما نشان داده خواهد شد، چه چیزی برای ذخیره کردن تصویر براي وب نیاز دارید .

امروزه احتمالا اينترنت يکي ازبزرگترين رسانه براي نمايش کارهاي هنري، گرافيکي و عکس ها است که اين امر باعث شده تا داشتن اطلاعات کافی براي ذخیره کردن تصاویر براي وب، به امري مهم و لازم تبدیل شود . اساسا، ذخیره کردن برای وب یک متعادل سازی است–شما باید کیفیت و اندازه یک رسانه را به حد تعادل برسانید تا قابلیت لازم براي ذخیره سازي را داشته باشد و نیز با نیاز هاي شما نیز مطابقت داشته باشد .

در جایی که سرعت از اهمیت بالایی برخوردار است، ممکن است مجبور شوید که شما کیفیت گرافیک خود را پایین بیاورید. در جایی که کیفیت نقش مهم تری دارد، ممکن است لازم به پایین آوردن سرعت باشید. هدف این درس این است که راههایی را به شما نشان دهیم که بتوانید در آنها این دو گزینه را به حد تعادل برسانید و در همین زمان هم یک تصویر با کیفیت عالی ایجاد کنید .

داده هاي صرفه جو در برابر داده هاي پر اتلاف

اگر چه فرمت هاي متعددي براي تصاویر وجود دارد JPEG, GIF, PNG )،(…، تصاویر را می توان به دو دسته داده هاي صرفه جو و پراتلاف طبقه بندي کرد .داده هاي صرفه جو به رسانه این امکان را می دهد تا بدون از دست دادن و یا تلف کردن اطلاعات و یا کیفیتشان نمایش داده شوند. اما داده های پرتلاف ممکن است کیفیت و اطلاعاتشان را از دست بدهند.

گرافیکمتداول ترین رسانه صرفه جو در و طراحی شامل GIF :و PNG و TIFF می شود در حالیکه JPEG از معروفترین رسانه های گرافیکی پر اتلاف به شمار می رود.

چگونه در فتوشاپ Web for Save کنیم

Adobe Photoshop یک راه مناسب برای بهینه سازی تصاویر برای ذخیره کردن برای وب را داراست. در فتوشاپ، به مسیر Web For Save > File بروید و یا از کلیدهاي میانبر S + Shift + Alt + Ctrl استفاده نمایید . یک پنجره جدید باز خواهد شد که شامل همه تنظیمات براي ذخیره سازي و بهینه سازي یک تصویر براي وب می شود :

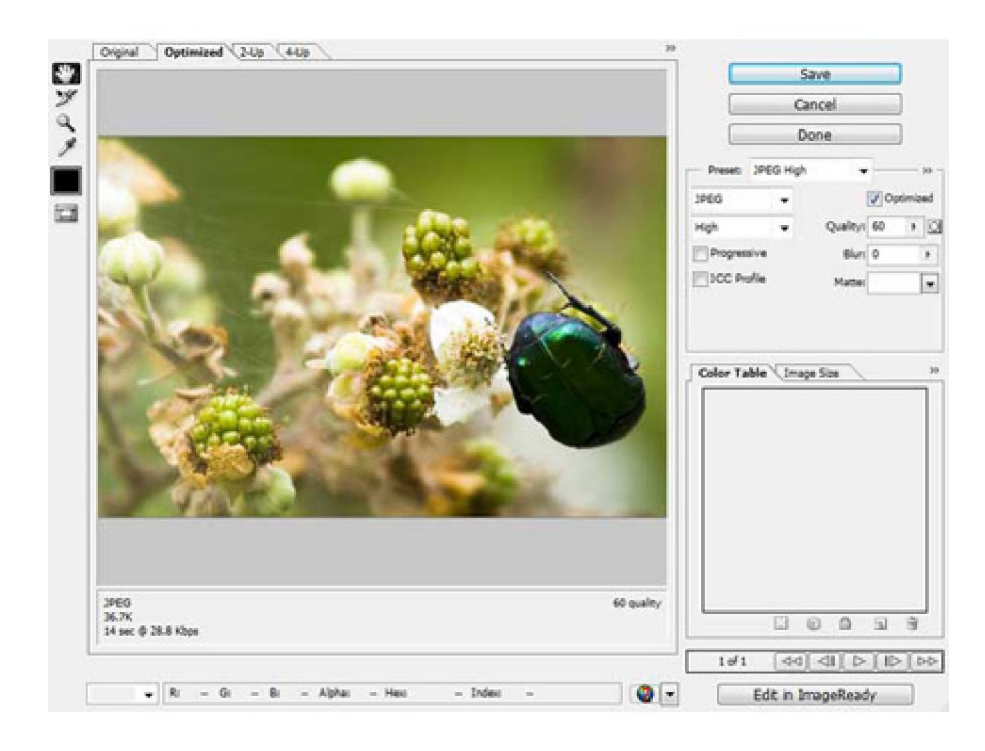

ما روش استفاده از این پنجره را با یک مثال به شما نشان می دهیم :

ذخیره کردن عکس ها براي وب

عکس ها باید همیشه به عنوان یک داده پر اتلاف ذخیره شوند و این به خاطر سایز بزرگ ففایل آنهاست. وقتبی یک عکس گرفته می شود، گرایش دوربین به سمت ذخیره سازي عکس در قالب یک نوع فایل فشرده مانند (JPEG (است تا قالب RAW، که می تواند فایلی با اندازه بزرگتر ایجاد کند .

نوع فایل متداول و مقدم در عکس ها JPEG است، که از نام بنیانگذاران آن یعنی Joint Photographic Experts' دونه شده است. دلیل اینکه چرا $\rm PEG$  تبدیل به یک استاندارد شد به خاطر قابلیت آن در فشرده سازی داده $\rm Group''$ های تصویر است که در همین زمان قادر به حفظ بالاترین کیفیت می باشد و نیز شباهت زیادی به تصاویر صرفه جو دارد ( با )در نظر گرفتن اطللاعات

وقتی قصد ذخیره کردن عکس برای وب را دارید می توانید چند Save For Web از قبل تنظیم شده را انتخاب کنید. براي یک عکس، باید کابرد هریک از قالب هاي Low JPEG یا Medium JPEG و یا High JPEG را در نظر بگیرید. با توجه به تصویر زیر خواهید دید که یک عکس بدون اتلاف و از دست دادن کیفیت، فشرده می شود. در مقایسه با 250عکس اصلی، که بالاي KB است، می توانیم یک عکس با کیفیت قابل قبول و با استفاده ازفشرده سازي Medium qualityیا quality High 30از قبل تنظیم شده که اندازه فایل آن کمتر از KB دست آوریماست به .

**A A A A A A A A** 

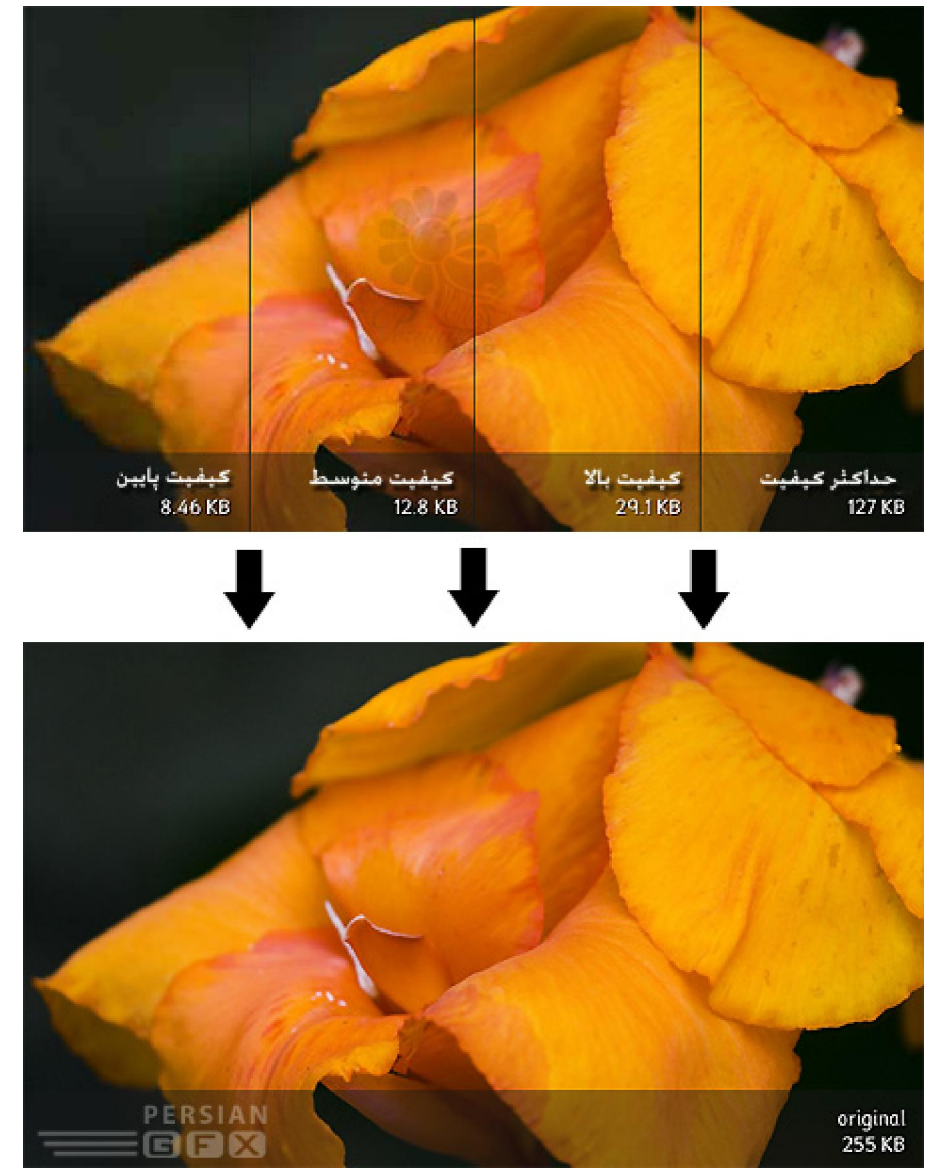

تصاویر GIF

گاهی اوقات، لازم است براي بهینه سازي بهترتصویردر قالب کاري که می خواهید انجام دهید، تصویر را در یک قالب صرفه جو ذخیره کنید. درطراحی وب سایت ها اغلب دیده شده که، در مقایسه با عکس های معمولی، در صفحه آرایی ها و طرح بندي وب سايت ها اغلب رنگ هاي کمتري به کار برده شده است.

GIFیاGIF یاGraphics Interchange Format ، یک قالب عکس است که از یک پالت که شامل بیش از ۲۵۶ رنگ است

**A SANG PANGANG PANGANG PANG** 

استفاده می کند، که آن را به یک گزینه مهم برای گرافیک های وب تبدیل کرده است که از یک میدان رنگ گسترده استفاده نمی کند همچنین GIFمی تواند پیکسل هاي تکی را طوري تنظیم کند تا به transparent تبدیل شوند که ما در این آموزش قصد آموزش و بحث در مورد آن را نداریم. تصویر زیر مقایسه بین یک تصویر با قالب) GIF با استفاده از ۲۵۰ رنگ) و تصویر دیگر با قالب jpeg است، اندازه فایل هر دو دقیقا مشابه است. همین طور که می بینید قالب گرافیکی صرفه جويGIF ، از لحاظ کیفیت، شباهت بیشتري به تصویر اصلی دارد .

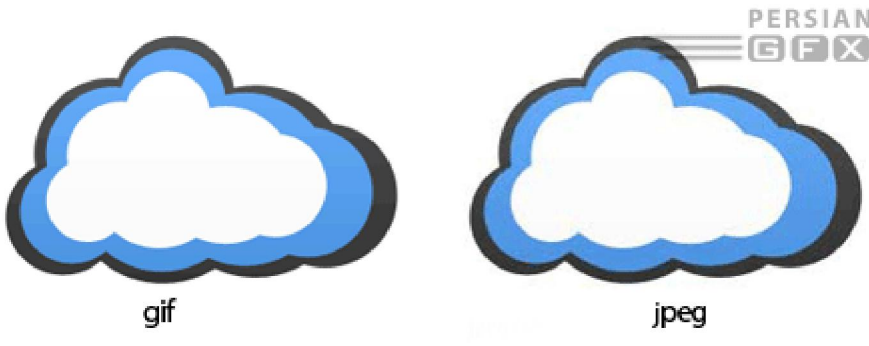

به دلیل اینکه تصاویر GIF یک پالت محدود با ۲۵۶ رنگ دارد، تقریبا هیچ وقت از آنها در عکس ها استفاده نمی شود، اما برای گرافیک هایی که از یک رنگ در آنها استفاده می شود یا رنگ های محدودی در ساختارشان بکار رفته، بسیار مناسب برای عکس ها،قالب  $\rm{JPEG}$  و یا  $\rm{N}G$  را می توان استفاده کرد

تصاویر با کیفیت و PNG صرفه جو

 PNGیاGraphics Network Portable ، مانند GIF ، قالب هایی با داده هاي صرفه جو هستند، جز اینکه آنها تعداد بیشتری رنگ را پشتیبانی می کنند ( که باعث می شود آنها در بسیاری موارد دیگر نیز بزرگتر باشند ).....و نیز می توانند به جای single transparent pixels یا تک پیکسل های شفاف، کانال های شفاف آلفا یا alpha transparency channelsرا پشتیبانی کنند .

تصاویر PNG در حال جایگزین شدن با تصاویر GIF هستند، بیشتر به خاطر اینکه آنها اساسا بهتر از تصاویر GIF قادر به فشرده سازی تصاویر هستند و از دامنه رنگ بیشتری نیز برخوردارند. آنها هنوز مانند  ${\rm GIF}$  از گسره پشتیبانی وسیعی برخوردار نیستند، اما در این جهت در حال بهبود وضعیت خود هستند .

برای گرافیک هایی که باید روی وب قرار بگیرند در حالیکه کاملا کیفیت خود را حفظ کرده اند، PNGاولین انتخاب است در این موارد شما به یک تصویر با سایز بزرگتر از  $\rm{PEG}$ دست می یابید، اما در این زمان، اصولا  $\rm{PNG}$  بهترین

**ASAGASASASASASASASASASASASASA** 

انتخاب برای زمانی است که یک گرافیک شامل خطوط تیز و یا متنی است که باید خیلی واضح و روشن نمایش داده شود، اما این کار سرانجام بستگی به تصمیم طراح دارد که کدام یک از قالب ها را انتخاب می کند .

#### **فیلترها در فتوشاپ بحث دامه ا**

فیلترها برای تغییر ظاهر یا منظر تصاویر، لایه ها یا نواحی انتخاب شده در فتوشاپ بکار می رود. در این آموزش تعدادی از فیلترهاي متداول به شما معرفی و نشان داده می شود که چگونه از می توانید از آنها استفاده کنید .

کارکرد فیلتر ها در فتوشاپ شبیه اضافه کردن جلوه های ویژه به فیلم ها هستند، کاربرد آنها آسان است ولی جایگاه مخصوص خود را در طراحی دارند . راههاي متعددي براي استفاده خلاقانه از فیلترها وجود دارد، بنابراین یادگیري کاربرد آنها یکی از ازرشمندترین مهارت ها در

فتوشاپ است .

انتخاب فیلترها از Gallery Filter

Filter Galleryدر فتوشاپ اساسا یک منبع قابل توجه در فتوشاپ برای کار با فیلترها است در سند شماست. در Filter Gallery، شما می توانید تعداد زیادي فیلتر مشاهده کرده و یکی از آنها را انتخاب و روي تصویر اعمال کنید یا آنها را روي هم قرار دهید مانند لایه ها. با رفتن به Filter > Filter Gallery شما می توانید پنجره Filter Gallery را ببینید. اینجا یک تصویر از Filter Gallery نمایش داده شده است.

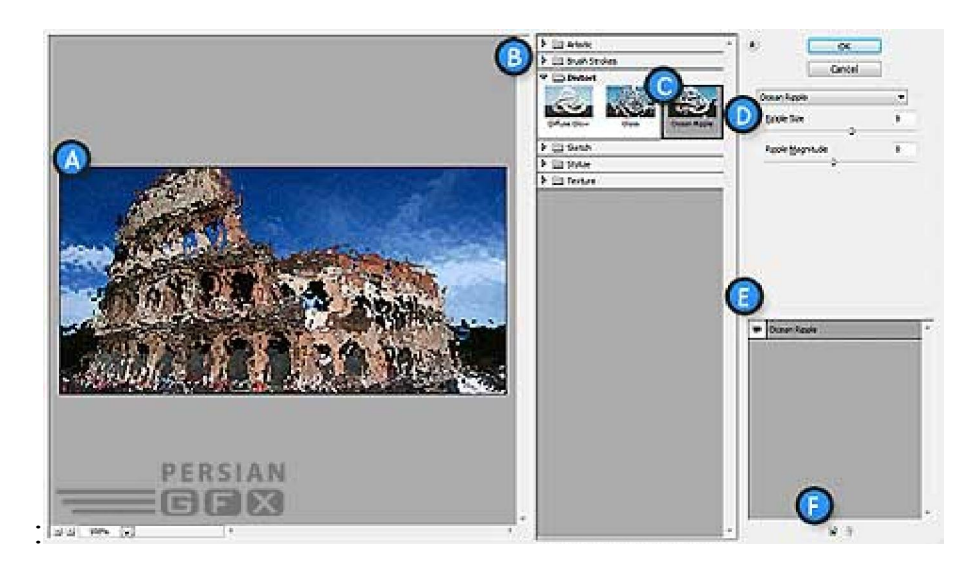

 Filter Gallery معرفی A . پیش نمایش فیلتر Preview Filter B .لیست فیلترها :(List Filter (توجه می توانید با کلیک کردن روي آیکن فلش که در بالاي سمت راست لیست قرار دارد ، آنرا فعال یعنی طوری که قابل دیدن باشد و یا مخفی کنید. . فیلتری که در حال حاضر در حال استفاده کردن از آن می باشید. Filter Options .فیلتر تنظیمات D  $E$  . لایه های افکت Effect Layers F . آیکن ساخت لایه افکت جدید/ آیکن پاک کردن لایه افکت(New / Delete Effect Layer)

لایه هاي افکت فیلتر دقیقا مانند فیلترهاي معمولی در فتوشاپ کار می کنند و می توان براي به دست آوردن نتیجه مورد نظر،آنها را drag و drop کرد و در بالاي بقیه لایه ها قرار داد . اعمال یک فیلتر روي تصویر ازطریق گالري کار خیلی آسانی است. روی یک فیلتر کلیک کنید، تنظیمات آنرا مطابق سلیقه خود تغییر دهید و سپس کلید OK را بزنید تا فیلتر روی تصویر اعمال شود.برای قرار دادن چند فیلتر روی یکدیگر، فقط کافیست روی کلید New Effect Layer یا قسمت F در شکل بالا کلیک کنید و یک فیلتر جدید انتخاب کنید. برای بازشدن لیست فیلترها باید روی folder که در کنار نام فیلتر قرار دارد کلیک کنید.

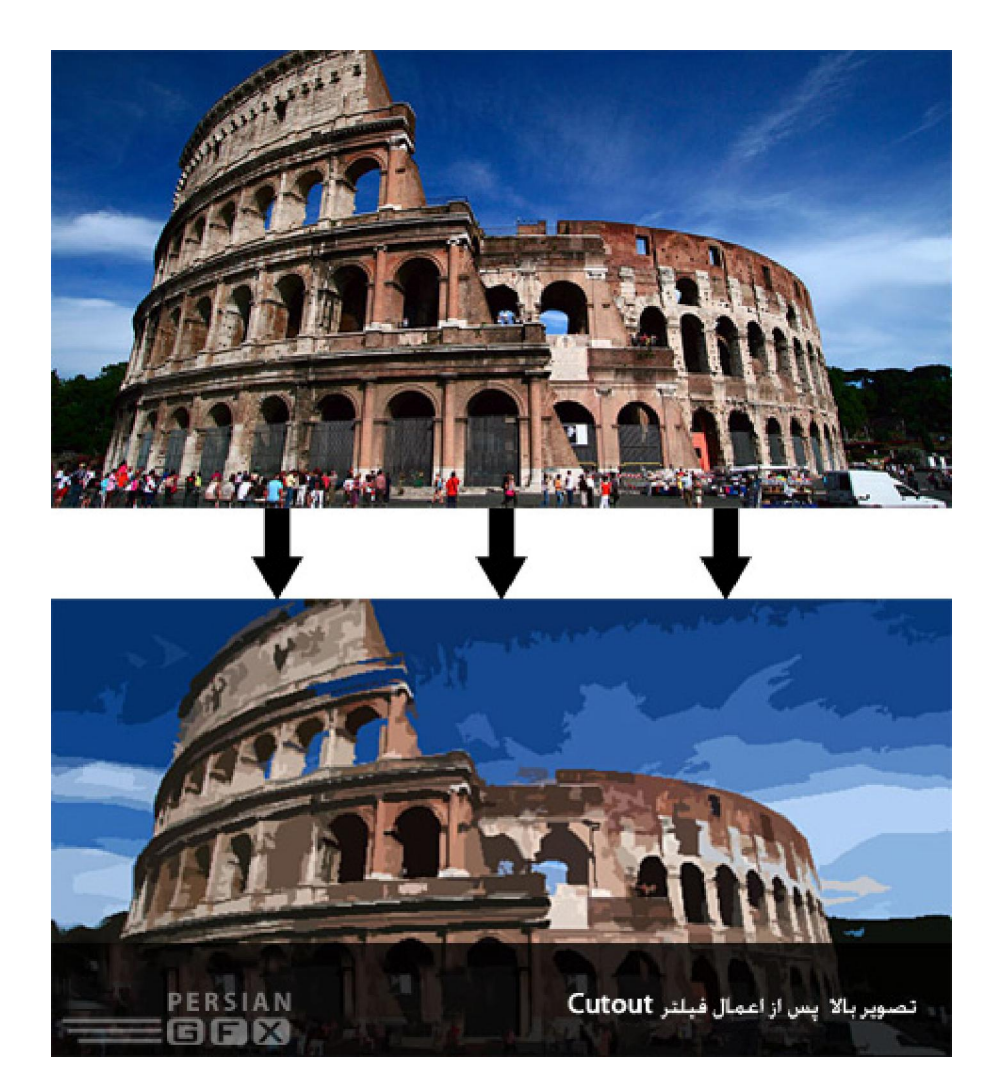

دسترسی سریع به فیلترها

Filter Galleryتنها یک جستجوگر است. اگر شما دقیقا می دانید از چه فیلتری می خواهید استفاده کنید، می توانید مستقیما آن را از( Filter menu منوی فیلتر) در اختیار داشته باشید تا در کارتان از سرعت بالایی برخودار باشید.

کاربرد سایر فیلترها

همه فیلترهای فتوشاپ در Filter Gallery موجود نیست. تعداد بیشتر آنها از طریق منوی فیلتر در دسترس کاربر قرار دارند و هر یک عملکرد و تنظیمات خاص خود را داراست. ماقصد داریم در این آموزش به سراغ تک تک فیلترها برویم هرچند زمان زیادي را باید صرف کرد اما پیشنهاد می کنیم هر کدام از فیلترها را به طور جداگانه روي تصاویر آزمایش کنید و نتیجه هر یک را ببینید تا یک ایده کلی از اینکه هر کدام از فیلترها چه کاری انجام می دهند به دست آورید.

 ${\rm Filter > Blur:}$  فیلتر  ${\rm Blur:}$  با رفتن به مسیر

این فیلترها در بسیاري از موارد و موقعیت ها مناسب هستند مثلا در عمق بخشیدن به تصویر و ...

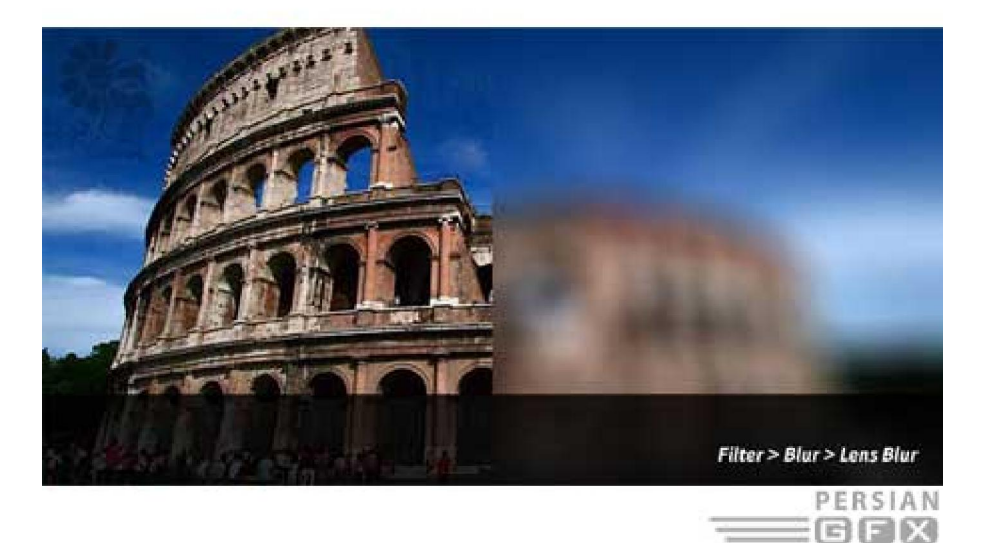

**AAAAAAAAAAAAAAAA** 

فیلتر :Noise با رفتن به مسیر :Noise > Filter

این شکل floating palette است که شامل تنظیماتی برای سایر خصوصیات اشیا است و به طور معمول برای تغییر رنگ ها و ضخامت یا پهناي stroke استفاده می شود .

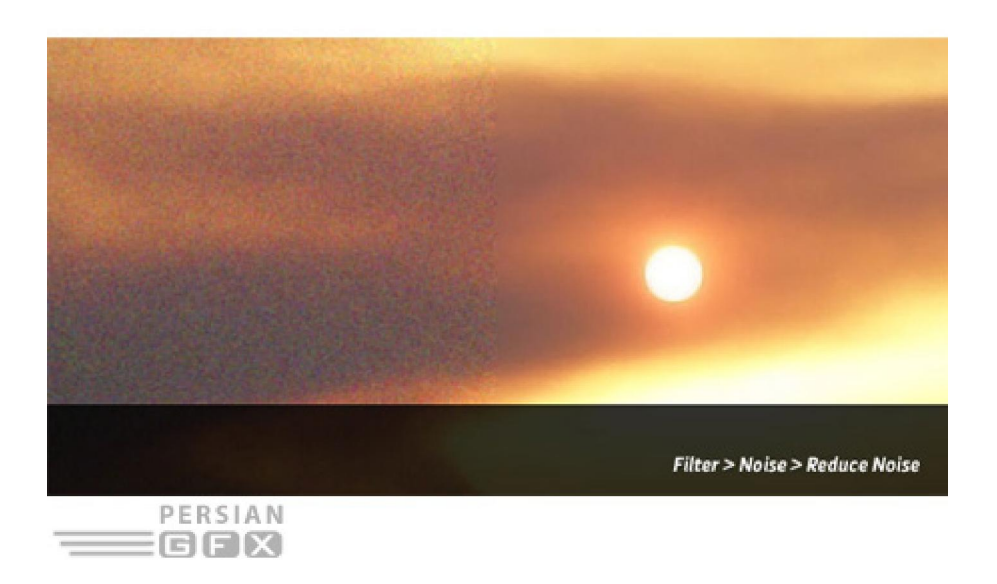

ISSIS SISIS SISIS SISIS SISIS SISIS SISIS SISI

فیلتر :Sharpen با رفتن به مسیر :Sharpen > Filter

این فیلتر نیز براي ترمیم عیوب و نواقص در عکاسی استفاده هاي فراوانی دارد، همچنین براي برجسته کردن عناصر مهم و اصلی درطرح استفاده می شود. وقتی در حال کار کردن با تصاویر مات (blurred image) هستید، یک sharpen filter می تواند براي واضح تر شدن و بهتر دیده شدن لبه هاي تصویر و نیز براي افزایش کنتراست بین پیکسل ها، به شما کمک کند .

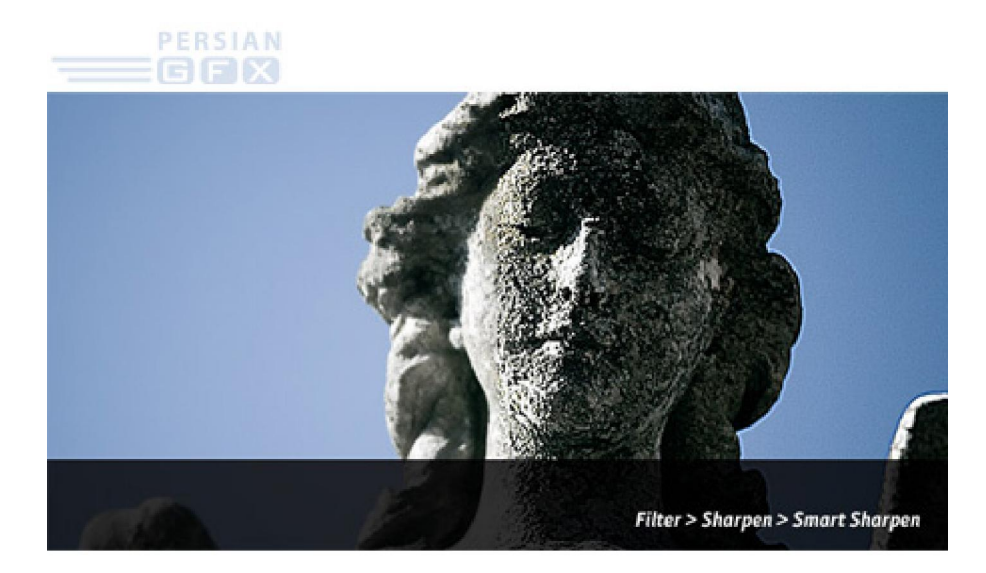

#### معایب فیلترها

بیتی 8در حالیکه همه فیلترها براي استفاده در تصاویر RGB کاربرد دارند، بیشتر آنها ممکن است وقتی با فضاهاي رنگی دیگرمثلا ۱۶ یا ۳۲ بیتی کار می کنید غیر فعال باشند. فیلترها همچنین برای استفاده در Bitmap و Indexed-colorنیز کاربرد ندارند .

اگر شما قادر به استفاده از فیلترها نبودید، ممکن است لازم باشد به مسیر Mode > Image بروید و مطمئن شوید که Modeورنگ روی RGB و Bits/Channel تنظیم شده است. اگر تنظیمات نام برده درست بود ولی باز هم موفق به . دیدن فیلترها نشدید در چنین مواردي ممکن است اشکال از خود تصویر باشد .

# **مبحثادامه Styles Layerدر فتوشاپ**

در فتوشاپ می توان افکت هایی به لایه ها اضافه نمود که به طور خودکار تغییراتی در لایه ایجاد می کنند. ترکیب افکت ها روي هر لایه Layer Style یا حالت لایه نامیده می شود. در این درس به شما آموزش داده می شود چگونه از آنها استفاده کنید و layer style هاي مورد نظر خود را روي تصوير اعمال کنید.

#### **چیست؟Layer Style**

نکته: اگر سعی در پیدا کردن راه ها و چگونگی نصب Layer Style ها هستید به آموزش فوق مراجعه کنید Installing . . فتوشاپ در Layer Styles نصب یاLayer Styles in Photoshop

Layer Style کها جلوه های ویژه ای هستند که با سرعت و به آسانی می وان آنها را روی لایه ها در فتوشاپ اعمال کرد تا به طور قابل ملاحظه ای ظاهر هر چیز را در کمترین زمان تغییر دهد. آنها یا به طور از قبل تنظیم شده، یا به صورت Layer Styleهاي دست ساز وجود دارند که کاربر آنها را ایجاد و براي استفاده هاي بعدي خود ذخیره نموده است . یکی از خصوصیات مفید Layer Style ها این است که رابطه نزدیکی با محتوای لایه (layer contents)دارد. از آنجایی که style در اصل یک موجودیت یا خصیصه مجزاست که فقط با لایه ارتباط پیدا می کند، به طور پی در پی خود را با تغییرات محتوا یعنی هر نوع ویرایش یا انتقالی که در محتوا صورت می گیرد، هماهنگ یا update می کند.بعلاوه، جلوه ها بعد از اعمال شدن به آسانی می توانند تنظیم و هماهنگ شوند .

متنی که در زیر مشاهده می کنید قبل و بعد از اعمال styles layer را نمایش می دهد

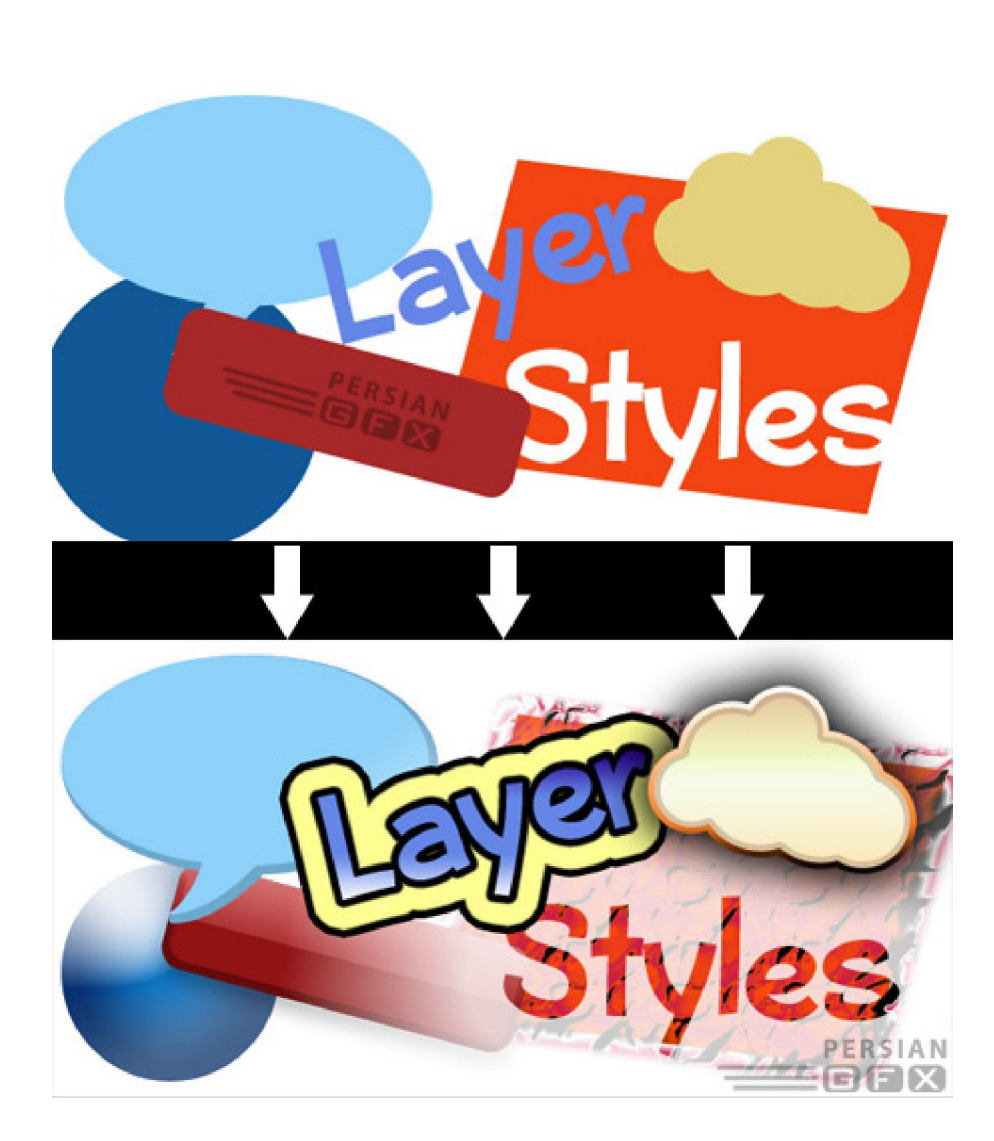

# **کاربرد از Style Layer م شده یاهاي از قبل تنظی Presets**

نسخه جدید فتوشاپ با تعداد قابل توجهی از Style Layer هاي از قبل تنظیم شده که از طریق پالت Style قابل دسترسی است (Styles > Window (براي اعمال کردن یک. بازگشت Style Layer ، لایه

اي که می خواهید روي آن کار کنید را انتخاب کنید، سپس Style Layer مورد نظر را انتخاب نمایید .

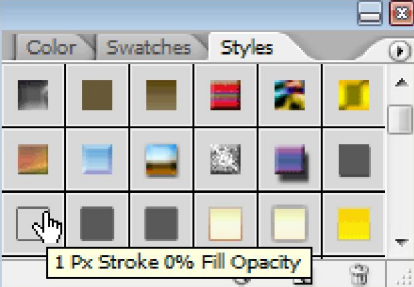

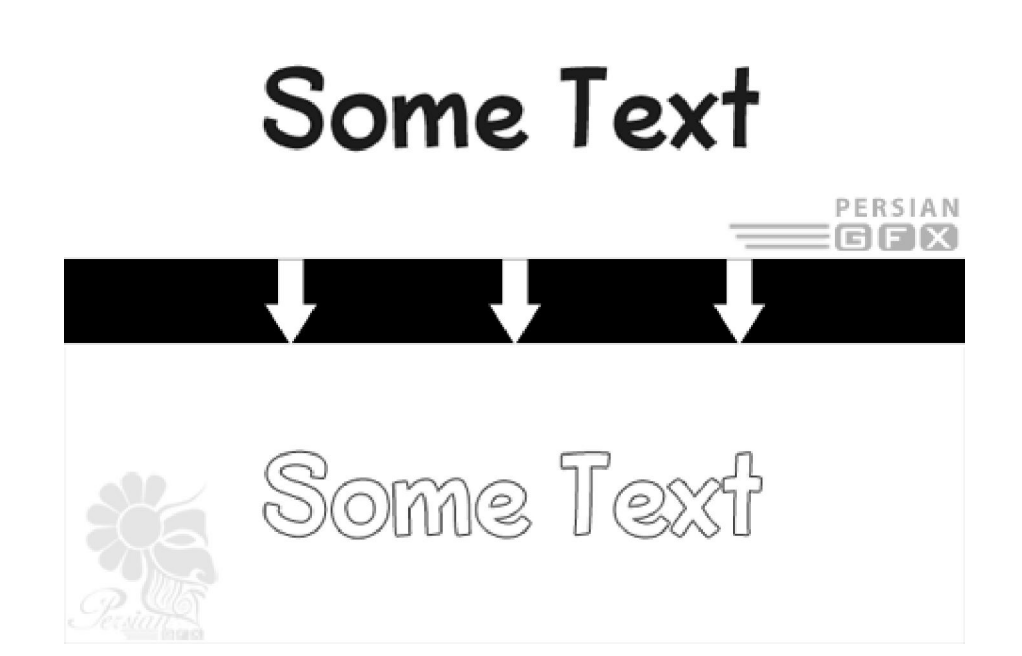

بعد از به کار بردنStyle Layer ،افکت هاي اعمال شده در لایه را می توان در پالت لایه ها دید، تنظیم نمود و غیر فعال لایه ها با افکت اعمال شده روي آنها یک آیکن. کرد 'f'خواهند داشت براي باز یا بسته شدن لیست افکت ها باید روی فلش کوچکی که در سمت راست این آیکن قرار دارد کلیک کنید. وقتی یک افکت در زیر لایه ایجاد می شود، می توانید با کلیک روی آیکن چشم هر یک از افکت هایی را که لازم ندارید، غیر فعال یا مخفی کنید. این افکت ها درست مثل یک لایه، می توانند مجددا قابل مشاهده یا فعال شوند فقط کافیست روی قسمت سفید (جایی که چشم قرار داشت) کلیک کنید.

**ایجاد تغییرات سریع**

با دوبار کلیک کردن روی آیکنf ، پنجره Layer Style Options باز می شود و شما می توانید style لایه ها را سریعا تغییر دهید. از همین جا می توانید تنظیمات مورد نیاز را به صورت دستی وارد کنید.

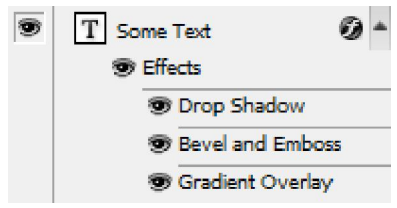

#### **ساخت افکت وStyle**

براي اضافه کردن افکت و style لایه ها، به Options Blending > Style Layer > Layer بروید و یا روي لایه کلیک راست کنید و گزینه Blending Options را انتخاب نمایید. با این کار یک پنجره تنظیمات Layer Style باز خواهد شد .

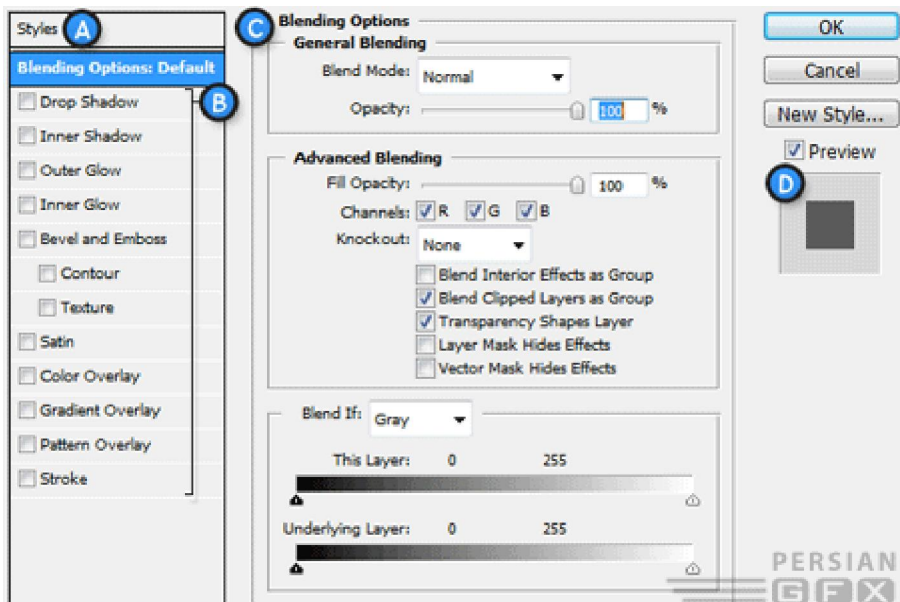

**.A** تی ازلیس Style هاي از قبل تنظیم شده و آماده (Presets Style ( .**B**افکت ها :(Effects) شامل افکت های گوناگونی است که می توان از آنها در layer styleاستفاده کرد. به این نکته توجه کنید که، با کلیک کردن روی نام هر کدام از افکت ها، آن افکت فعال و گزینه هایی برای هر کدام از آنها ظاهر می شود .

**.C**گزینه ها (Options (و تنظیمات :(Settings (وقتی که تیک هر یک از افکت ها زده شده است، گزینه هاي آن هم وقتی. در این قسمت نمایش داده می شود Options Blending انتخاب شده است، تنظیماتی مانند Opacity و Fill و سایر گزینه ها به نمایش در می آیند.  **.D**پیش نمایش :Preview Style Layer یک صفحه پیش نمایش از .Style Layer

افکت ها (B) را می توان با زدن تیک آنها، فعال یا با برداشتن تیک غیرفعال نمود .برای ویرایش یک افکت، لازم است روی نام آن کلیک کنید نه روي .checkbox تنظیمات افکت ها در قسمت Options یعنی قسمت (C) در تصویر بالا نمایش داده می شوند. برای اعمال افکت ها و گزینه های مورد نظر، بعد از ایجاد تغییرات روي کلید OK کلیک کنید .

#### **انواع افکت هاي لایه:**

Styleها را می توان با افکت هاي زیر ایجاد کرد :

-Drop Shadow يک سايه پشت محتواي لايه ايجاد مي كند. -**Shadow Inner**سایه اي روي محتواي لایه ایجاد می کند . -**Glow Outer** نمی تواند مانند. یک درخشندگی یا براقی در پشت محتواي لایه ایجاد می کند Shadow Drop فاصله ایحاد کند .

**A A A A A A A A A A A A A A A A** 

 -**Glow Inner** این افکت نیز نمی تواند مانند. روي محتواي لایه را درخشان می کند shadow inner ن درخشندگی بی و تصویر فاصله ایجاد کند .

 -**Emboss and Bevel**براي ایجاد highlight هاي منحصر به فرد و افکت سایه روي محتواي لایه بکار برده می شود . -**Satin**به محتواي لایه جلا می دهد و آن را مانند یک سطح صاف و صیقلی می کند . -Color Overlay محتواي لايه را با رنگ ساده و يك دست، رنگ مي كند. -**Overlay Gradient**محتواي لایه را با یک صیف رنگ یا گرادیانت، رنگ می کند . -**Overlay Pattern**محتواي لایه را با یک الگو یا Pattern رنگ می پوشاند . -**Stroke** می کند با استفاده از یک رنگ یک دست،گرادیانت و یا الگو، خطی در اطراف یا محیط محتواي لایه ایجاد .

**ین تمرین را انجام دهیدا !**

اجازه دهید برای اینکه بفهمیم چقدر از این آموزش مهارت کسب کرده ایم آن را امتحان کنیم. قصد ما آزمودن توانایی هایمان در ایجاد یک layer style برا روی یک متن است. ابتدا یک سند یا فایل جدید در فتوشاپ ایجاد می کنیم و با استفاده از ابزار Type متن بزرگی به رنگ سیاه تایپ می کنیم. روي لایه text کلیک راست کرده و گزینه Options Blending را انتخاب می کنیم .

# **PERSIAN GFX** PERSIAN GFX

در ابتدا می خواهیم یک Drop Shadow به لایه اضافه کنیم. گزینه Drop Shadow را فعال و روی آن کلیک کنید تا تنظیمات مربوطه ظاهر شود سپس تنظیمات زیر را اعمال نمایید.

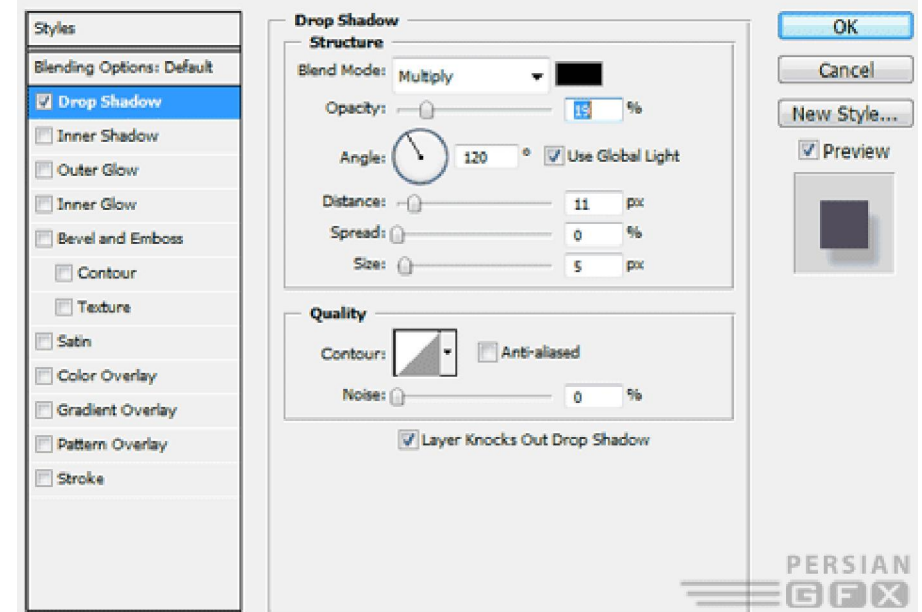

همین طور که در حال اعمال تنظیمات هستید، باید قادر باشید تغییرات ایجاد شده روی سند اصلی را ببینید. نگاه کردن به سند وقتی در حال انجام تغییرات هستید به شما کمک می کند تا مدیریت بهتری در تنظیمات داشته باشید و تعیین کنید چه موقع تغییر کاربردي تر و بهتر است .

شما باید با بیشتر این slider ها و انواع تنظیمات آن در قسمت آموزش Palette گزینه. ها آشنا شده باشید Angle ممکن

است برای شما نا آشنا باشد، اما کار کردن با آن بسیار ساده است. شما هم می توانید یک مقدار عددی برای آن وارد کنید و هم با کلیک ماوس روی آیکن چرخ مانند، آن را تنظیم نمایید .این کار را ادامه دهید تا به تنیجه مطلوب دست پیدا کنید. حالا اجازه دهید یک افکت Bevel and Emboss اضافه کنیم. در این مرحله قصد داریم یک برجستگی (Bevel) که مناسب با تصویر باشد ایجاد کنیم می بینید که در همین زمان متنی که ایجاد کرده بودیم برجسته تر شد.تنظیمات زیر را استفاده نمایید.

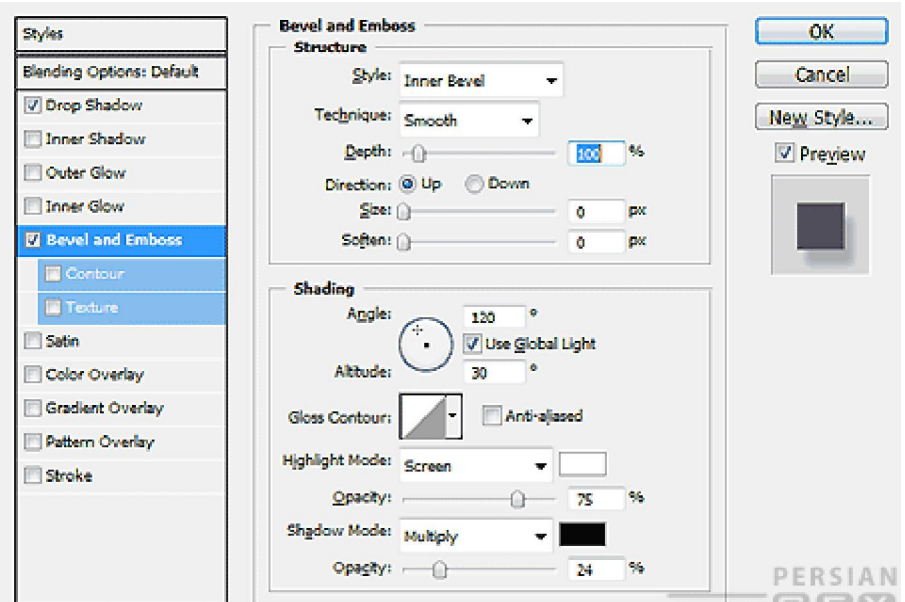

در واقع هیچ چیزی اینجا جدید نیست. ممکن است بخواهید برای درک بهتر مطالب و تنظیمات متفاوت، چیزهایی را که در بالا به آن اشاره شد را تجربه کنید، همه اینها به سلیقه شخصی شما بستگی دارد . در این مرحله قصد داریم یک Overlay Gradient اضافه کنیم .

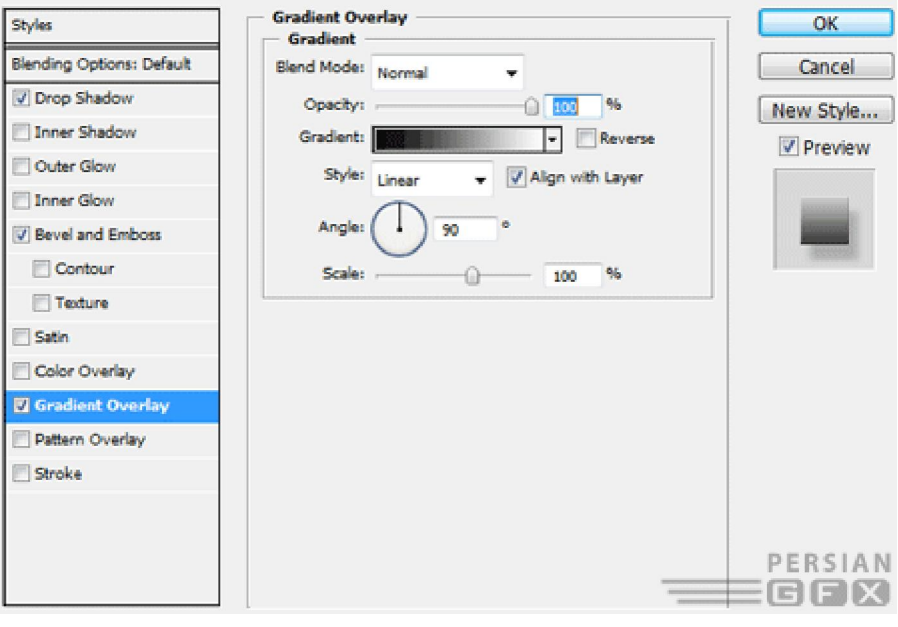

به طور پیش فرض، Overlay Gradient از یک گرادیانت یا طیف رنگ Foreground یا زمینه به Background یا پس زمینه تشکیل شده است که دقیقا چیزی نیست که ما به دنبال آن هستیم ( مگر اینکهما رنگ زمینه و پس زمینه را در فتوشاپ مخصوصا برای این مرحله نصب کرده باشیم ). مشکلی نیست، زیرا می توانیم به راحتی نمودار را با توجه به شکل زیر تنظیم کنیم. روی گرادیانتی که در پنجره Gradient Picker نشان داده شده کلیک کنید ( روی طیف از سیاه به سفید). با این کار یک ویرایشگر گرادیانت یا Gradient Editor ظاهر خواهد شد. از Gradient Editor ، شما هم می توانید یک گرادیانت از قبل تنظیم شده را انتخاب کنید و هم می توانید مطابق با سلیقه خود یک گرادیانت جدید ایجاد نمایید. پایین ویرایشگر، گرادیانتی که در حال حاضر اعمال شده همـــراه با) Opacity Stops مشخص می کند میزان تیـــــرگی گرادیانت در یک نقطه خاص چگونه است) و) Color Stops مشخص می کند کدام یک از رنگ ها در گرادیانت استفاده شده است) قرار دارد. ما می توانیم stops ها را اضافه، کم و حتی مکان آنها را تغییر دهیم. برای انجام این کار روی یک نقطه از گرادیانت مثلا در زیر یا بالاي آن و یا روي خود stop ها کلیک می کنیم. قصد ما فقط تغییر stop هاي رنگی روي اولین . است که در حال استفاده است stop colorکلیک کنید و کد 50 # 7e2aرا وارد کنید، سپس روي stop سمت راست کلیک کنید و کد 2۵ cefc # ۷۵برا وارد نمایید . روی کلید  $\rm{OK}$  کلیک نمایید تا گرادیانت اعمال شود .

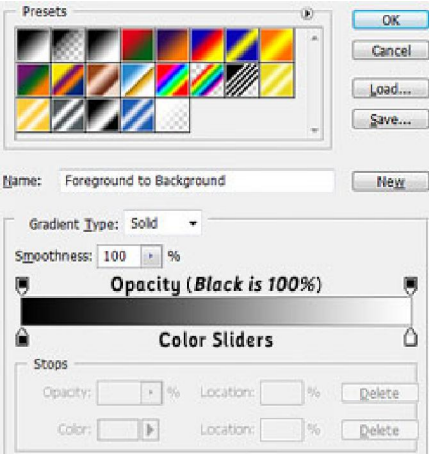

حالا روی  $\rm OK$  کلیک کنید تا layer style که ایجاد کردید، اعمال شود.

# PERSIAN HEX